# **Eiropas Savienības struktūrfondu un Kohēzijas fonda vadības informācijas sistēmas**

# **BIZNESA ROKASGRĀMATA**

**Biežāk uzdotie jautājumi**

**ES fondu vadošā iestāde v.1.13. (09/2014)**

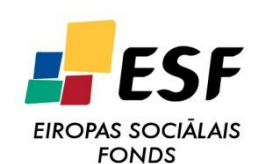

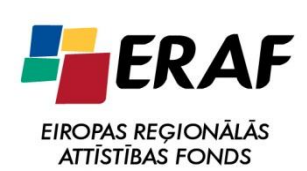

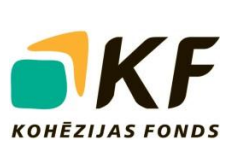

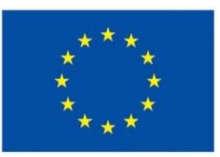

**EIROPAS SAVIENĪBA** 

# **LIETOTIE SAĪSINĀJUMI**

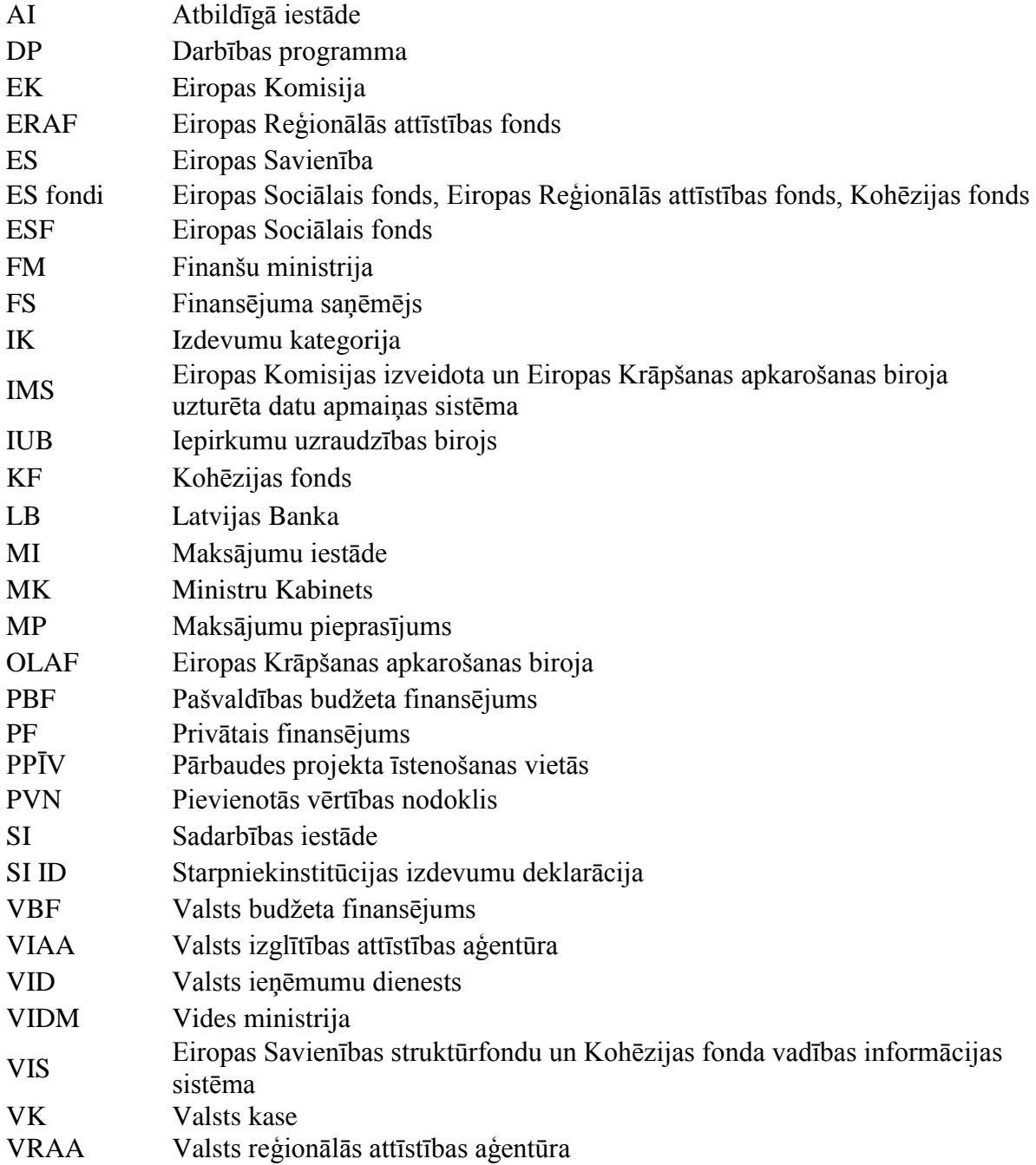

# **IZMAIŅU SARAKSTS**

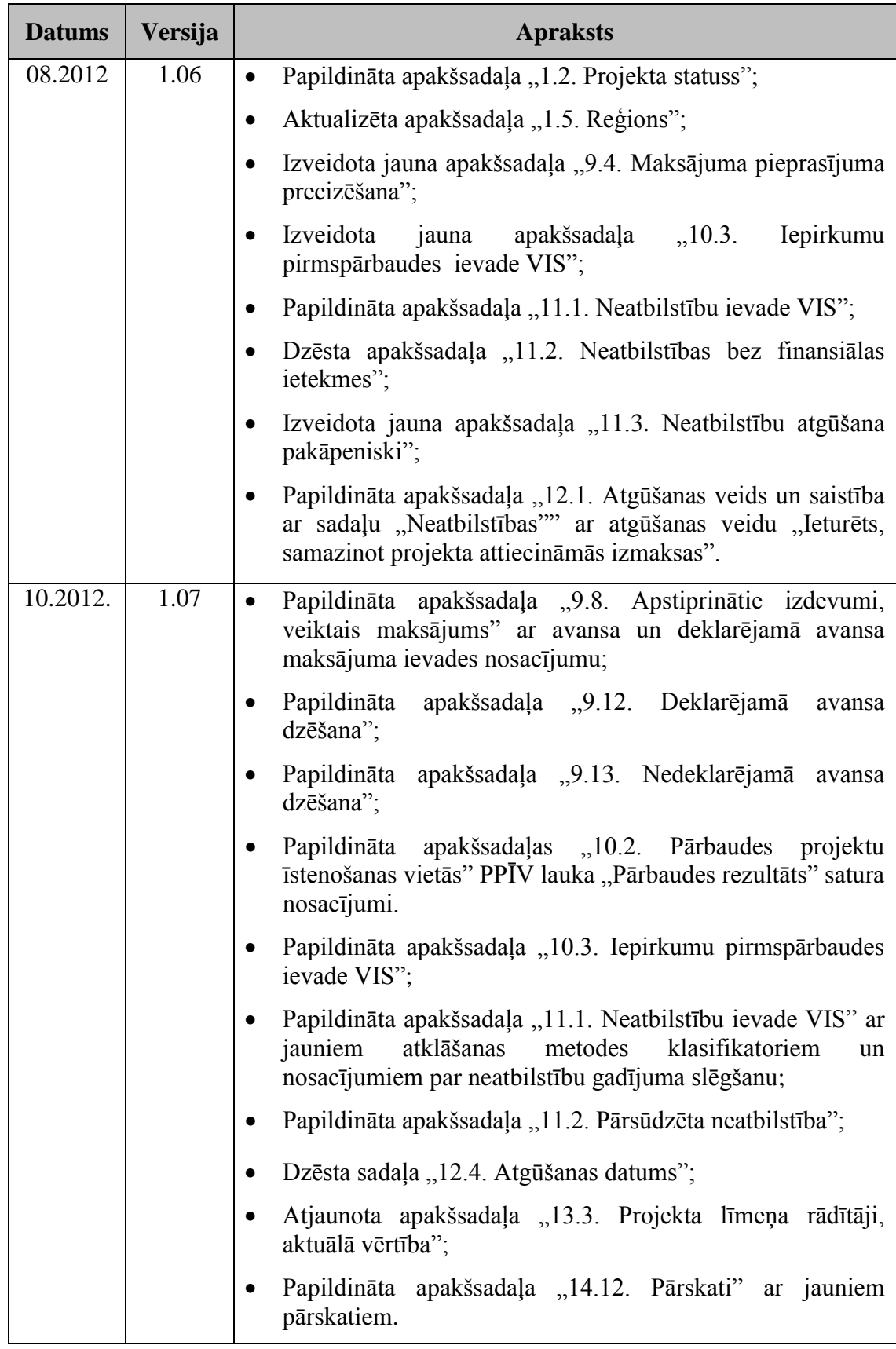

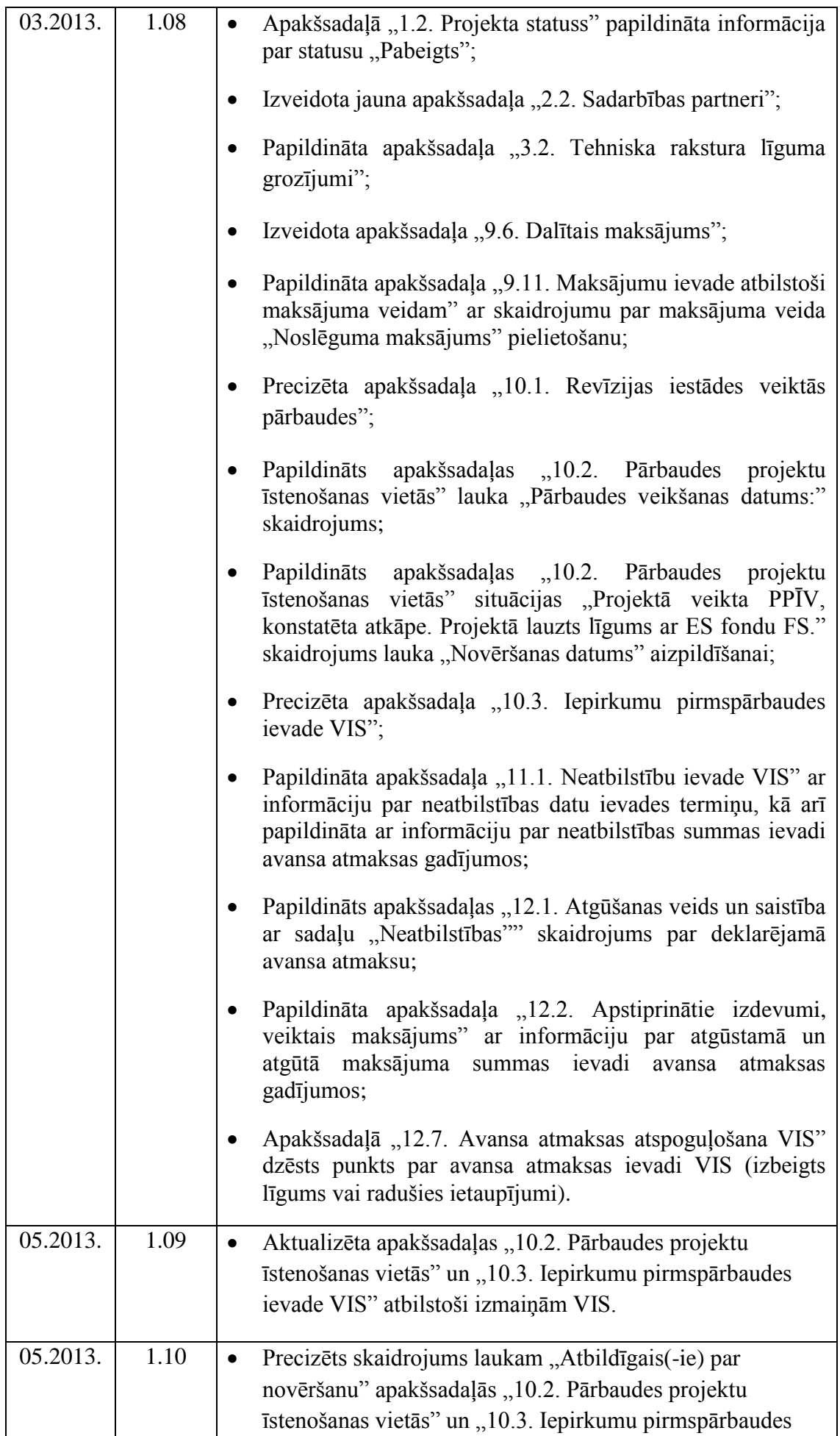

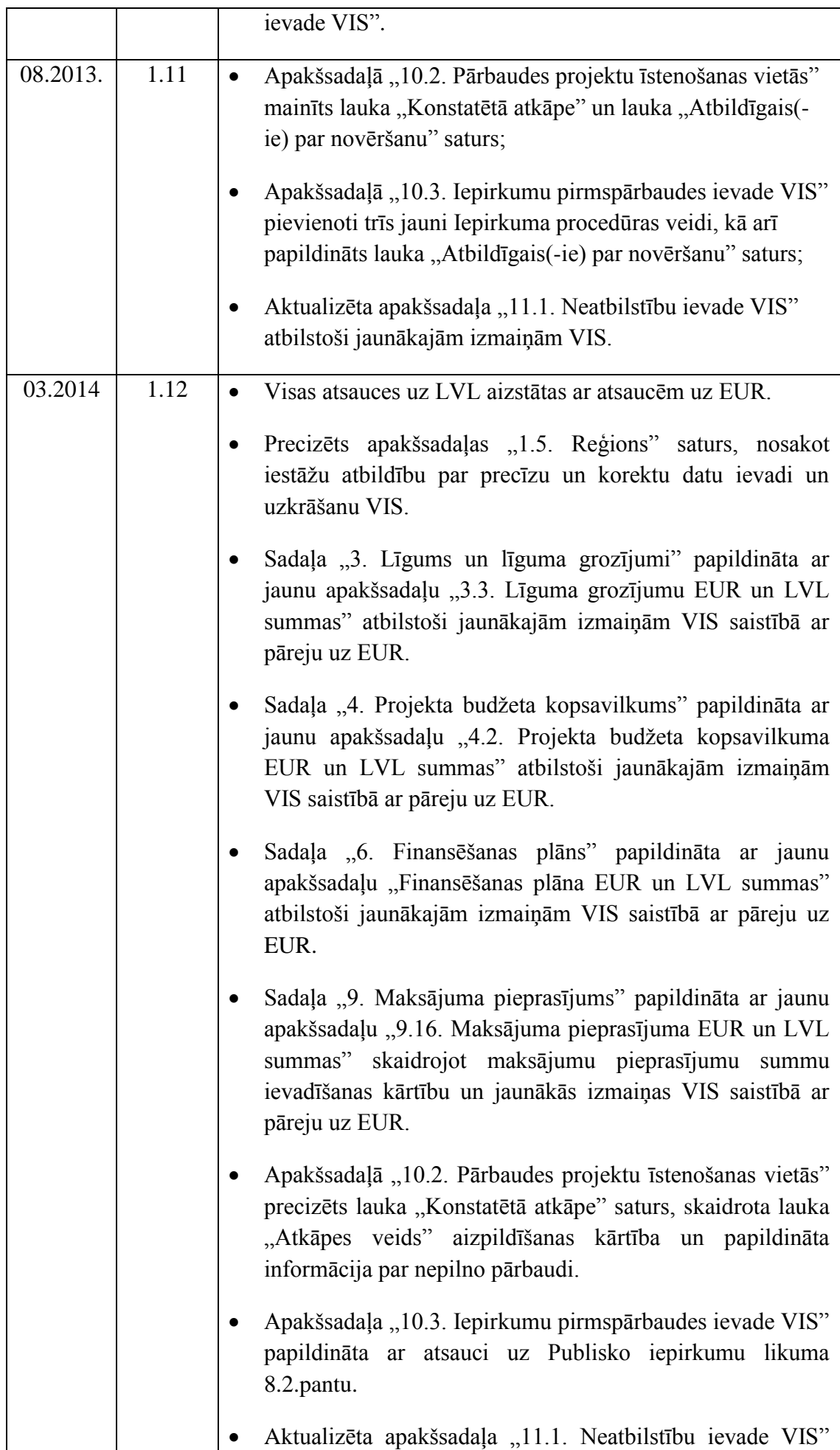

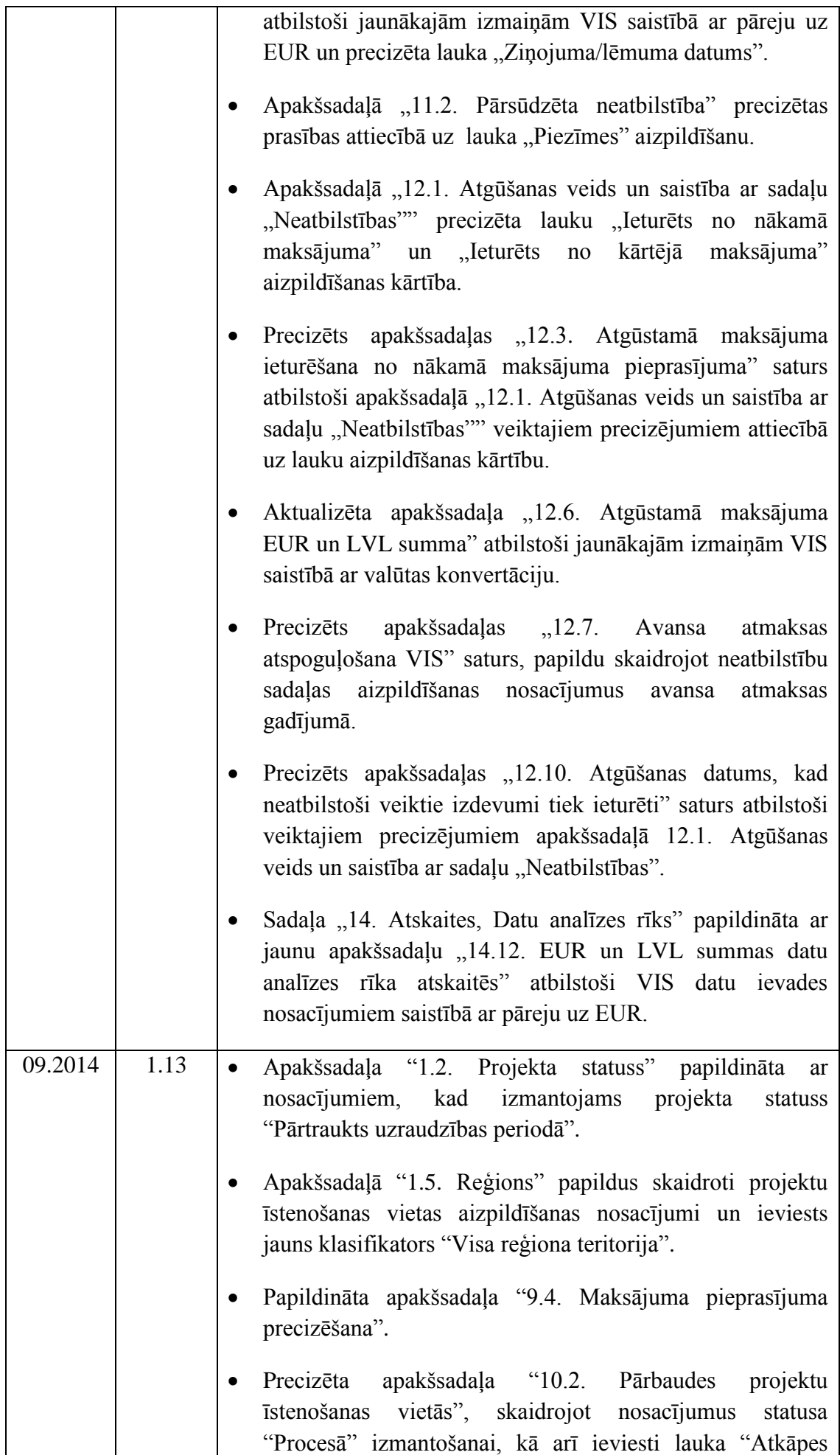

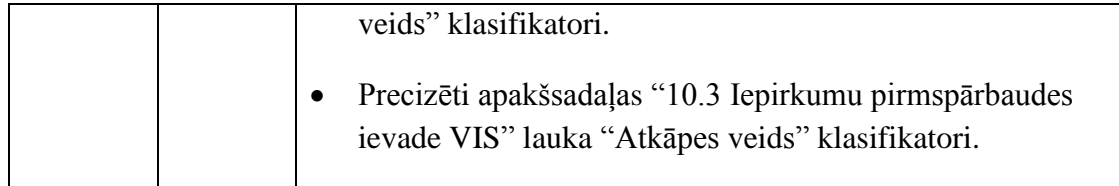

# **SATURS**

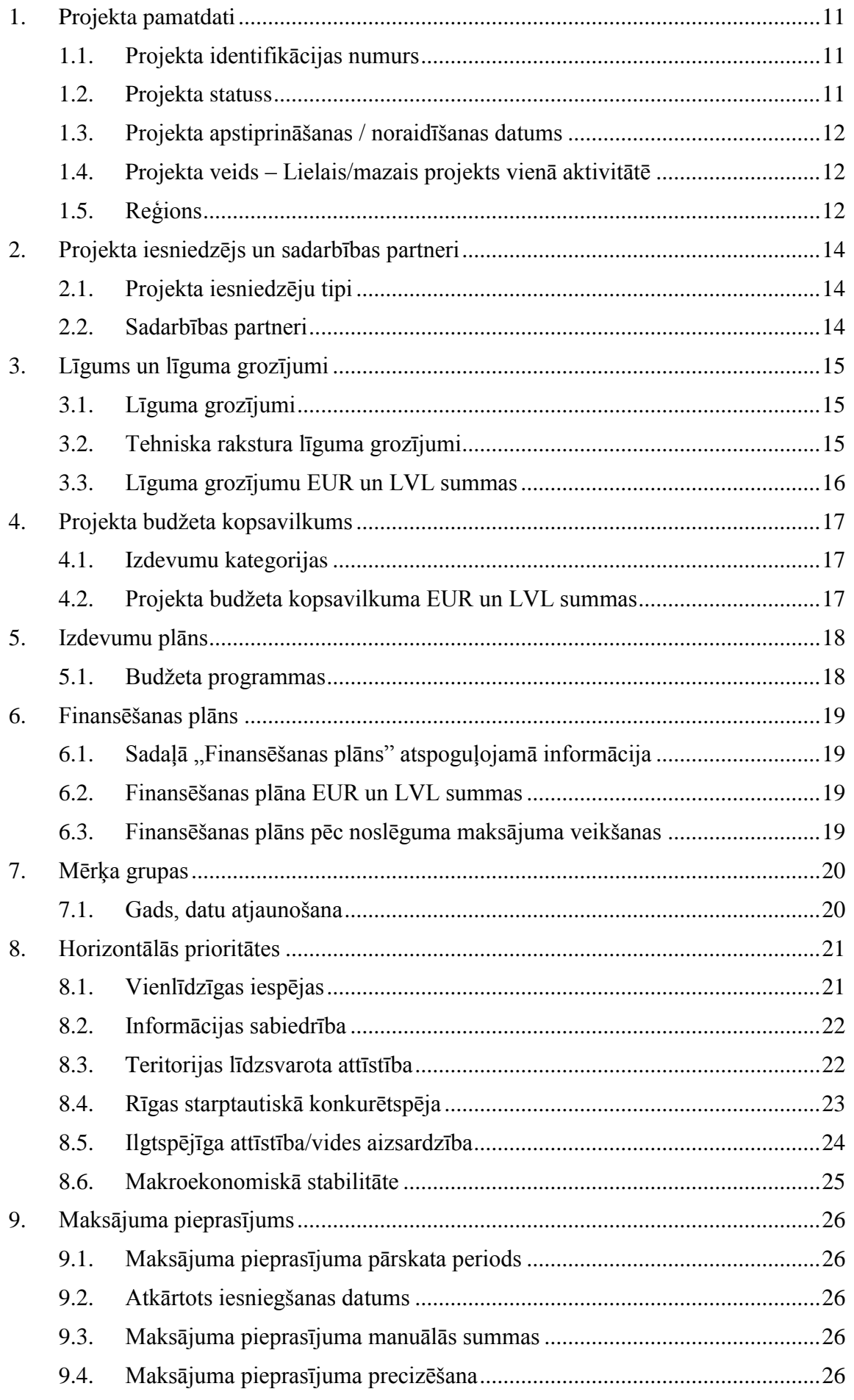

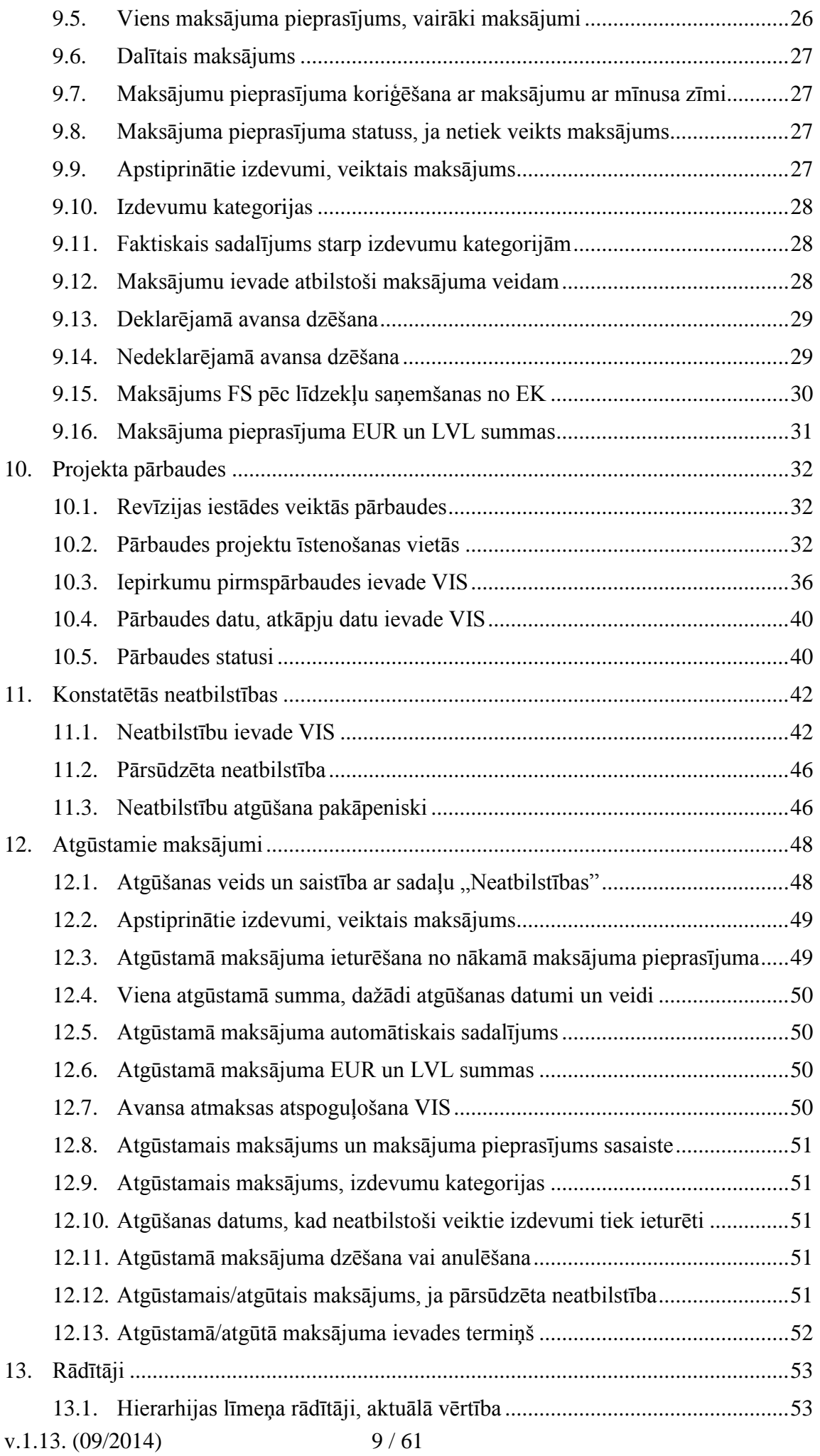

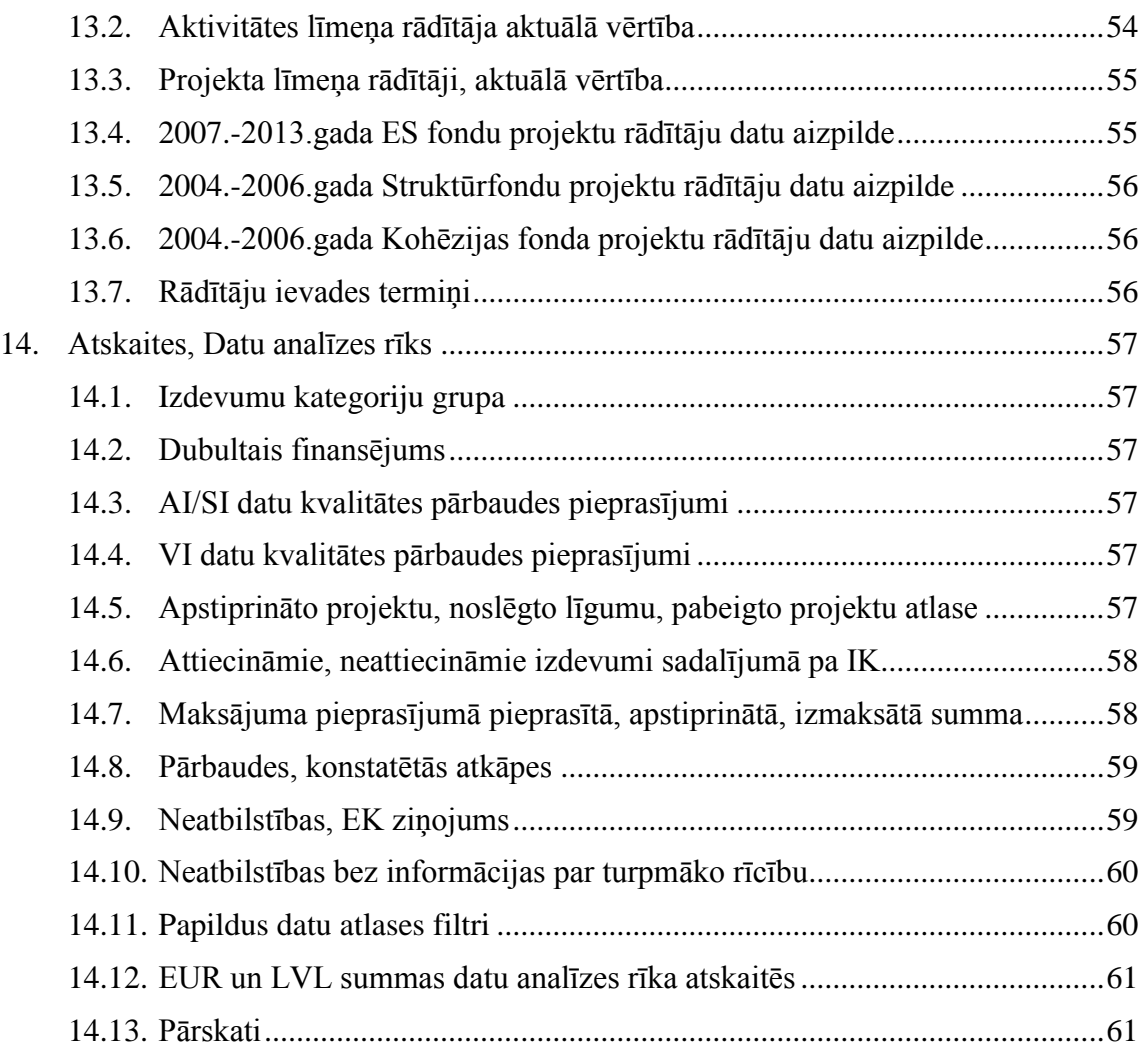

#### <span id="page-10-0"></span>**1. PROJEKTA PAMATDATI**

#### <span id="page-10-1"></span>**1.1. Projekta identifikācijas numurs**

- VIS projekta identifikācijas numurs tiek piešķirts atbilstoši šādam algoritmam:
	- darbības programmas numurs/;
	- prioritāte.pasākums.aktivitāte.apakšaktivitāte/ *(ja apakšaktivitātes nav, tad pēdējā zīme 0)*;
	- gada, kurā projekts ir iesniegts, pēdējie divi cipari/;
	- projekta iesniegumu atlases veids/ (*APIA – atklāta projektu iesniegumu atlase; IPIA – ierobežota projektu iesniegumu atlase)*;
	- iestāde, kas slēdz līgumu/;
	- projekta secīgs kārtas numurs sadalījumā pa gadiem/ *(katrai aktivitātei vai apakšaktivitātei)*.

#### **Svarīga informācija:**

Ņemot vērā to, ka prioritātes numurs DP norādīts ar diviem cipariem (piem., 1 DP gadījumā 1.1., nevis 1), arī projekta numurā prioritātes numurs jānorāda ar diviem cipariem. Tas nozīmē, ka projekta numura ģenerēšanas algoritmā ir jāparedz, ka aiz pirmās slīpsvītras prioritātes numurs jānorāda ar diviem cipariem, piem., 1.1., nevis vienu ciparu. Precīzam projekta numura ģenerēšanas algoritmam ir jāveido šāds projekta numurs: 1DP/1.1.2.3.4/08/APIA/LM/001.

#### <span id="page-10-2"></span>**1.2. Projekta statuss**

 Ja projekts apstiprināts ar nosacījumu, VIS sistēmā projektam pamatdatu sadaļā jānorāda projekta statuss "Apstiprināts" un papildus jāieliek atzīme laukā "Apstiprināts ar nosacījumu". Ja FS izpilda nosacījumus un tiek slēgts līgums vai vienošanās ar FS, projekta statuss tiek mainīts uz "Līgums/Lēmums" un laukā "Izpildes datums" tiek norādīta informācija par to, kad tika izpildīti izvirzītie nosacījumi. Ja FS neizpilda nosacījumus, projekta statuss tiek mainīts uz "Noraidīts".

#### **Svarīga informācija**

Laukā "Izpildes datums" norāda faktisko nosacījumu izpildes datumu (ja nosacījumi izpildīti) nevis datumu līdz kuram FS jāveic nosacījumu izpilde.

- VIS projekta statusu "Atsaukts" projektam jānorāda, ja tas tiek atsaukts un vēl nav noslēgts līgums par projekta īstenošanu.
- VIS projekta statusu "Pārtraukts" projektam jānorāda, ja bijis noslēgts līgums par projekta īstenošanu un tas tiek lauzts.
- VIS projekta statusu "Pabeigts" projektam jānorāda tikai pēc tam, kad veikts noslēguma maksājums FS. Projekta statusu "Pabeigts" nedrīkst uzstādīt projektam, kuram ir beidzies projekta īstenošanas laiks, bet vēl nav veikts noslēguma maksājums FS. Uzstādot projekta statusu "Pabeigts" projektā faktiski uzsākas pēcuzraudzības periods. Gadījumā, kad pārsūdzības rezultātā tiek attiecināts un izmaksāts finansējums, projekta statusa "Pabeigts" maiņas datums netiek mainīts.
- VIS projekta statusu "Pārtraukts uzraudzības periodā" izmantojams gadījumos, kad projekts ir bijis pabeigts, bet uzraudzības perioda laikā konstatēto trūkumu dēļ projekts tiek pārtraukts un tiek pieņemts lēmums par visa finansējuma atgūšanu.

# **Svarīga informācija**

Laukā "Izmainīts", kas atrodas blakus laukam "Projekta statuss", datums nedrīkst būt agrāks kā noslēguma maksājuma veikšanas datums.

#### <span id="page-11-0"></span>**1.3. Projekta apstiprināšanas / noraidīšanas datums**

 Precīzākai pārskatu un datu analīzes rīka darbībai VIS projekta pamatdatu sadaļā ir ieviests lauks "Projekta apstiprināšanas / noraidīšanas datums", kas jāaizpilda pie projekta apstiprināšanas vai tā noraidīšanas.

#### <span id="page-11-1"></span>**1.4. Projekta veids – Lielais/mazais projekts vienā aktivitātē**

 Atbilstoši VIS iestrādātajai funkcionalitātei vienas aktivitātes ietvaros vienlaicīgi nav iespējams ievadīt gan lielos, gan mazos projektus. Ja VIS aktivitātes ietvaros pirmais projekts tiek ievadīts kā mazais projekts, tad arī visus sekojošos projektus varēs ievadīt tikai kā mazos projektus. Vēršam jūsu uzmanību, ka situācija var būt pretēja un gadījumā, ja pirmais projekts aktivitātes ietvaros tiks ievadīts kā lielais, katru tam sekojošo projektu būs iespēja ievadīt tikai kā lielo projektu.

Lai risinātu līdzīgus gadījumus, veicot datu ievadi lielie projekti jāvada kā mazie projekti un papildus informācija par "EK lēmumu", "Ieviešanas nosacījumiem" un **"Iepirkuma līgumiem"** jāsaglabā dokumentu glabātuvē un jānorāda saite uz dokumentiem projekta pamatdatu laukā "Atsauce uz XX veidlapu".

#### <span id="page-11-2"></span>**1.5. Reģions**

- Lai izvairītos no datu neprecizitātēm, sagatavojot atskaites datu analīzes rīkā un/vai pārskatos, ievadot projekta informāciju par reģionu(-iem), kurā tiek īstenots projekts, jāpiemēro šāda pieeja:
	- (1) Ja projekts tiek īstenots visos reģionos VIS pie projekta informācijas sadaļā "Plānošanas reģions" jānorāda "Visa Latvija", nevis visi reģioni atsevišķi, turklāt norādot kā reģionu "Visa Latvija" informācija par pašvaldībām nav jāievada.
	- (2) Ja projekts tiek īstenots mazāk kā piecos reģionos VIS pie projekta informācijas sadaļā "Plānošanas reģions" jānorāda visi atbilstošie reģioni, kuros tiek īstenots projekts.
	- (3) Ja projekts tiek īstenots "Rīgā" vai "Rīgas reģionā", AI/SI jāizvērtē abu teritoriālo vienību ievades pamatojums, norādot tikai vienu no šīm teritoriālajām vienībām.
	- (4) Ja projekta īstenošanas reģions norādīts "Rīga", arī kā projekta īstenošanas pašvaldība jānorāda "Rīga".
	- (5)VIS sadaļas "Plānošanas reģions" un "Pašvaldība" nav automātiski sasaistītas, tāpēc katram ievadītajam reģionam, kurā tiek īstenots projekts, ir jābūt ievadītai vismaz vienai atbilstošai pašvaldībai, un katrai ievadītajai pašvaldībai jābūt ievadītam reģionam. Ja projekts tiek īstenots viena reģiona vairākās pašvaldībās, reģions jāievada tikai vienu reizi.
	- (6)Lai atvieglotu datu ievadi gadījumos, kad projekts tiek īstenots viena reģiona vairākās pašvaldībās, sistēmā ieviests jauns klasifikatora ierakts "Visa reģiona teritorija". Gadījumā, ja projekts realizēts vairāk kā 5 reģiona pašvaldībās vai visā reģionā kopumā, datu ievadē drīkst izmantot vienu klasifikatora ierakstu "Visa reģiona teritorija".
- AI/SI ir jāpārliecinās par datu precizitāti attiecībā uz projektu īstenošanas pašvaldībām un/vai reģioniem, lai nepieļautu nekorektas informācijas ievadi un

uzkrāšanu VIS (nedrīkst pieļaut, piemēram, projekta īstenošanas pašvaldības neatbilstību reģionam).

#### **Noderīga informācija:**

Gadījumos, kad vienam projektam ir norādīts vairāk kā viens reģions, datu analīzes rīkā atlasot projektiem piešķirto finansējumu un izmaksāto summu ar metrikām "Finansēšanas plānā norādītā summa, EUR" un "MP veiktais maksājums, EUR", lai izvairītos no finansējuma dubultas uzskaites projektam piešķirtais finansējums un izmaksātā summa tiks dalīta matemātiski ar projektam norādīto reģionu skaitu.

# <span id="page-13-0"></span>**2. PROJEKTA IESNIEDZĒJS UN SADARBĪBAS PARTNERI**

# <span id="page-13-1"></span>**2.1. Projekta iesniedzēju tipi**

Projektu iesniedzēju tipu saraksts papildināts ar sekojošiem klasifikatoriem:

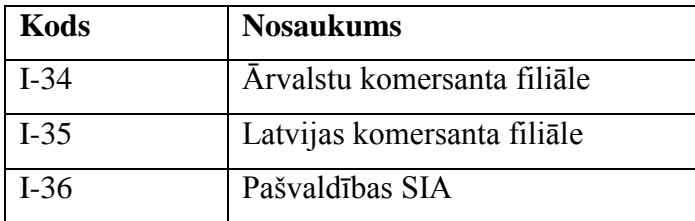

# <span id="page-13-2"></span>**2.2. Sadarbības partneri**

 Projektu sadaļā "Sadarbības partneri" ir jānorāda tikai tie partneri, kuri ir faktiskie FS (kā vieni no projekta īstenotājiem) nevis tie, kas vienkārši sadarbojas ar FS.

# <span id="page-14-0"></span>**3. LĪGUMS UN LĪGUMA GROZĪJUMI**

# <span id="page-14-1"></span>**3.1. Līguma grozījumi**

• Gadījumos, kad tiek veikti līguma grozījumi, sadaļā "Līgums" ir jānorāda, kas tiek grozīts:

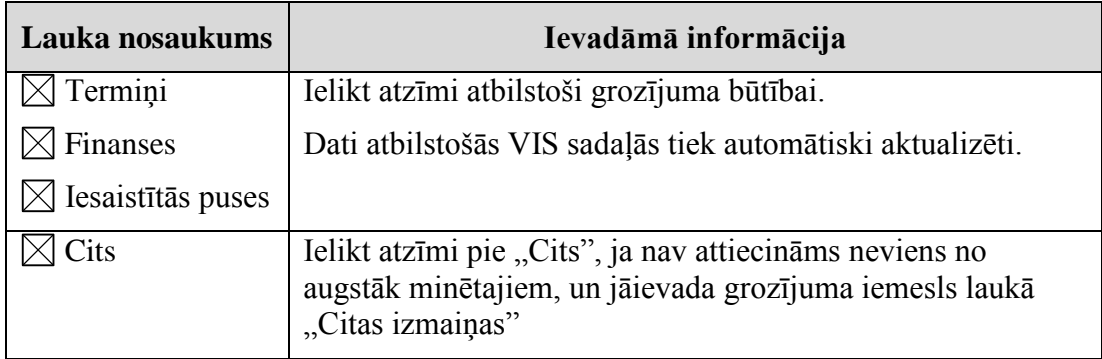

# <span id="page-14-2"></span>**3.2. Tehniska rakstura līguma grozījumi**

 Gadījumā, ja VIS nepieciešams precizēt AI/SI iepriekš ievadītos datus (piemēram, gadījumos, kad ārpus sistēmas reāli nav veikti līguma grozījumi), AI/SI sistēmas sadaļā "Līgums" veido jaunu līguma grozījumu un aizpilda sadaļu atbilstoši zemāk norādītajam:

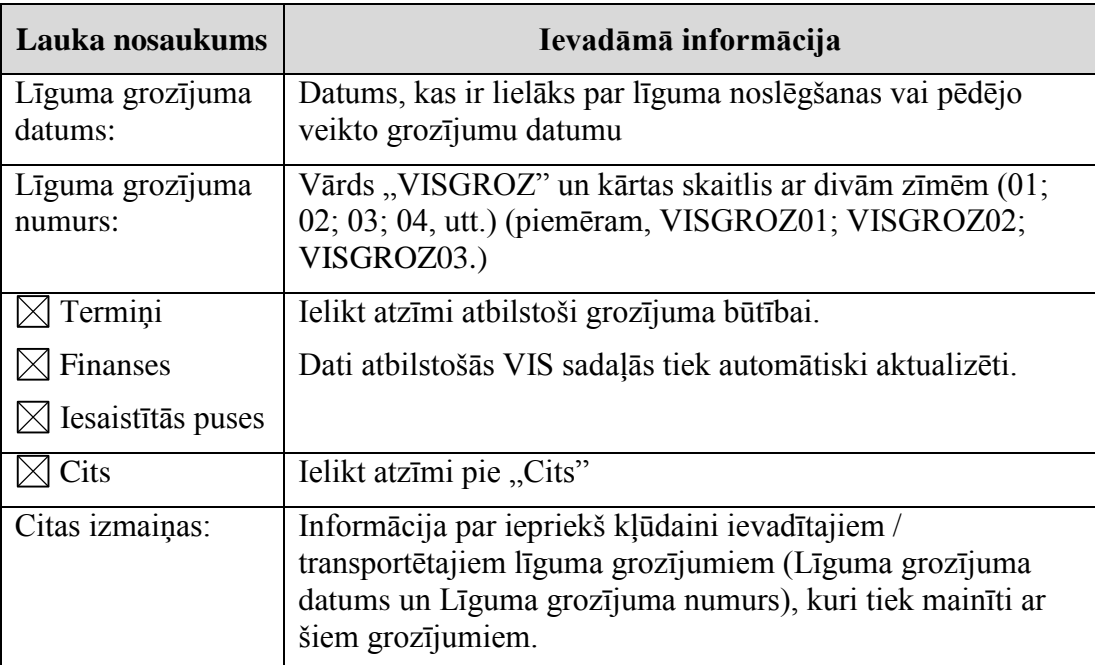

Projektam atrodoties statusā "Līgums/lēmums", starpresoru vienošanās noteiktajā termiņā VIS jāveic finansēšanas plāna aktualizācija atbilstoši faktiskajām izmaiņām projekta īstenošanas laikā. Piemēram, ja projekta ietvaros veidojas ietaupījums vai FS ir veikti maksājumi, kas vēlāk atzīti par neatbilstoši veiktiem, līdz ar ko tiek samazināta kopējā attiecīgā projekta attiecināmo izmaksu summa, šīs izmaiņas ir jāatspoguļo arī VIS sistēmā, aktualizējot finansēšanas plāna informāciju. Tāpat gadījumā, ja projektā, kurā tiek segti zaudējumi netiešo izmaksu nosacījumu maiņas dēļ, tiek konstatēti neatbilstoši veiktie izdevumi, par neatbilstoši samaksātu netiešo neattiecināmo izmaksu daļu tiek samazināta kopējā attiecīgā projekta neattiecināmo izmaksu summa VIS sistēmā, aktualizējot finansēšanas plāna informāciju (atbilstoši VI metodikai "Metodika par netiešo izmaksu nemainīgās likmes plānošanu un piemērošanu").

v.1.13.  $(09/2014)$  15 / 61

## <span id="page-15-0"></span>**3.3. Līguma grozījumu EUR un LVL summas**

 Līguma grozījumu summas LVL (pirms 2014.gada veiktiem līguma grozījumiem) ir konvertētas uz EUR, piemērojot LB oficiālo valūtas maiņas kursu. Šajā gadījumā līgumu grozījumu LVL summas ir norādītas atsevišķā laukā, kuru iespējams aktivizēt, izmantojot pogu "Rādīt LVL summas". Līgumu grozījumu, kas veikti sākot ar 2014.gadu, summas ir jāievada tikai EUR valūtā.

# <span id="page-16-0"></span>**4. PROJEKTA BUDŽETA KOPSAVILKUMS**

# <span id="page-16-1"></span>**4.1. Izdevumu kategorijas**

 Ievadot informāciju projekta budžeta kopsavilkuma sadaļā sadalījumā pa izdevumu kategorijām, 2007.-2013.gada ES fondu finansētiem projektiem jāizmanto šādas izdevumu kategorijas:

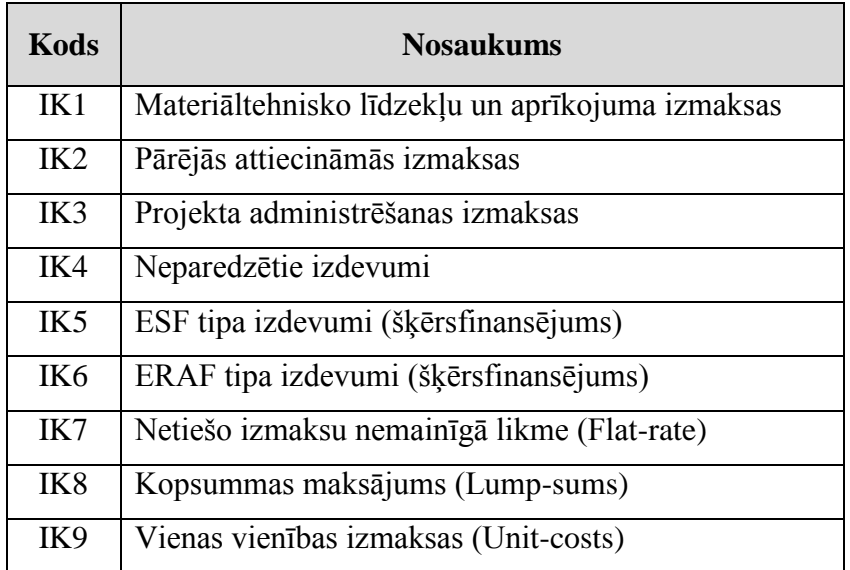

 Gadījumā ja projektā paredzēti izdevumi, piemēram, IK1 vai IK3, bet projektā faktiski tiek paredzēti ERAF tipa izdevumi (šķērsfinansējums) vai Netiešo izmaksu nemainīgā likme (Flat-rate), VIS sistēmā sadaļā "Projektu budžeta kopsavilkums" izdevumi jānorāda IK5 vai IK7 kategorijās. Izdevumiem jābūt norādītiem iespējami detālā līmenī.

# <span id="page-16-2"></span>**4.2. Projekta budžeta kopsavilkuma EUR un LVL summas**

Projektu budžeta kopsavilkuma sadaļā norādītās LVL summas (līgumi par projektu īstenošanu noslēgti vai projekti apstiprināti pirms 2014.gada) konvertētas uz EUR, piemērojot LB oficiālo valūtas maiņas kursu. Šajā gadījumā projekta budžeta kopsavilkuma LVL summas ir norādītas atsevišķā laukā, kuru iespējams aktivizēt, izmantojot pogu "Rādīt LVL summas". Projektiem, kas apstiprināti vai līgumi par to īstenošanu noslēgti sākot ar 2014.gadu, ir jāievada tikai EUR summas.

## <span id="page-17-0"></span>**5. IZDEVUMU PLĀNS**

#### <span id="page-17-1"></span>**5.1. Budžeta programmas**

- Informācija par **budžeta programmu izdevumu atmaksai** sistēmas sadaļā "Izdevumu plāns" jāievada līdz projektam sistēmā tiek piešķirts statuss "Līgums/Lēmums" sekojošā kārtībā:
	- (1)Laukā "Gads" budžeta programmas/apakšprogrammas, kurā ieplānots finansējums izdevumu atmaksai, četrciparu gada skaitlis. Tā kā budžeta programmas/apakšprogrammas var mainīties katru gadu, projektiem, kuru ilgums ir vairāk kā viens gads, budžeta programma/apakšprogramma, kurā ieplānots finansējums izdevumu atmaksai, ir jānorāda par katru projekta īstenošanas gadu atsevišķi.
	- (2)Laukā "Ministrijas nosaukums" jānorāda ministrijas nosaukums kuras budžeta programmā/apakšprogrammā ieplānots finansējums izdevumu atmaksai FS konkrētajā gadā;
	- (3)Laukā "Budžeta programma/apakšprogramma" jānorāda budžeta programmas/apakšprogrammas nosaukums kurā ieplānots finansējums izdevumu atmaksai FS konkrētajā gadā.

Gadījumos, kad ES fondu FS ir valsts budžeta iestāde:

- Ailē "Budžeta programma izdevumu atmaksai" jānorāda valsts budžeta programma, kurā ieplānota "virtuālā nauda" atmaksām (praktiski tas nozīmē budžeta programma izdevumu pārgrāmatošanai, nevis reālai atmaksai).
- Aile "Budžeta programma projekta īstenošanai" tiek aizpildīta automātiski no Valsts kases informācijas sistēmas. Šajā gadījumā šī aile tiks aizpildīta ar informāciju par budžeta programmu, no kuras ES fondu FS tērē līdzekļus projekta īstenošanai, finansēšanas plānu, plānoto un faktisko finansējuma izlietojumu uz konkrēto datumu.

Gadījumos, kad ES fondu FS ir pašvaldība, atvasināta publiska persona (piem., augstskola u.c.) tad:

- Ailē "Budžeta programma izdevumu atmaksai" jānorāda valsts budžeta programma, kurā ieplānota "reālā nauda" atmaksām ES fondu FS pēc maksājuma pieprasījuma iesniegšanas. Šajā programmā atradīsies arī finansējums avansa maksājumiem.
- Aile "Budžeta programma projekta īstenošanai" netiek aizpildīta un tā ir tukša.

# <span id="page-18-0"></span>**6. FINANSĒŠANAS PLĀNS**

#### <span id="page-18-1"></span>**6.1. Sadaļā "Finansēšanas plāns" atspoguļojamā informācija**

• VIS sadaļa "Finansēšanas plāns" praktiski tiek izmantota ES fondu projektiem nepieciešamā valsts budžeta finansējuma plānošanai un uzraudzībai. Attiecīgi šajā sadaļā norādāms projektam piešķirtais ikgadējā valsts budžeta finansējuma apjoms, kā arī turpmākajos gados nepieciešamais finansējums, aktuālā informācija par plānoto projektu finanšu plūsmu.

#### <span id="page-18-2"></span>**6.2. Finansēšanas plāna EUR un LVL summas**

Finansēšanas plānā norādītās summas LVL (projektiem, kas pieteikti, apstiprināti vai līgumi par to īstenošanu noslēgti pirms 2014.gada) ir konvertētas uz EUR, piemērojot LB oficiālo valūtas maiņas kursu. Šajā gadījumā finansēšanas plāna LVL summas ir norādītas atsevišķā laukā, kuru iespējams aktivizēt, izmantojot pogu "Rādīt LVL summas". Projektiem, kas pieteikti, apstiprināti vai līgumi par to īstenošanu noslēgti sākot ar 2014.gadu ir jāievada tikai EUR summas.

#### <span id="page-18-3"></span>**6.3. Finansēšanas plāns pēc noslēguma maksājuma veikšanas**

- Lai VI varētu precīzi uzraudzīt uzņemto saistību apjomu, projektiem, kuri ir statusā "Pabeigts" jāveic finansēšanas plāna datu precizēšana atbilstoši veikto maksājumu kopsummai FS. Grozījumus finansēšanas plānā jāveic līguma grozījumu sadaļā, sagatavojot līguma grozījumus vai tehniskos līguma grozījumus, ja aktivitāšu ieviešanas noteikumi paredz AI/SI iespēju vienpusēji informēt FS par izmaiņām līgumā.
- Ievadot datus Finansēšanas plāna sadaļā (veidojot Līguma vai Tehniskos līguma grozījumus) dati jānorāda dalījumā pa gadiem. Finansēšanas plāna datiem, t.sk. gadu kopsummai, jāatbilst faktiski veikto maksājumu summai, tāpēc labojumi, lai nodrošinātu minēto datu atbilstību, veicami finansēšanas plāna pēdējā gadā. Nepieciešamības gadījumā, veidojot datu analīzes rīka atskaites par investīcijām sadalījumā pa gadiem, jāatlasa dati par veiktajiem maksājumiem (izvēlotos atbilstošus maksājumu pieprasījumu atribūtus un metrikas).

# <span id="page-19-0"></span>**7. MĒRĶA GRUPAS**

#### <span id="page-19-1"></span>**7.1. Gads, datu atjaunošana**

- Atbilstoši Komisijas Regulas (EK) Nr.1828/2006 prasībām, ESF finansētiem projektiem ir jāuzkrāj informācija par projektā iesaistītajām mērķa grupām, norādot cilvēku skaitu, kuri iestājas, izstājas vai paliek darbībā projektā no viena gada uz nākamo.
	- Uzsākot projektu, VIS sistēmā jānorāda cilvēku skaits, kuri ir projektā uz projekta uzsākšanas brīdi.
	- Katru kalendāro gadu nepieciešams atjaunot datus par mērķa grupām, norādot precizēto cilvēku skaitu, kuri ir projektā uz kalendārā gada sākumu.
	- Beidzoties projektam, VIS sistēmā jānorāda cilvēku skaits, kuri bija projektā uz projekta beigu datumu.
- Ievadot datus VIS sadaļā "Mērķa grupa", dati jāievada par katru gadu, datus ievadot kumulatīvi pēc šāda algoritma:

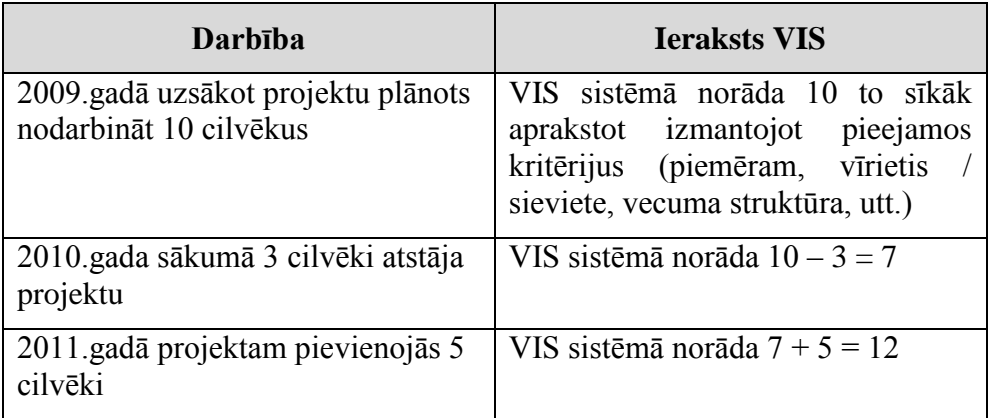

# <span id="page-20-0"></span>**8. HORIZONTĀLĀS PRIORITĀTES**

#### <span id="page-20-1"></span>**8.1. Vienlīdzīgas iespējas**

· Projekta ietekmes novērtēšanai uz HP "Vienlīdzīgas iespējas" tiek izmantoti šādi klasifikatora ieraksti:

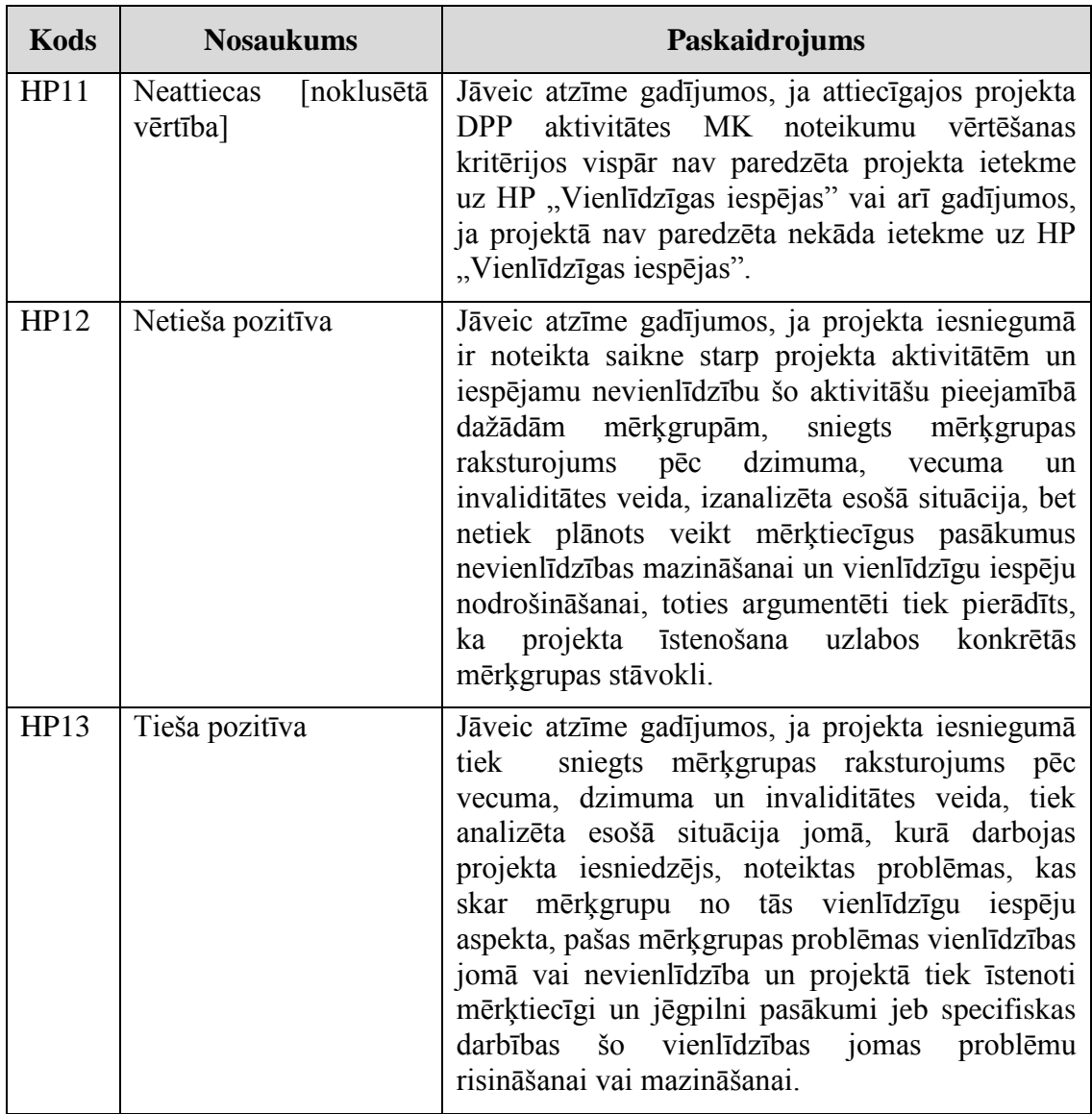

- Laukā piezīmes jānorāda paskaidrojoša informācija, kas raksturo projekta ietekmi uz HP "Vienlīdzīgas iespējas" (piemēram, projekta ietvaros tiek ierīkota uzbrauktuve, pielāgota tualete un ierīkots lifts u.c. personām ar kustību traucējumiem).
- Sīkāk skatīt VI vadlīnijas "Vadlīnijas, kas nosaka horizontālo politiku ieviešanas uzraudzības sistēmas darbības pamatprincipus un uzraudzības kārtību 2007.- 2013.gada plānošanas periodā" un LM vadlīnijas "Vadlīnijas ES fondu projektu iesniegumu iesniedzējiem par horizontālās prioritātes "Vienlīdzīgas iespējas" ievērošanu ES fondu projektos" [\(http://www.esfondi.lv/page.php?id=613\)](http://www.esfondi.lv/page.php?id=613) un to pielikumus.

# <span id="page-21-0"></span>**8.2. Informācijas sabiedrība**

• Projekta ietekmes novērtēšanai uz HP "Informācijas sabiedrība" tiek izmantoti šādi klasifikatora ieraksti:

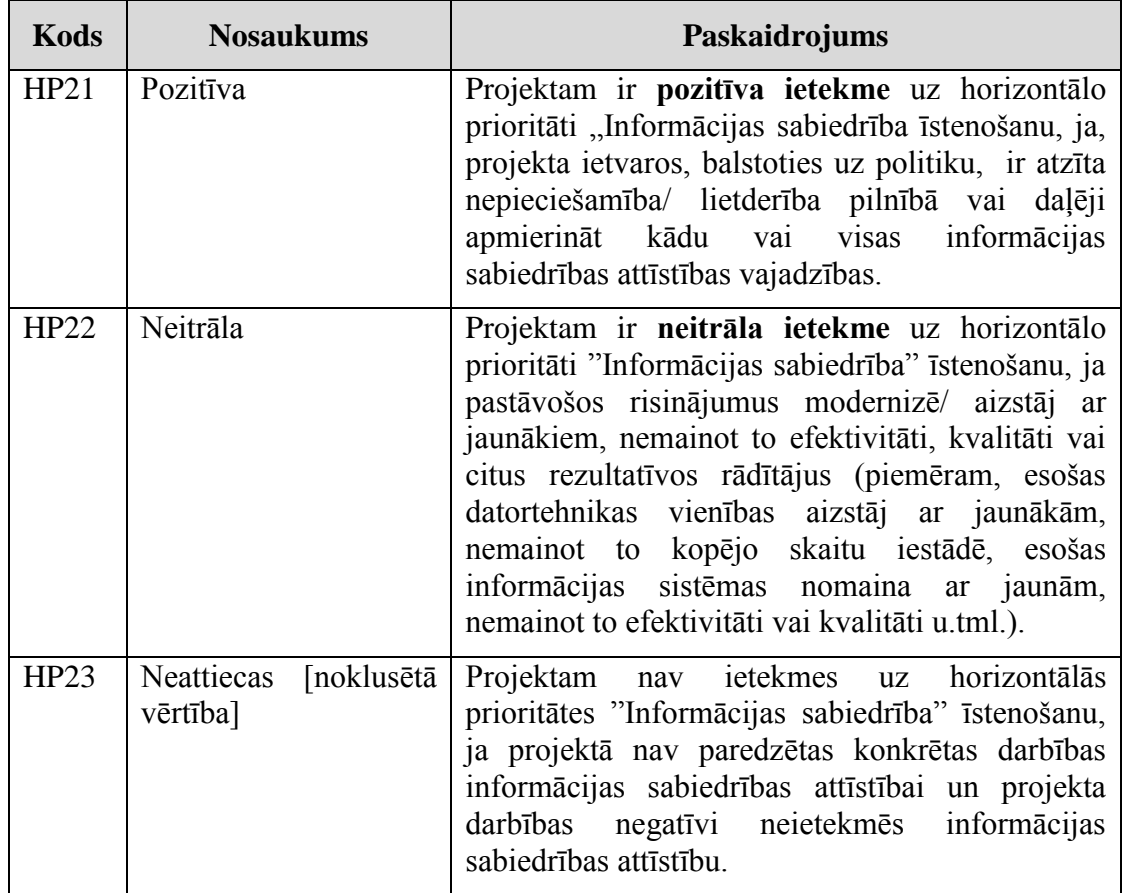

- Kolonnā "Vērtība" papildus iespējams norādīt skaitlisko projekta ietekmi uz HP "Informācijas sabiedrība" par šādiem raksturlielumiem:
	- izveidoto/uzlaboto komunikāciju tīklu skaits;
	- izveidoto/uzlaboto informācijas sistēmu skaits;
	- iegādāto datortehnikas vienību skaits;
	- elektronizēto sabiedrisko pakalpojumu skaits;
	- sabiedrisko elektronisko pakalpojumu skaits ar paaugstinātu elektronizācijas līmeni;
	- apmācīto cilvēku skaits IKT jomā.
- Laukā piezīmes jānorāda paskaidrojoša informācija, kas detalizētāk paskaidro projekta ietekmi un sasniegtās vērtības (piemēram, datums, kad fiksēts izveidoto/uzlaboto komunikācijas tīklu skaits, vai to nosaukumi).
- Sīkāk skatīt VI vadlīnijas "Vadlīnijas, kas nosaka horizontālo politiku ieviešanas uzraudzības sistēmas darbības pamatprincipus un uzraudzības kārtību 2007.- 2013.gada plānošanas periodā" [\(http://www.esfondi.lv/page.php?id=613\)](http://www.esfondi.lv/page.php?id=613) un to pielikumus.

# <span id="page-21-1"></span>**8.3. Teritorijas līdzsvarota attīstība**

• Projekta ietekmes novērtēšanai uz HP "Teritorijas līdzsvarota attīstība" tiek izmantoti šādi klasifikatora ieraksti:

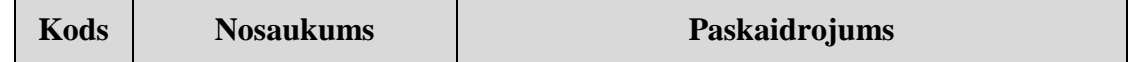

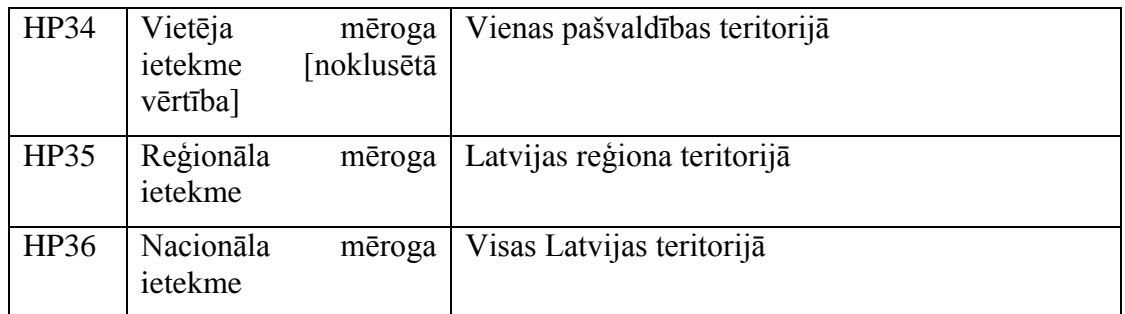

- Kolonnā "Vērtība" papildus iespējams norādīt skaitlisko projekta ietekmi uz HP "Teritorijas līdzsvarota attīstība" par šādiem raksturlielumiem:
	- specifiski projektu iesniegumu vērtēšanas kritēriji (atbilstības vai kvalitātes vērtēšanas kritēriji);
	- aktivitāte / apakšaktivitāte kopumā vērsta uz konkrētu teritoriju (piem., Atbalsts ieguldījumiem mikro un mazo komersantu attīstībā īpaši atbalstāmās teritorijās) attīstību;
	- projektu atlasē piemērota diferencēta ES fondu līdzfinansējuma likme;
	- finansējuma sadalē piemērota teritoriālā kvota;
	- $-$  citi.
- Laukā piezīmes jānorāda paskaidrojoša informācija, kas detalizētāk paskaidro projekta ietekmi un sasniegtās vērtības (piemēram, kāda teritoriālā kvota piemērota finansējuma sadalē).
- Sīkāk skatīt VI vadlīnijas "Vadlīnijas, kas nosaka horizontālo politiku ieviešanas uzraudzības sistēmas darbības pamatprincipus un uzraudzības kārtību 2007.- 2013.gada plānošanas periodā" [\(http://www.esfondi.lv/page.php?id=613\)](http://www.esfondi.lv/page.php?id=613) un to pielikumus.

#### <span id="page-22-0"></span>**8.4. Rīgas starptautiskā konkurētspēja**

• Projekta ietekmes novērtēšanai uz HP "Rīgas starptautiskā konkurētspēja" tiek izmantoti šādi klasifikatora ieraksti:

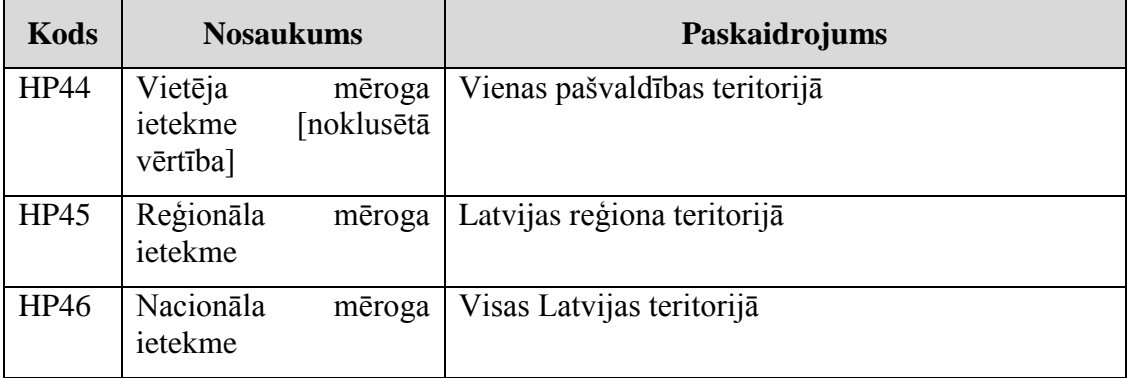

- Kolonnā "Vērtība" papildus iespējams norādīt skaitlisko projekta ietekmi uz HP "Rīgas starptautiskā konkurētspēja" par šādiem raksturlielumiem:
	- specifiski projektu iesniegumu vērtēšanas kritēriji (atbilstības vai kvalitātes vērtēšanas kritēriji);
- aktivitāte / apakšaktivitāte kopumā vērsta uz konkrētu teritoriju (piem., Atbalsts ieguldījumiem mikro un mazo komersantu attīstībā īpaši atbalstāmās teritorijās) attīstību;
- projektu atlasē piemērota diferencēta ES fondu līdzfinansējuma likme;
- finansējuma sadalē piemērota teritoriālā kvota.
- Laukā piezīmes jānorāda paskaidrojoša informācija, kas detalizētāk paskaidro projekta ietekmi un sasniegtās vērtības (piemēram, kāda ES fondu līdzfinansējuma likme tika piemērota).
- Sīkāk skatīt VI vadlīnijas "Vadlīnijas, kas nosaka horizontālo politiku ieviešanas uzraudzības sistēmas darbības pamatprincipus un uzraudzības kārtību 2007.- 2013.gada plānošanas periodā" [\(http://www.esfondi.lv/page.php?id=613\)](http://www.esfondi.lv/page.php?id=613) un to pielikumus.

#### <span id="page-23-0"></span>**8.5. Ilgtspējīga attīstība/vides aizsardzība**

· Projekta ietekmes novērtēšanai uz HP "Ilgtspējīga attīstība/vides aizsardzība" tiek izmantoti šādi klasifikatora ieraksti:

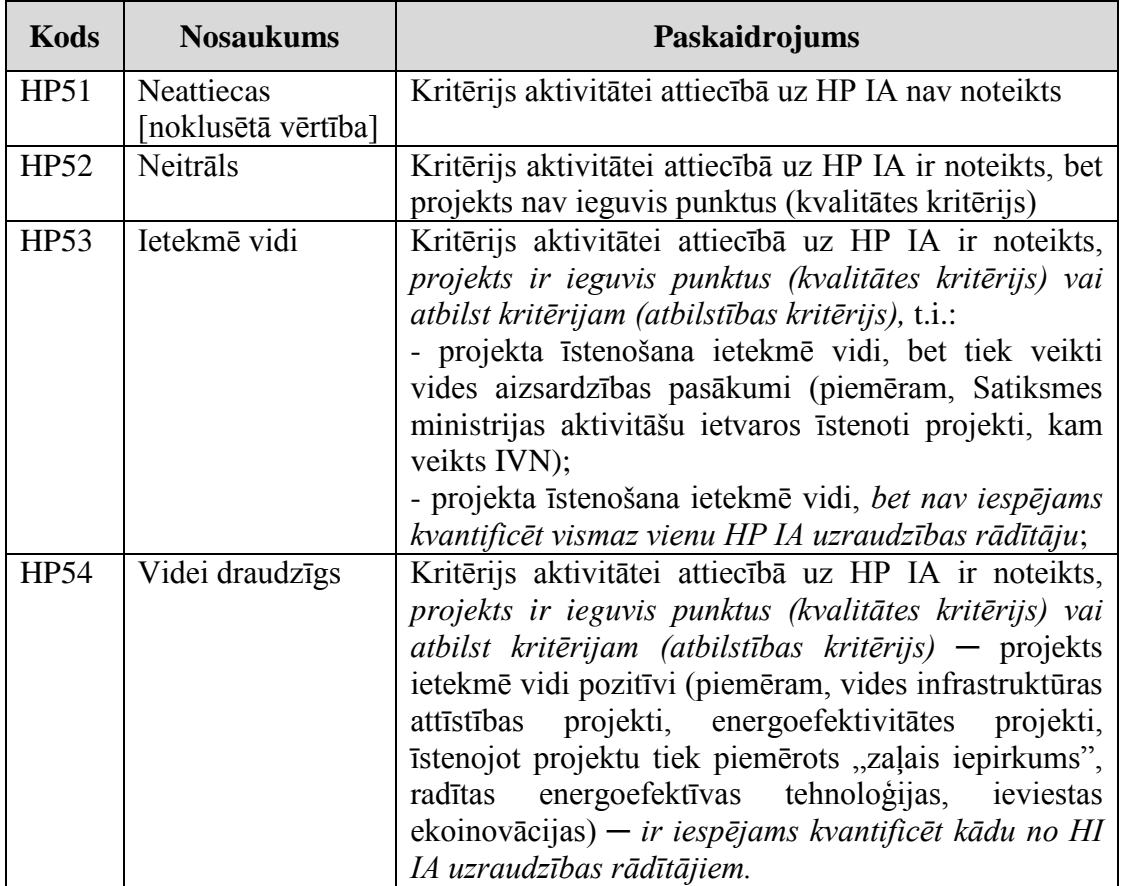

- Laukā piezīmes jānorāda paskaidrojoša informācija, kas detalizētāk paskaidro projekta ietekmi un sasniegtās vērtības (piemēram, kāda veidā projekts ietekmē vides aizsardzības prasību ievērošanu).
- Sīkāk skatīt VI vadlīnijas "Vadlīnijas, kas nosaka horizontālo politiku ieviešanas uzraudzības sistēmas darbības pamatprincipus un uzraudzības kārtību 2007.- 2013.gada plānošanas periodā" [\(http://www.esfondi.lv/page.php?id=613\)](http://www.esfondi.lv/page.php?id=613) un to pielikumus.

#### <span id="page-24-0"></span>**8.6. Makroekonomiskā stabilitāte**

• Projekta ietekmes novērtēšanai uz HP "Makroekonomiskā stabilitāte" tiek izmantoti šādi klasifikatora ieraksti:

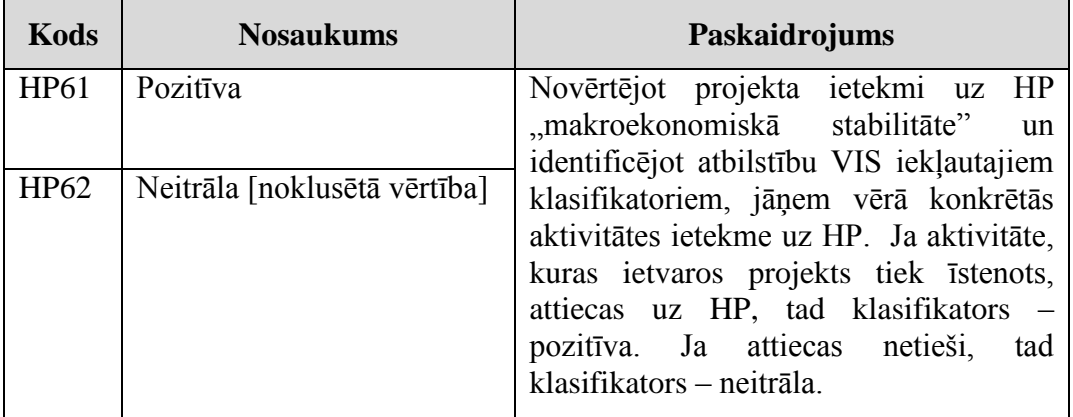

 Laukā piezīmes jānorāda paskaidrojoša informācija, kas detalizētāk paskaidro projekta ietekmi un sasniegtās vērtības (piemēram, IKP pieauguma apmērs).

# <span id="page-25-0"></span>**9. MAKSĀJUMA PIEPRASĪJUMS**

#### <span id="page-25-1"></span>**9.1. Maksājuma pieprasījuma pārskata periods**

 Gadījumā, ja FS iesniedzis vienu progresa pārskatu par noteiktu periodu (piemēram, janvāris – jūnijs), savukārt šajā laikā iesniedzis divus MP par noteiktiem periodiem (piemēram, janvāris – aprīlis un maijs – jūnijs), VIS sistēmā abiem iesniegtajiem MP ailēs "Perioda sākums" un "Perioda beigas" jānorāda datumi, par kuru iesniegts progresa pārskats (janvāris – jūnijs).

#### <span id="page-25-2"></span>**9.2. Atkārtots iesniegšanas datums**

• MP laukā "Atkārtots iesniegšanas datums" ir jānorāda informācija, ja finansējuma saņēmējs pēc pirmreizējā MP iesniegšanas veicis MP precizēšanu vai sniedzis papildus informāciju, kas nepieciešama iesniegtā MP apstiprināšanai.

#### <span id="page-25-3"></span>**9.3. Maksājuma pieprasījuma manuālās summas**

 Ievadot datus VIS par MP pieprasīto finansējumu, apstiprinātajiem izdevumiem un veikto maksājumu, ievadītās summas tiek automātiski sadalītas starp finansēšanas avotiem (piemēram, ERAF, VBF) kādi ir norādīti Finansēšanas plāna sadaļā. Tomēr nepieciešamības gadījumā automātiski veikto sadalījumu pa finansēšanas avotiem iespējams manuāli precizēt (piemēram, *euro* centu nobīde, kas rodas uz apaļošanas rēķina), finansēšanas avotu kolonnās ievadot precizētās summas.

#### <span id="page-25-4"></span>**9.4. Maksājuma pieprasījuma precizēšana**

Gadījumos, kad sākotnēji iesniegtais maksājuma pieprasījums tiek precizēts (piemēram, pieprasītā summa), laukā ,,Piezīmes'' nepieciešams norādīt veikto precizējumu būtību (piemēram, aritmētiska kļūda, nepareizi aprēķināta maksājuma summa utt.). Laukā "Piezīmes" jānorāda arī informācija par konstatētajām atkāpēm, kas neietekmē MP summas (piemēram, iztrūkstoši attaisnojuma dokumenti, iekļauti nepamatoti attaisnojuma dokumenti, u.c.).

#### <span id="page-25-5"></span>**9.5. Viens maksājuma pieprasījums, vairāki maksājumi**

 Projekta vienam MP ir iespējams ievadīt vairākas apstiprināto attiecināmo izdevumu un veikto maksājumu summas gadījumā, ja viena MP apmaksa notikusi ar vairākiem maksājumiem. Lietotāju ērtībai, neapstiprinātie MP dati MP sarakstā tiks iekrāsoti dzeltenā krāsā.

#### **Noderīga informācija:**

VIS iestrādāts elastīgāks datu labošanas mehānisms attiecībā uz mazāk kritiskajiem MP datiem - statusos "Samaksāts" un "Daļēji samaksāts" lietotāji paši var mainīt MP iesniegšanas datumu, pārskata periodu No – Līdz, MP pieprasīto finansējumu, maksājuma veidu no starpposma uz noslēguma maksājumu.

#### <span id="page-26-0"></span>**9.6. Dalītais maksājums**

 Gadījumos, kad maksājuma pieprasījums ir apmaksāts vairākos dalītos maksājumos, katra maksājuma apstiprinātās summas jānorāda tādas, kādas konkrētajā dalītajā maksājumā plānots izmaksāt.

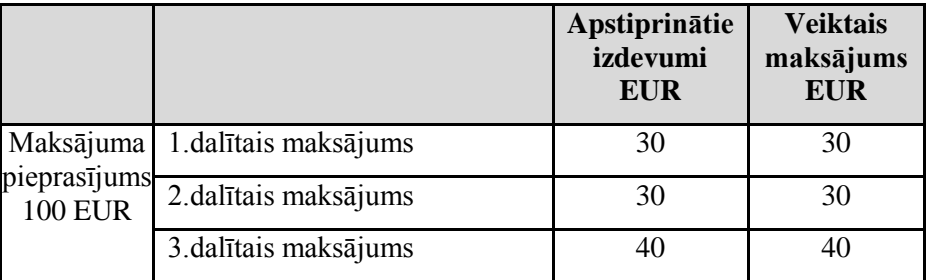

#### <span id="page-26-1"></span>**9.7. Maksājumu pieprasījuma koriģēšana ar maksājumu ar mīnusa zīmi**

 Gadījumos, kad tiek mainīts aktivitātes līdzfinansējuma likmes apjoms (retroaktivitāte) vai kad nepieciešams koriģēt dalījumu pa finansējuma avotu veidiem (pārnesot no ,,cits publiskais'' uz ,,privātais''), vai labot datu ievades kļūdas, VIS sistēmā pie konkrētā MP jāievada jauns maksājuma ieraksts ar identisku maksājuma veikšanas datumu, bet koriģējamais finansējuma avots jānorāda ar mīnuss zīmi un finansējuma avots, uz kuru jāpārceļ summa, jānorāda ar pluss zīmi.

Piemēram, gadījumā, ja nepieciešams pārnest 5,00 EUR no finansējuma avota "Cits publiskais finansējums" uz finansējuma avotu "Privātais finansējums", datu ievadē jāievēro šādi nosacījumi:

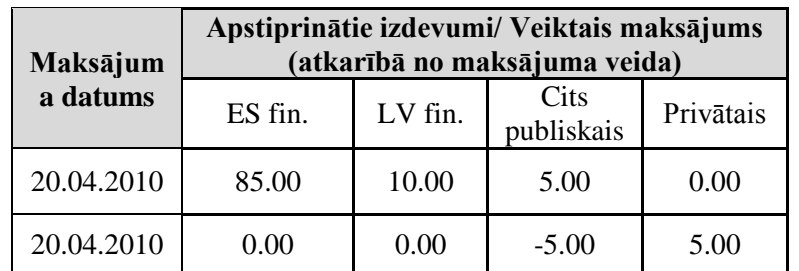

#### <span id="page-26-2"></span>**9.8. Maksājuma pieprasījuma statuss, ja netiek veikts maksājums**

 Ja FS iesniedzis MP ar vērtību 0.00 vai gadījumos, kad netiek veikts fizisks maksājums FS (piemēram, maksājums tiek ieturēts), VIS sistēmā maksājumam jāuzstāda statuss "Samaksāts" un maksājuma veikšanas datuma ailē jānorāda datums kurā apstiprināts maksājuma pieprasījums.

#### <span id="page-26-3"></span>**9.9. Apstiprinātie izdevumi, veiktais maksājums**

- Ievadot datus VIS par MP apstiprinātajiem izdevumiem un veikto maksājumu FS, summas jānorāda kopā ar privātā (pašvaldības) finansējuma daļu, neskatoties uz to, ka fiziski šādi finansēšanas avoti netiek apmaksāti. Piemēram, projektā paredzēti trīs finansēšanas avoti – ERAF, VBF un PBF. Sistēmā ievadot MP kolonnās "Apstiprinātie izdevumi EUR" un "Veiktais maksājums EUR" summas jānorāda katram finansēšanas avotam, neskatoties uz to, ka maksājums Pašvaldības budžetam fiziski netiks veikts.
- Ievadot avansa vai deklarējamā avansa maksājumu FS, summas jānorāda pie tiem avotiem, kuri ir faktiski izmaksāti. Piemēram, projektā paredzēti divi finansēšanas avoti – ERAF un PF. Sistēmā ievadot avansa vai deklarējamā avansa MP, kolonnās

"Apstiprinātie izdevumi EUR" un "Veiktais maksājums EUR" summas jānorāda tikai ERAF avotam.

# <span id="page-27-0"></span>**9.10. Izdevumu kategorijas**

- Ievadot datus VIS par maksājumu pieprasījumiem sadalījumā pa izdevumu kategorijām, jāievēro sekojošais:
	- AI vai SI, saņemot ES fondu FS iesniegto MP, dati par FS pieprasīto summu VIS jāvada dalījumā pa izdevumu kategorijām, kas norādītas projekta budžeta kopsavilkumā.
	- AI vai SI, izskatot un apstiprinot FS iesniegto MP, dati par AI vai SI apstiprināto summu VIS jāvada dalījumā pa izdevumu kategorijām, kas norādītas projekta budžeta kopsavilkumā.
	- Ņemot vērā to, ka gadījumos, kad FS saņēmis avansa maksājumu un iesniedzot MP, nenotiek fiziska MP apmaksa (ja tiek pilnībā vai daļēji dzēsts iepriekš izmaksātais avansa maksājums), VIS ievadot veikto maksājumu FS, izmaksāto summu (t.sk. nulli, ja netiek veikts fizisks maksājums) var sīkāk nedalīt un ievadīt vienā izdevumu kategorijā, kas norādīta projekta budžeta kopsavilkumā.

# <span id="page-27-1"></span>**9.11. Faktiskais sadalījums starp izdevumu kategorijām**

 Gadījumā, ja projektā konstatēta neatbilstība pēc tam, kad FS tika veikts maksājums, un pieņemts lēmums ieturēt finansējumu no nākamā MP (piem., IK1), bet nākamajā MP netiek iesniegti izdevumi tajā IK (piemērā, IK1), kurā iepriekš tika konstatēti neatbilstoši veikti izdevumi, ievadot datus sistēmā, ieturējumi jānorāda tajā IK, ko norādījis FS MP no kura tiks veikta ieturēšana (piemērā, IK2). Pēc projekta beigām nepieciešams koriģēt sadalījumu starp IK tā, lai tas atbilstu faktiskajam apstiprināto izdevumu apmēram sadalījumā pa izdevumu kategorijām.

# **Noderīga informācija:**

Pieprasītās, Apstiprinātās un Izmaksātās summas sadalījums pa izdevumu kategorijām ir maināms arī MP, kuri ir statusā "Daļēji samaksāts" vai "Samaksāts". Sistēma atļaus mainīt summas sadalījumu pa kategorijām, nemainot kopējo iepriekš ievadīto summu.

# <span id="page-27-2"></span>**9.12. Maksājumu ievade atbilstoši maksājuma veidam**

 Ievadot datus VIS sistēmā par deklarējamiem avansiem (atbilstoši Padomes Regulas 1083/2006, ar ko paredz vispārīgus noteikumus par Eiropas Reģionālās attīstības fondu, Eiropas Sociālo fondu un Kohēzijas fondu un atceļ Regulu (EK) Nr.1260/1999, 78.pantam), nedeklarējamiem avansiem, starpposma un noslēguma maksājumiem jāievēro šāda kārtība:

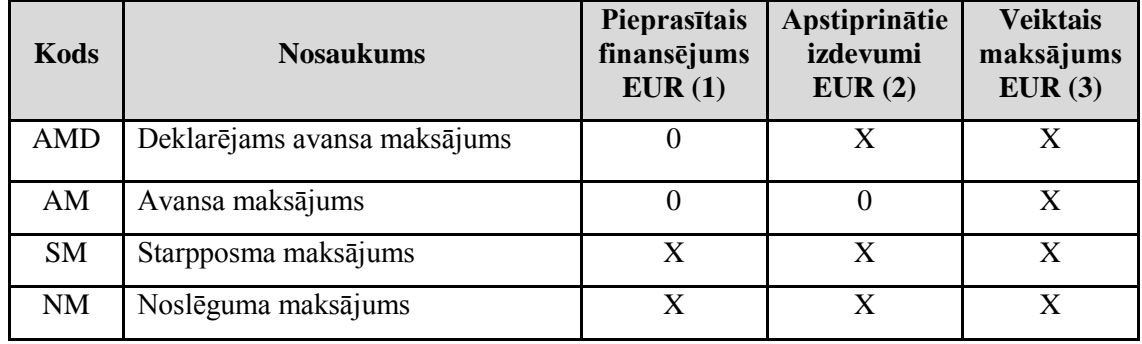

Paskaidrojums:

- Deklarējama avansa maksājumam kolonnā (1) jānorāda nulle, savukārt kolonnās (2) un (3) jānorāda summa, par kādu tiek veikts maksājums FS.
- Avansa maksājumam kolonnās (1) un (2) jānorāda nulles, savukārt kolonnā (3) jānorāda summa, par kādu tiek veikts maksājums FS.
- Starpposma un noslēguma maksājumiem kolonnās (1), (2) un (3) jānorāda summas kādu pieprasa FS, kāda tiek apstiprināta, un, par kādu tiek veikts maksājums FS.
- Maksājuma pieprasījuma maksājuma veids "Noslēguma maksājums" tiek norādīts maksājuma pieprasījumam, kurš ir iesniegts kā pēdējais maksājuma pieprasījums projekta ietvaros. Šim maksājuma pieprasījumam nav obligāti jābūt pēdējam izmaksātam maksājumam. Var gadīties, ka, piemēram, pārsūdzības gadījumā, pēdējais samaksātais maksājums ir starpposma maksājuma pieprasījuma maksājums.

# <span id="page-28-0"></span>**9.13. Deklarējamā avansa dzēšana**

 Gadījumā, ja projektā veikts deklarējamā avansa maksājums, kurš tiek daļēji vai pilnībā dzēsts ar starpposma un/vai noslēguma maksājumu, lai nodrošinātu korektu izdevumu deklarācijas veidošanos, datu ievadē jāievēro šādi nosacījumi:

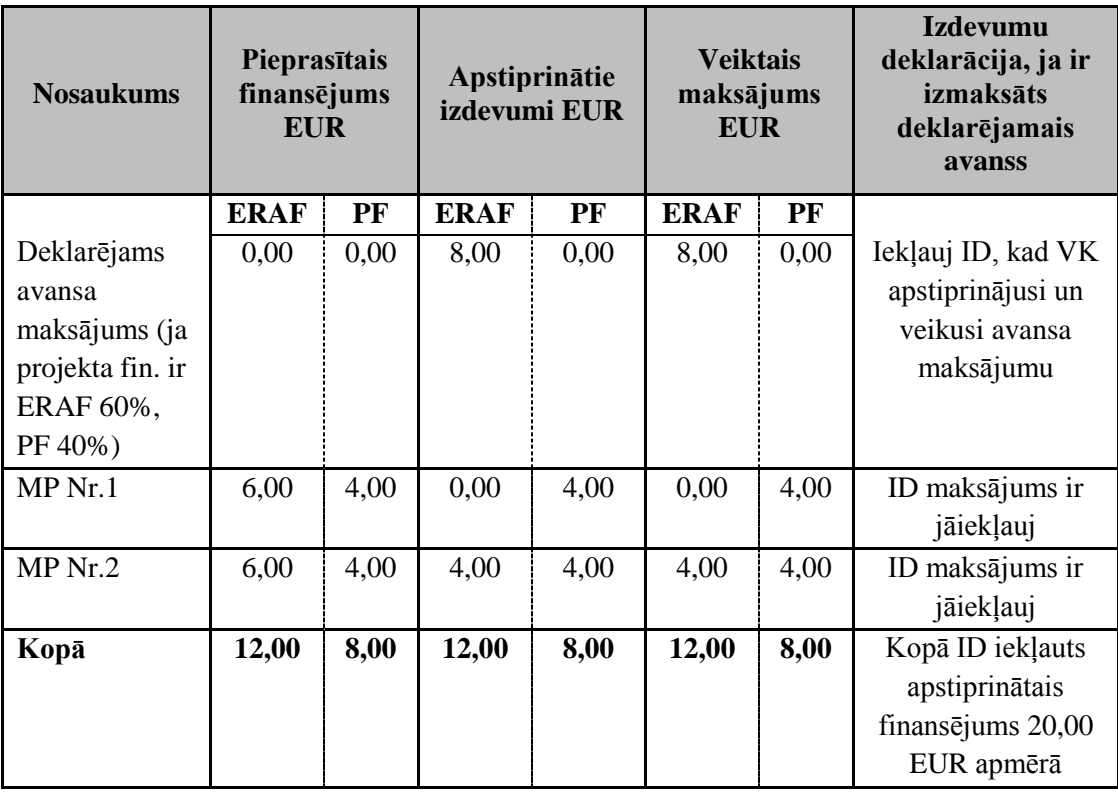

#### <span id="page-28-1"></span>**9.14. Nedeklarējamā avansa dzēšana**

 Gadījumā, ja projektā veikts nedeklarējamā avansa maksājums, kurš tiek daļēji vai pilnībā dzēsts ar starpposma un/vai noslēguma maksājumu, lai nodrošinātu korektu izdevumu deklarācijas veidošanos, datu ievadē jāievēro šādi nosacījumi:

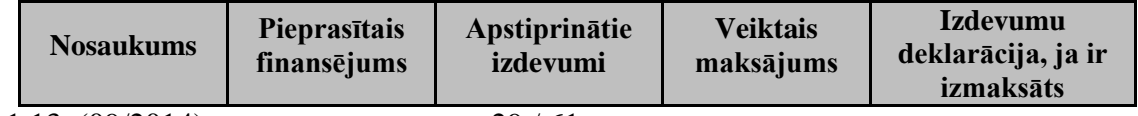

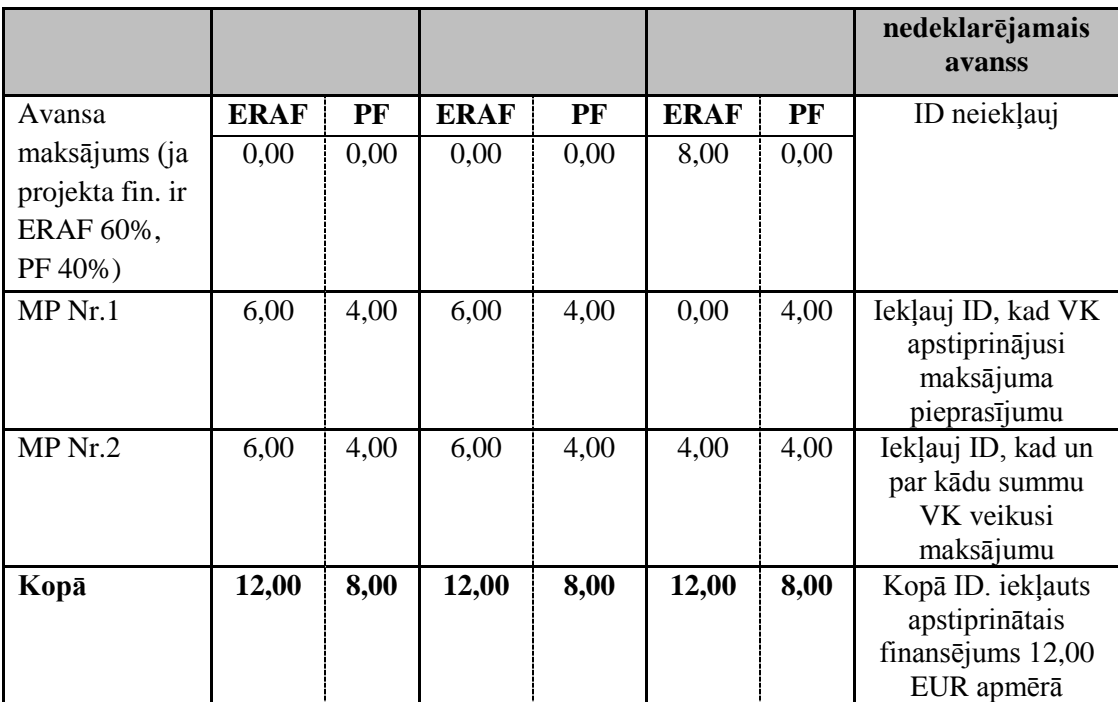

Paskaidrojums:

- MP Nr.1 gadījumā maksājums netiek veikts, jo daļēji tiek dzēsts avanss.
- Savukārt, MP Nr.2 gadījumā starpposma maksājums tiek veikts, un veiktā maksājuma ailē ievada attiecīgo FS maksājamo summu.

# **Svarīga informācija:**

Apstiprināto izdevumu kopsumma (izņemot gadījumus, kad maksājums FS tiek veikts pēc līdzekļu saņemšanas no EK) nevar pārsniegt veikto maksājumu kopsummu (ņemot vērā iepriekš izmaksātās summas un kārtējo maksājumu).

Ņemot vērā to, ka ir iespējams FS izmaksāt avansu līdz 90% no līguma attiecināmajām izmaksām, un avansa dzēšana var sākties arī pēc šī apjoma sasniegšanas, dati par nākamo MP, ar kuru vēl netiek dzēsts avanss, tiek ievadīti atbilstoši sadaļā "Maksājumu ievade atbilstoši maksājuma veidam" norādītajam. Savukārt tie MP, ar kuriem sākas avansa dzēšana tiek ievadīti atbilstoši sadaļā "Deklarējamā avansa dzēšana" vai sadaļā "Nedeklarējamā avansa dzēšana" norādītajai kārtībai.

#### <span id="page-29-0"></span>**9.15. Maksājums FS pēc līdzekļu saņemšanas no EK**

 Gadījumos, kad maksājums FS tiek veikts pēc līdzekļu saņemšanas no EK, dati par maksājumu pieprasījumiem VIS ir jāievada, ievērojot zemāk noteikto kārtību. Lai korekti atspoguļotu datus, VIS jāievada divi MP ar vienādu identifikāciju (sk. sadaļu "Viens maksājuma pieprasījums, vairāki maksājumi"). Ievadot MP datus, jāņem vērā projekta līgumā paredzētos finansējuma avotus. Attiecīgi, ja ir paredzēts arī VBF, PF vai CP, dati jāievada arī par tiem.

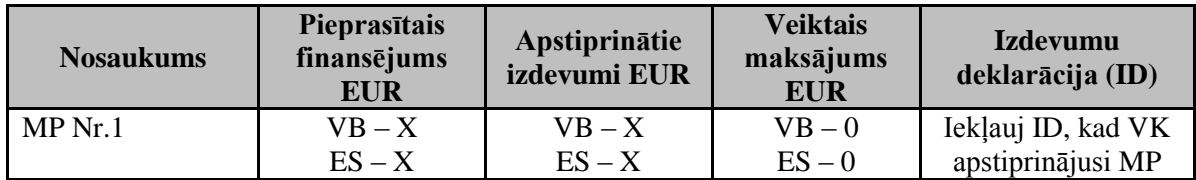

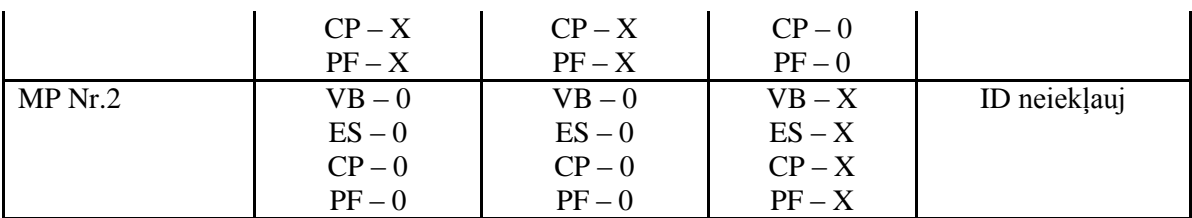

*Apzīmējumi: X – skaitlis; 0 – nulle; VB- valsts budžeta līdzfinansējums: ES- ES līdzfinansējums; CP- cits publiskais finansējums (pašvaldības budžeta līdzfinansējums, cits publiskais līdzfinansējums); PF- privātais līdzfinansējums.*

# **Svarīga informācija:**

Kā maksājuma veikšanas datumu norāda to datumu, kad VK apstiprinājusi MP.

Lai apstiprināto izdevumu summa tiktu iekļauta izdevumu deklarācijā, maksājuma statusam jābūt "daļēji samaksāts" vai "samaksāts" pat tad, ja reāli maksājums nav veikts.

#### <span id="page-30-0"></span>**9.16. Maksājuma pieprasījuma EUR un LVL summas**

- MP summas LVL (ja iesniegšanas, apstiprināšanas vai maksāšanas datums ir līdz 2014.gadam) ir konvertētas uz EUR, piemērojot LB oficiālo valūtas maiņas kursu. Sākot ar 2014.gadu obligāti ir jāievada tikai EUR summas "EUR LB" laukos ("EUR LB" laukos ievadītās summas tiks automātiski iekopētas "EUR ECB" laukos). Šajā gadījumā MP summas LVL un EUR ECB (pirms 2014.gada MP EUR summas aprēķināšanai tika izmantots ECB noteiktais kurss) ir norādītās atsevišķos laukos, kurus iespējams aktivizēt, izmantojot pogas "Rādīt LVL summas" un "Rādīt EUR ECB summas".
- Lai precizētu pirms 2014.gada ievadītās MP summas (piemēram, lai precizētu pieprasītās summas vai MP summu sadalījumu pa izdevumu kategorijām), jāņem vērā, ka "EUR LB" laukos ievadītās summas tiks automātiski iekopētas "EUR ECB" laukos, līdz ar to, pēc MP summu precizēšanas un datu saglabāšanas nepieciešams manuāli precizēt arī "EUR ECB" lauku summas.

## <span id="page-31-0"></span>**10. PROJEKTA PĀRBAUDES**

# <span id="page-31-1"></span>**10.1. Revīzijas iestādes veiktās pārbaudes**

- Revīzijas iestādes veikto sertificēto izdevumu revīziju rezultāti par konkrētiem projektiem tiek ievadīti VIS projektu līmenī sadaļā ,,Projekta pārbaudes''<sup>1</sup> , izvēloties pārbaudes veidu ,,Sertificēto izdevumu izlases pārbaude''.
- Revīzijas iestādes veikto vadības un kontroles sistēmu auditu rezultāti ir attiecināmi uz visiem projektiem kopumā un tiek ievadīti VIS sadaļas "Valsts stratēģiskais ietvardokuments 2007.-2013.gada periodam" apakšsadaļā "VSID pārbaudes" izvēloties veidu "ES fondu vadības un kontroles sistēmas audits" un, nepieciešamības gadījumā, citu auditu revīziju gadījumos ,,Cita pārbaude''.

#### <span id="page-31-2"></span>**10.2. Pārbaudes projektu īstenošanas vietās**

 Lai nodrošinātu vienotu pieeju datu ievadē atbilstoši ES fondu vadošās iestādes metodikai "Eiropas Savienības fondu vadošās iestādes metodika pārbaužu veikšanai Eiropas Savienības struktūrfondu un Kohēzijas fonda finansētā projekta īstenošanas vietā 2007. – 2013.gada plānošanas periodā" (pieejama Eiropas Savienības fondu mājas lapas sadaļas "Vadlīnijas un skaidrojumi" apakšsadaļā "2007.-2013.gads", sait[ehttp://www.esfondi.lv/page.php?id=1170\)](http://www.esfondi.lv/page.php?id=1170) dati par PPĪV sistēmā jāievada:

| Lauka nosaukums   | Lauka saturs                                                                                                    |
|-------------------|----------------------------------------------------------------------------------------------------|
| Statuss:          | Norāda vienu no pieciem iespējamiem pārbaudes statusiem:<br>(1) Plānots – norāda plānoto pārbaudes datumu <sup>2</sup> ;<br>(2) Procesā — šo statusu iespējams norādīt laika periodā no<br>pārbaudes uzsākšanas dienas līdz brīdim, kad tiek sagatavots<br>pārbaudes ziņojums un tiek informēts $FS^3$ ;<br>(3) Izpildīts — norāda, kad ir sagatavots pārbaudes ziņojums <sup>3</sup><br>(vai ekvivalents);<br>(4) Atcelts – norāda gadījumos, kad pārbaude tikusi<br>ieplānota, taču nav notikusi; |
|                   | (5) Anulēts – kļūdaini ievadīta pārbaude                                                                                                    |
| Plānotais datums: | Norāda datumu, kad plānots veikt pārbaudi.<br>Informāciju par plānotajām pārbaudēm<br>ievada<br>līdz<br>iepriekšējā gada 30. decembrim.<br>Ja nav zināms precīzs PPĪV uzsākšanas datums, norāda<br>mēneša, kurā plānota pārbaude, pēdējo datumu.<br>Aktuālo informāciju par kārtējā mēneša PPĪV ievada līdz<br>katra mēneša pirmajam datumam.                                                                                                    |
| Sākuma datums:    | Norāda datumu, kad PPĪV tiek uzsākta.                                                                                                    |
| Beigu datums:     | Norāda pārbaudes pēdējās dienas datumu.<br>Ja pārbaude veikta vienas dienas laikā, tad automātiski tiek<br>norādīts tāds pats datums, kā sākuma datums.                                                                                                    |
| Ziņojuma datums:  | Norāda datumu, kad sagatavots pārbaudes ziņojums (vai                                                                                                    |

 $\overline{a}$ <sup>1</sup> Kopš 2011.gada. Iepriekš SIIP tika ievadītas pie VSID līmena pārbaudēm.

<sup>&</sup>lt;sup>2</sup> Ministru kabineta 2010.gada 16.februāra noteikumu Nr. 140 noteikumu "Kārtība, kādā vadošā iestāde, sertifikācijas iestāde, sadarbības iestāde vai atbildīgā iestāde veic pārbaudi Eiropas Savienības

struktūrfondu un Kohēzijas fonda finansētā projekta īstenošanas vietā'' 6.punkts

<sup>3</sup> Ministru kabineta 2010.gada 16.februāra noteikumu Nr. 140 noteikumu ,,Kārtība, kādā vadošā iestāde, sertifikācijas iestāde, sadarbības iestāde vai atbildīgā iestāde veic pārbaudi Eiropas Savienības struktūrfondu un Kohēzijas fonda finansētā projekta īstenošanas vietā'' 23.punkts

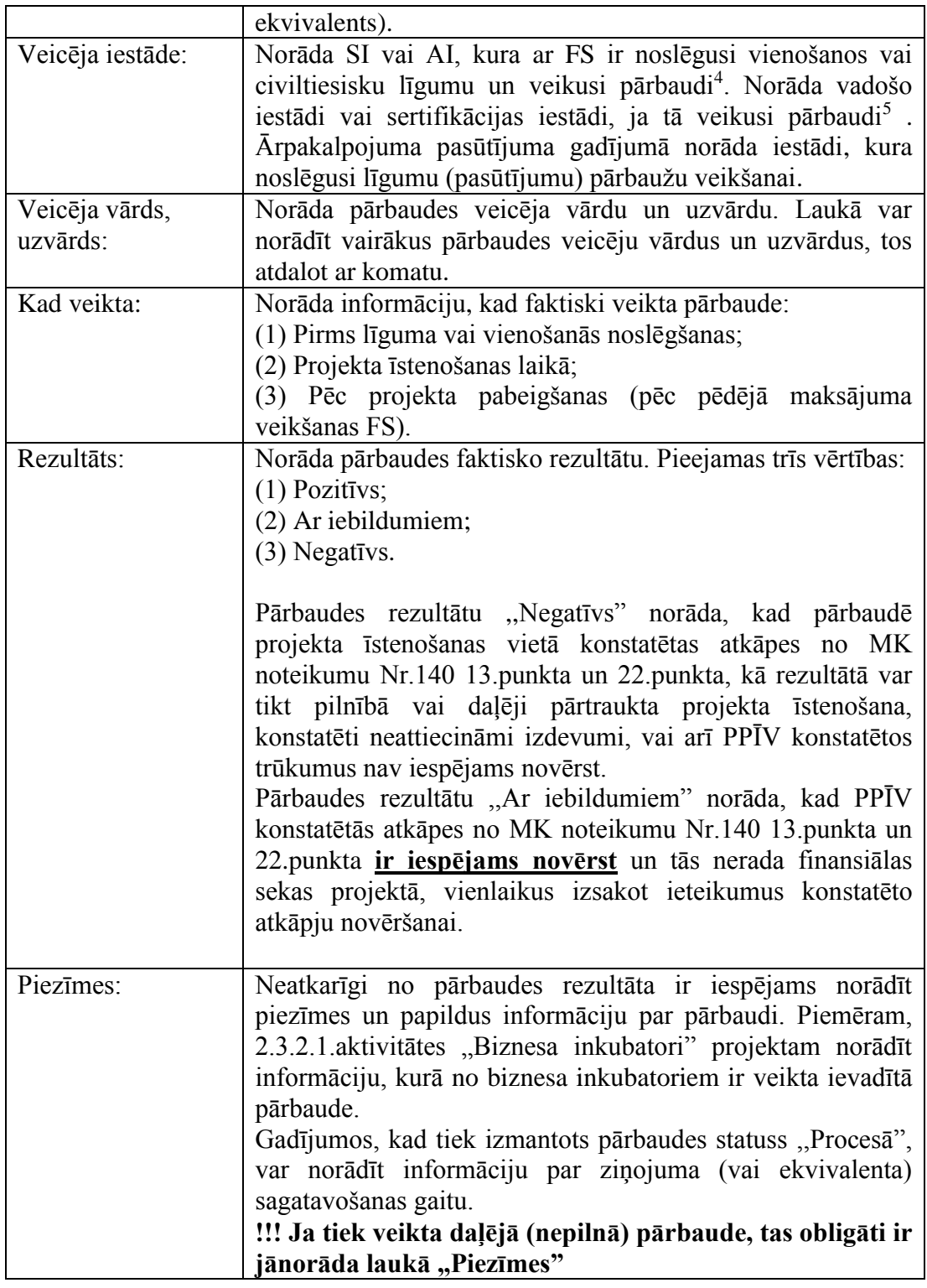

 Gadījumā, ja veicot PPĪV konstatētas atkāpes projektā, VIS pie veiktās PPĪV jāreģistrē informācija par pārbaudē konstatētajām atkāpēm. Par katru konstatēto atkāpi aizpilda šādu informāciju:

| Lauka nosaukums | Lauka saturs                                                             |
|-----------------|--------------------------------------------------------------------------|
|                 | Konstatētā atkāpe:   Norāda informāciju par konstatētā pārkāpuma būtību. |
|                 |                                                                          |

<sup>4</sup> Ministru kabineta 2010.gada 16.februāra noteikumu Nr. 140 noteikumu ,,Kārtība, kādā vadošā iestāde, sertifikācijas iestāde, sadarbības iestāde vai atbildīgā iestāde veic pārbaudi Eiropas Savienības struktūrfondu un Kohēzijas fonda finansētā projekta īstenošanas vietā'' 2.punkts.

 $\overline{a}$ 

<sup>5</sup> Ministru kabineta 2010.gada 16.februāra noteikumu Nr. 140 noteikumu ,,Kārtība, kādā vadošā iestāde, sertifikācijas iestāde, sadarbības iestāde vai atbildīgā iestāde veic pārbaudi Eiropas Savienības struktūrfondu un Kohēzijas fonda finansētā projekta īstenošanas vietā'' 3.punkts

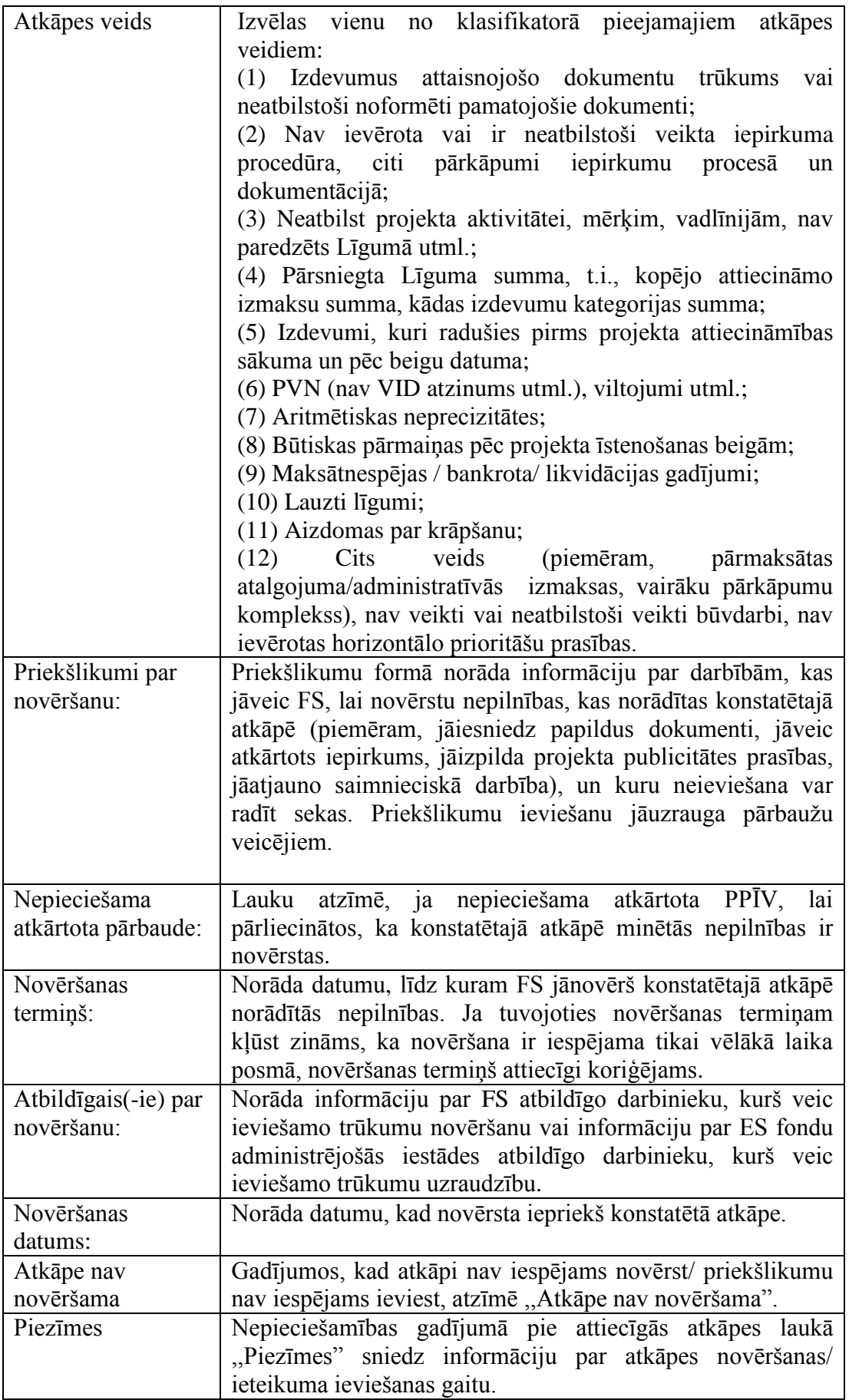

• Ņemot vērā to, ka AI un/vai SI izmantojušas dažādu pieeju lauka "Novēršanas datums" aizpildīšanai, ES fondu vadošā iestāde aicina turpmāk izmantot vienotu pieeju, kas balstīta uz zemāk redzamo skaidrojumu:

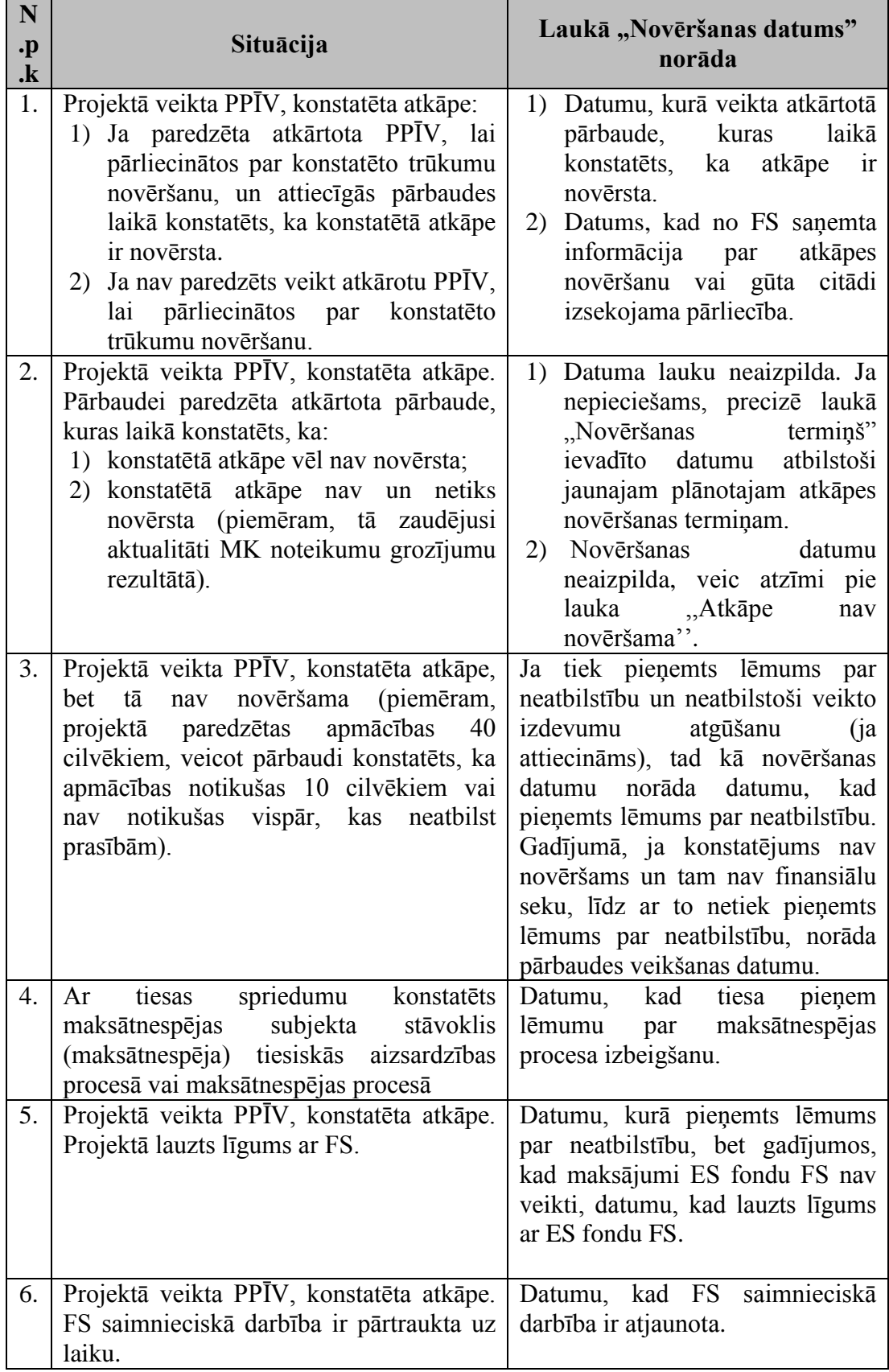

• Veicot atkārtotu pārbaudi, VIS ir jāievada jauna pārbaude sadaļā "Projekta pārbaudes".

VIS izveidots pārskats "04. ES fondu projektu pārbaudes (Pārbaudes projekta īstenošanas vietās, Iepirkuma pārbaudes)", ar kura palīdzību iespējams operatīvi sekot līdzi plānotajām un/vai izpildītajām PPĪV, konstatētajām un/vai novērstajām atkāpēm, novēršanas termiņiem un novēršanas datumiem.

## <span id="page-35-0"></span>**10.3. Iepirkumu pirmspārbaudes ievade VIS**

 VIS ir jāievada iepirkumu pirmspārbaudes atbilstoši to faktiskajam skaitam, t.i. tik cik reāli ir notikušas. Piemēram, ja ir notikusi vienlaicīgi gan dokumentācijas, gan norises pārbaude un ir sniegts viens kopējs atzinums, tad jāievada viena iepirkumu pirmspārbaude.

| Lauka nosaukums   | Lauka saturs                                                                                                    |
|-------------------|----------------------------------------------------------------------------------------------------|
| Statuss:          | Norāda vienu no četriem iespējamiem pārbaudes statusiem:<br>(1) Plānots – norāda plānoto pārbaudes datumu;<br>$(2)$ Proces $\bar{a}$ – šo statusu iespējams norādīt laika periodā:<br>no pārbaudes pēdējās dienas (ja tiek veikta norises<br>a)<br>pārbaude) līdz brīdim, kamēr tiek sagatavots atzinums (vai<br>ekvivalents) un tiek informēts FS;<br>b) vai no brīža, kad saņemta iepirkuma dokumentācija, līdz<br>brīdim kamēr tiek sagatavots atzinums (vai ekvivalents) un<br>tiek informēts FS <sup>6</sup> ;<br>(3) Izpildīts — norāda, kad ir sagatavots atzinums <sup>7</sup> (vai<br>ekvivalents);<br>(4) Atcelts - norāda gadījumos, kad pārbaude tikusi<br>ieplānota, taču nav notikusi;<br>(5) Anulēts - kļūdaini ievadīta pārbaude. |
| Plānotais datums: | Norāda datumu, kad plānots veikt pārbaudi. Nav obligāti<br>aizpildāms, ja nav iepriekš plānots.                                                                                                    |
| Sākuma datums:    | Norāda pārbaudes uzsākšanas datumu.                                                                                                    |
| Beigu datums:     | Ja pārbaude veikta vienas dienas laikā, tad automātiski tiek<br>norādīts tāds pats datums, kā sākuma datums.<br>Ja pārbaude ilgusi vairāk kā vienu dienu, norāda pārbaudes<br>pēdējās dienas datumu.                                                                                                    |
| Atzinuma datums:  | Norāda datumu, kad sagatavots pārbaudes atzinums (vai<br>ekvivalents).                                                                                                    |
| Pārbaudes veids:  | Izvēlas vienu no pieejamajiem variantiem:<br>(1) Dokumentācijas pārbaude;<br>(2) Norises pārbaude.<br>Ja tiek veikta gan dokumentācijas, gan norises pārbaude,<br>norāda norises pārbaudi, jo tā pati par sevi ietver arī<br>dokumentācijas pārbaudi.                                                                                                    |
| Iepirkuma ID      | Norāda pārbaudāmā iepirkuma identifikācijas numuru. Ja uz                                                                                                    |

 $\overline{a}$ <sup>6</sup> Ministru kabineta 2007.gada 26.jūnija noteikumu Nr.419 ,,Kārtība, kādā Eiropas Savienības struktūrfondu un Kohēzijas fonda vadībā iesaistītās institūcijas nodrošina plānošanas dokumentu sagatavošanu un šo fondu ieviešanu'' 40.punkts un Iepirkumu uzraudzības biroja metodikas ,,Metodika par iepirkumu pirmspārbaužu veikšanu atbildīgajām iestādēm un sadarbības iestādēm'' 7.11.punkts. <sup>7</sup> Ministru kabineta 2007.gada 26.jūnija noteikumu Nr.419 ,,Kārtība, kādā Eiropas Savienības

v.1.13.  $(09/2014)$  36 / 61 struktūrfondu un Kohēzijas fonda vadībā iesaistītās institūcijas nodrošina plānošanas dokumentu sagatavošanu un šo fondu ieviešanu'' 39.punkts un Iepirkumu uzraudzības biroja metodikas ,,Metodika par iepirkumu pirmspārbaužu veikšanu atbildīgajām iestādēm un sadarbības iestādēm'' 7.11.punkts

| numurs:           | pārbaudes veikšanas brīdi tāds nav piešķirts, norāda "N/A".                |
|-------------------|----------------------------------------------------------------------------|
| Iepirkuma         | Norāda pārbaudāmā iepirkuma nosaukumu.                                     |
| nosaukums:        |                                                                            |
| Iepirkuma         | Izvēlas vienu no klasifikatorā piedāvātajiem veidiem:                      |
| procedūras veids: | (1) Atklāts konkurss (PIL);                                                |
|                   | (2) Slēgts konkurss (PIL);                                                 |
|                   | (3) Sarunu procedūra, iepriekš publicējot paziņojumu par                   |
|                   | līgumu (PIL);                                                              |
|                   | (4) Sarunu procedūra, iepriekš nepublicējot paziņojumu par                 |
|                   | Līgumu (PIL);                                                              |
|                   | (5) Konkursa dialogs (PIL);                                                |
|                   | (6) Metu konkurss (SPSIL);                                                 |
|                   | (7) B daļas iepirkums (SPSIL);                                             |
|                   | (8) Iepirkums, kuram nepiemēro regulētās iepirkuma                         |
|                   | procedūras (PIL 8.2 pants / 8.1 pants);                                    |
|                   | (9) Atklāts konkurss (SPSIL);                                              |
|                   | (10) Slēgts konkurss (SPSIL);                                              |
|                   | (11) Sarunu procedūra, publicējot dalības uzaicinājumu                     |
|                   | (SPSIL);                                                                   |
|                   | (12) Sarunu procedūra, nepublicējot dalības uzaicinājumu                   |
|                   | (SPSIL);                                                                   |
|                   | (13) Metu konkurss (PIL);                                                  |
|                   |                                                                            |
|                   | $(14)$ B daļas iepirkums (PIL);                                            |
|                   | (15) Pasūtītāja finansēts iepirkums (PIL 7.panta pirmā daļa);              |
|                   | (16) Pasūtītāja finansēts iepirkums (PIL 7. panta pirmā daļa,              |
|                   | zemsliekšņa);                                                              |
|                   | (17) Zemsliekšņa iepirkums (PIL);                                          |
|                   | (18) Zemsliekšņa iepirkums (SPSIL; tai<br>skaitā<br><b>SPS</b>             |
|                   | zemsliekšņu vadlīnijas).                                                   |
| Veicēja iestāde:  | Norāda SI vai AI, kura ar FS ir noslēgusi vienošanos vai                   |
|                   | civiltiesisku līgumu un veikusi pārbaudi <sup>8</sup> . Norāda IUB, ja tas |
|                   | veicis pārbaudi <sup>9</sup> . Ārpakalpojuma pasūtījuma gadījumā           |
|                   | norāda iestādi, kura noslēgusi līgumu (pasūtījumu) pārbaužu                |
|                   | veikšanai.                                                                 |
| Veicēja vārds,    | Norāda pārbaudes veicēja vārdu un uzvārdu. Laukā var                       |
| uzvārds:          | norādīt vairākus pārbaudes veicēju vārdus un uzvārdus, tos                 |
|                   | atdalot ar komatu.                                                         |
| Rezultāts:        | Norāda rezultātu atbilstoši klasifikatoram:                                |
|                   | $(1)$ Pozitīvs;                                                            |
|                   | (2) Ar iebildumiem - ja ES fonda projekta iepirkumā ir                     |
|                   | konstatēti pārkāpumi, bet tos ir iespējams novērst                         |
|                   | iepirkuma procedūras laikā;                                                |
|                   | (3) Negatīvs - ja ES fonda projekta iepirkumā ir konstatēti                |
|                   | tādi pārkāpumi, kurus nav iespējams novērst uzsāktās                       |
|                   | iepirkuma procedūras laikā un kuri var ietekmēt lēmumu                     |
|                   | par iepirkuma tiesību piešķiršanu.                                         |
| Iepirkumā         | Norāda iepirkumā paredzamo līgumcenu, ja tāda ir zināma.                   |
| paredzamā         |                                                                            |
|                   |                                                                            |

<sup>8</sup> Ministru kabineta 2007.gada 26.jūnija noteikumu Nr.419 ,,Kārtība, kādā Eiropas Savienības struktūrfondu un Kohēzijas fonda vadībā iesaistītās institūcijas nodrošina plānošanas dokumentu sagatavošanu un šo fondu ieviešanu'' 35.punkts

 $\overline{a}$ 

<sup>9</sup> Ministru kabineta 2007.gada 26.jūnija noteikumu Nr.419 ,,Kārtība, kādā Eiropas Savienības struktūrfondu un Kohēzijas fonda vadībā iesaistītās institūcijas nodrošina plānošanas dokumentu sagatavošanu un šo fondu ieviešanu'' 33.punkts

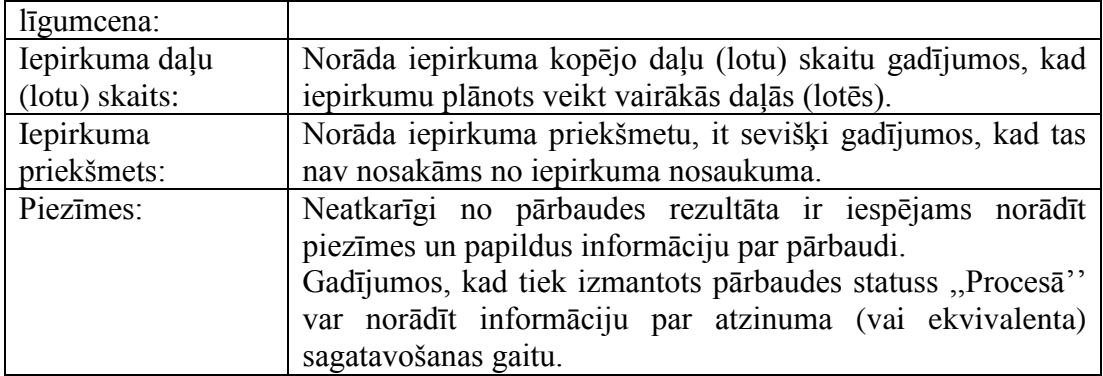

- Arī gadījumos, kad iepirkums tiek veikts vairākās daļās (lotēs), gan sākotnējo pārbaudi, gan, nepieciešamības gadījumā, atkāroto ievada kā vienu pārbaudi ar vienu rezultātu, jo neatkarīgi no daļu (lotu) skaita, iepirkuma pirmspārbaude veicama visam iepirkumam.
- Gadījumos, kad iepirkums tiek veikts vairākās daļās (lotēs) un pārbaudes ietvaros konstatētā atkāpe attiecas tikai uz vienu no iepirkuma daļām (lotēm), ievadot informāciju par konstatēto atkāpi norāda uz kuru no daļām (lotēm) tā attiecināma.
- Gadījumos, kad tiek veikta pārbaude iepirkumā, kas tiek veikts vienlaicīgi vairāku projektu ietvaros, informācija par pārbaudi VIS ir jāievada pie katra projekta atsevišķi.

*Lai gan šāda pieeja kropļo statistiku par pārbaužu faktisko skaitu, tomēr būtiskāk ir nodrošināt datus par pārbaudīto projektu īpatsvaru, kā arī spēt konstatēt, cik un kādas pārbaudes veiktas konkrētos projektos.*

- Veicot atkārtotu iepirkuma pirmspārbaudi, VIS ir jāievada jauna pārbaude, līdzīgi kā PPĪV. Iepriekšējai pārbaudei statusu nemaina, bet gan norāda ieteikumu ieviešanas termiņu – datumu, kad veikta atkārtota pārbaude un gūta pārliecība par iepriekš izteikto ieteikumu ieviešanu. Norādām, ka VIS jānorāda visas pārbaudes, kas faktiski ir veiktas, pretējā gadījumā nav iespējams nodrošināt pietiekošu informācijas izsekojamību un iegūt korektu statistiku par to rezultātiem un pārbaužu skaitu.
- Gadījumā, ja veicot iepirkumu pirmspārbaudi konstatētas atkāpes projektā, VIS pie veiktās iepirkumu pirmspārbaudes jāreģistrē informācija par pārbaudē konstatētajām atkāpēm. Par katru konstatēto atkāpi aizpilda šādu informāciju:

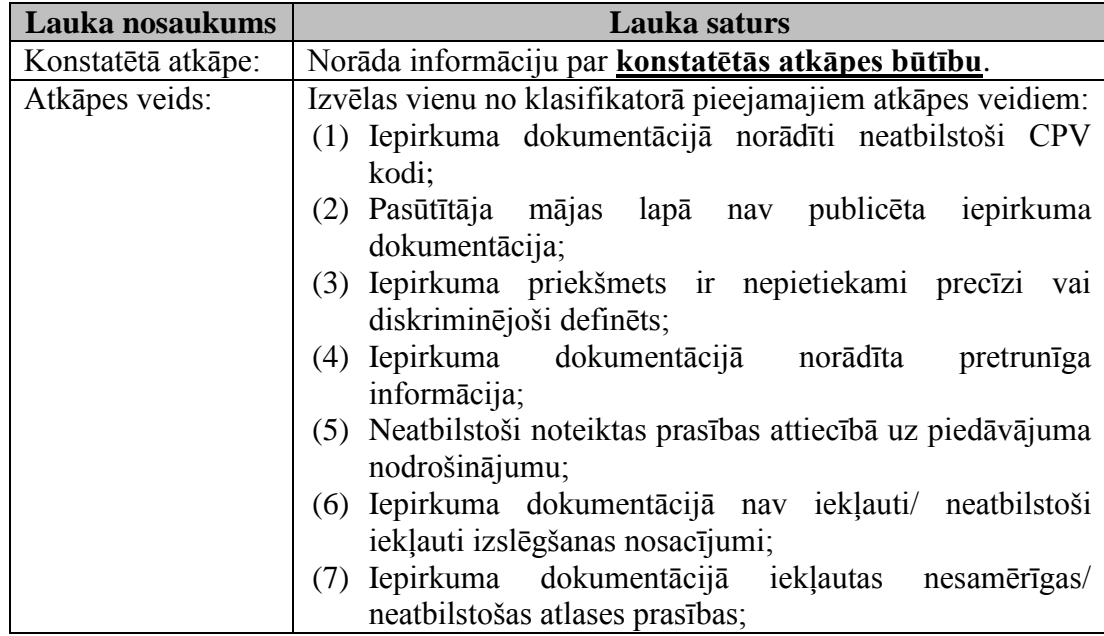

|                      | (8) Iepirkuma dokumentācijā iekļauti nesamērīgi/                                                                       |
|----------------------|----------------------------------------------------------------------------------------------------|
|                      | neatbilstoši vērtēšanas kritēriji;                                                                                     |
|                      | (9) Iepirkuma dokumentācijā iekļauta neatbilstoša līguma                                                               |
|                      | grozīšanas kārtība;                                                                                                    |
|                      | (10) Iepirkuma līgumā nav noteikta vai ir neatbilstoši                                                                 |
|                      | noteikta apakšuzņēmēju nomaiņas kārtība;                                                                               |
|                      | (11) Iepirkuma dokumentācijā ir norāde uz konkrētu ražotāju                                                            |
|                      | precēm, atbilstību konkrētiem standartiem<br>$u$ .tml.,                                                                |
|                      | nepieļaujot iespēju piedāvāt ekvivalentas preces;                                                                      |
|                      | (12) Iepirkuma grozījumi nav veikti atbilstoši;                                                                        |
|                      | (13) Nav atbilstoša iepirkuma komisija;                                                                                |
|                      | (14) Nepamatoti noraidīti pretendentu piedāvājumi;                                                                     |
|                      | $(15)$ Piedāvājumi<br>nav vērtēti<br>atbilstoši<br>iepirkuma                                                           |
|                      | dokumentācijā izvirzītajām prasībām, t.sk. vērtēšanas                                                                  |
|                      | kritērijiem;                                                                                                    |
|                      | (16) Piedāvājumu vērtēšanas<br>laikā<br>nodrošināts<br>nav                                                             |
|                      | vienlīdzīgas<br>princips attiecībā<br>attieksmes<br>UZ                                                                 |
|                      | pretendentiem;                                                                                                    |
|                      | (17) Iepirkuma procedūra nav atbilstoši dokumentēta;                                                                   |
|                      | (18) Ir veiktas neatbilstošas sarunas ar pretendentiem                                                                 |
|                      | iepirkuma norisē;                                                                                                    |
|                      | (19) Par uzvarētāju noteikts neatbilstošs pretendents;                                                                 |
|                      | (20) Procedūras norisē konstatēts interešu konflikts.                                                                  |
|                      | (21) Procedūras norisē ir aizdomas par krāpšanu;                                                                       |
|                      |                                                                                                    |
|                      | (22) Cits - (norāda gadījumos, ja neviens cits<br>$n$ o                                                                |
|                      | klasifikatorā pieejamajiem veidiem<br>nav atbilstošs                                                                   |
|                      | konstatētajai atkāpei/ pārkāpumam);                                                                                    |
| Nepieciešama         | Lauku izmanto tikai tad, ja sākotnējās pārbaudes rezultāts ir                                                          |
| atkārtota pārbaude:  | "Ar iebildumiem $10$ "                                                                                                 |
| Novēršanas           | Norāda datumu, līdz kuram FS jānovērš konstatētajā atkāpē                                                              |
| termiņš:             | norādītās nepilnības $^{11}$ .                                                                                         |
| Novēršanas           | Norāda datumu, kad novērsta iepriekš konstatētā atkāpe. Ja                                                             |
| datums:              | atkāpi nav iespējams novērst, izdara atzīmi pie lauka                                                                  |
|                      | "Atkāpe nav novēršama".                                                                                                |
| Priekšlikumi par     | Priekšlikumu formā norāda informāciju par darbībām, kas                                                                |
| novēršanu:           | jāveic FS, lai novērstu nepilnības, kas norādītas konstatētajā                                                         |
|                      | atkāpē (piemēram, jāprecizē iepirkuma dokumentācija                                                                    |
|                      | u.tml.), un kuru neieviešana var radīt sekas, piemēram, var                                                            |
|                      | tikt piemērota finanšu korekcija. Priekšlikumu ieviešanu                                                               |
|                      | jāuzrauga pāraužu veicējiem.                                                                                           |
| Atbildigais(-ie) par | Norāda informāciju par FS atbildīgo darbinieku, kurš veic                                                              |
| novēršanu:           | ieviešamo trūkumu novēršanu vai informāciju par ES fondu                                                               |
|                      | administrējošās iestādes atbildīgo darbinieku, kurš veic                                                               |
|                      | ieviešamo trūkumu uzraudzību.                                                                                          |
| Atkāpe nav           | Gadījumos, kad atkāpi nav iespējams novērst/ priekšlikumu                                                              |
| novēršama            | nav iespējams ieviest, atzīmē "Atkāpe nav novēršama".                                                                  |
| Piezīmes:            | Nepieciešamības gadījumā, norāda papildus informāciju par<br>konstatēto atkāpi, vai, piemēram, informāciju par atkāpes |

 $\overline{a}$ <sup>10</sup> Ministru kabineta 2007.gada 26.jūnija noteikumu Nr.419 "Kārtība, kādā Eiropas Savienības struktūrfondu un Kohēzijas fonda vadībā iesaistītās institūcijas nodrošina plānošanas dokumentu sagatavošanu un šo fondu ieviešanu" 41.<sup>1</sup>punkts.

<sup>11</sup> Ministru kabineta 2007.gada 26.jūnija noteikumu Nr.419 ,,Kārtība, kādā Eiropas Savienības struktūrfondu un Kohēzijas fonda vadībā iesaistītās institūcijas nodrošina plānošanas dokumentu sagatavošanu un šo fondu ieviešanu'' 41.punkts

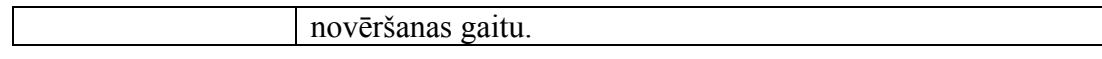

- Gadījumos, kad FS nepaziņo par konstatēto trūkumu novēršanu, tiek noslēgts līgums un atkārtotas pārbaudes rezultātā **iespējams konstatēt**, ka iebildumi ir tikuši ņemti vērā, VIS jāievada vēl viena pārbaude ar rezultātu "Pozitīvs" un par iepriekš veiktās pārbaudes ar rezultātu "Ar iebildumiem" nepieciešams ievadīt informāciju par trūkumu novēršanu – norādot datumu, attiecīgi atkarībā no trūkuma vai ieteikuma, kad noslēgts iepirkuma līgums, kurā ir ņemti vērā izteiktie iebildumi, vai datumu, kad iepirkums ticis atsaukts, vai datumu, kad iepirkums izsludināts no jauna.
- Gadījumos, kad FS nenodrošina izteikto ieteikumu ieviešanu/ konstatēto trūkumu novēršanu, ja tas konstatēts atkārtotas pārbaudes rezultātā, VIS jāievada informācija par atkāroto pārbaudi un tai jānorāda rezultāts ,,Negatīvs'' un par iepriekš veiktās pārbaudes ar rezultātu ,,Ar iebildumiem'' un atkārotās pārbaudes ar rezultātu ,,Negatīvs'' un veic atzīmi pie lauka ,,Atkāpe nav novēršams''.
- Gadījumos, kad konstatēts, ka trūkumu/pārkāpumu vairs nav iespējams labot/novērst, atbilstoši MK noteikumu Nr. 419. 39.pantam un IUB ,,Metodika par iepirkumu pirmspārbaužu veikšanu atbildīgajām iestādēm un sadarbības iestādēm'' noteiktajam, VIS jāievada pārbaude ar rezultātu ,,Negatīvs'', norādot konstatēto trūkumu un veicot atzīmi pie lauka ,,Atkāpe nav novēršama''.
- Gadījumos, kad konstatējama finansiāla ietekme, informācija būtu jāievada arī projekta sadaļās ,,Konstatēta neatbilstība'' un ,,Atgūstamie maksājumi'', šajā gadījumā pārbaudes trūkuma novēršanas datums nav jānorāda, taču ir jāveic atzīme pie lauka ,,Atkāpe nav novēršama''.
- Gadījumā, kad ir veikta iepirkuma pirmspārbaude un atzinums ir ,,Negatīvs'', VIS laukā "Konstatētā atkāpe" ir jānorāda informācija par konstatētās atkāpes būtību, un jāizdara atzīme pie lauka ,,Atkāpe nav novēršama''.
- Ja iepirkuma pirmspārbaude notiek pirms projekta apstiprināšanas, tad rezultātu neievada VIS.

#### <span id="page-39-0"></span>**10.4. Pārbaudes datu, atkāpju datu ievade VIS**

- Situācija: projektā tika veikta pārbaude projekta īstenošanas vietā, kurā konstatētas, piemēram, piecas atkāpes, pieņemts slēdziens ar iebildumiem un noteikts konstatēto atkāpju novēršanas termiņš, bet noteiktajā termiņā novērstas tikai četras atkāpes. Pieņemts lēmums izmaksas, kas saistītas ar konkrēto iepirkumu, neattiecināt projekta ietvaros. Atkārtotās pārbaudes slēdziens kopumā ir pozitīvs, tomēr viena no atkāpēm nav novērsta. Kā šāda situācija atspoguļojama VIS?
	- Pēc pirmās pārbaudes VIS ir jāatspoguļo piecas atkāpes, katra atkāpe ir atspoguļojama VIS atsevišķi. Pat novēršot visas 5 atkāpes pārbaudes slēdziens, piemēram, "ar iebildumiem", netiek mainīts. Pēc atkāpes novēršanas pie katras novērstās atkāpes VIS ir jānorāda novēršanas datums.
	- Par atkāpju novēršanu var pārliecināties, vai nu saņemot informāciju/apliecinājumu no FS, vai veicot atkārtotu pārbaudi projekta īstenošanas vietā. Novēršanas datuma aizpilde atkarībā no situācijas aprakstīta iepriekšējā sadaļā.

#### <span id="page-39-1"></span>**10.5. Pārbaudes statusi**

v.1.13. (09/2014) 40 / 61 Lai nodrošinātu korektāku projekta un VSID līmeņa pārbaužu uzskaiti par plānotajām, atceltajām un izpildītajām pārbaudēm, VIS ir ieviests pārbaudes statuss

"Atcelts". Jaunais statuss jāizmanto situācijās, kad pārbaude tika plānota, taču mainoties riska novērtējumam un/vai citiem apstākļiem tā tika atcelta.

## <span id="page-41-0"></span>**11. KONSTATĒTĀS NEATBILSTĪBAS**

# <span id="page-41-1"></span>**11.1. Neatbilstību ievade VIS**

- VIS tiek uzturēts viens reģistrs par neatbilstībām, neatkarīgi no tā, vai par to tika ziņots EK vai nē. Izmantojot datu analīzes un pārskata rīkus ir iespējams atlasīt informāciju par konkrētajā ceturksnī ievadītajām neatbilstībām, kā arī EK ziņotām neatbilstībām.
- Dati par neatbilstību ir jāievada VIS piecu darba dienu laikā pēc tam, kad, izvērtējot pieejamo informāciju, iestāde ir pieņēmusi lēmumu par neatbilstību ("Ziņojuma sagatavošanas datums").
- VIS sadaļā "Konstatētās neatbilstības" apakšsadaļā "Konstatētās neatbilstības dati" tiek izdalīti četrpadsmit aizpildāmie lauki $^{12}$ :
	- "Neatbilstības lietas numurs" jānorāda šāda informācija Līgumslēdzējiestādes abreviatūra/Gads/Darbības programma/ ES fonds/ Nr.p.k. (piemēram, CFLA/2010/1DP/ESF/1);
	- "Institūcija, kas sagatavoja un iesniedza neatbilstības ziņojumu";
	- $\mu$ Institūcija reģistrētājs";
	- "Ziņojuma/lēmuma datums" jānorāda datums, kad pieņemts lēmums par neatbilstoši veiktiem izdevumiem, t.i. konstatēta neatbilstība<sup>13</sup>;
	- "Pirmo reizi saņemtās informācijas datums";
	- "Neatbilstības veids" jānorāda viena no VIS piedāvātajām iespējām:

| VIS pieejamais<br>klasifikators                       | Skaidrojums, klasifikatorā pielietojumam.                                                                                                    |
|-------------------------------------------------------|----------------------------------------------------------------------------------------------------|
| Aizdomas par<br>krāpšanu vai<br>organizēto noziedzību | Lieto gadījumos, kad AI/SI konstatējuši iespējamus<br>krāpšanas, korupcijas gadījumus. Tai skaitā gadījumos,<br>kad tiesībsargājošās iestādes ir norādījušas uz<br>pārkāpumu un uzsākta izmeklēšana (skatīt vadlīniju<br>9. punktu) Lieto arī gadījumos, kad aizdomas par<br>krāpšanu ir konstatētas iepirkumu procedūrās - sniedzot<br>skaidrojumu VIS sadaļā "Neatbilstības būtība un<br>turpmākā rīcība"). Gadījumos, kad tiks izvēlēts<br>neatbilstības veids "Aizdomas par krāpšanu", lauks<br>"Ziņojuma/lēmuma datums" nebūs obligāti aizpildāms<br>lauks. |
| Maksātnespēja                                         | Dalībvalstīm ir jāuzkrāj informāciju par visiem<br>konstatētajiem pārkāpumiem, t.sk. arī informāciju par<br>maksātnespēju gadījumiem, sadaļā "Neatbilstības veids"<br>ir jāievada arī maksātnespējas gadījumi.<br>Kad<br>maksātnespējas process beidzās ar<br>bankrotu,<br>neatbilstības veidu maina uz "Bankrots".                                                                                                    |

<sup>12</sup> Papildu informācija atrodama vadošās iestādes vadlīnijās ziņošanai par Eiropas Savienības fondu ieviešanā konstatētajām neatbilstībām un neatbilstoši veikto izdevumu atgūšanu 2007.-2013.gada plānošanas periodā (turpmāk – neatbilstību vadlīnijas).

 $\overline{a}$ 

<sup>13</sup> Vēstules/paziņojuma datums finansējuma saņēmējam par konstatēto neatbilstību, neatbilstības lēmuma vai darba grupas, kurā pieņemts lēmums par konstatēto neatbilstību datums, atkarībā no iestādes iekšējās procedūras, kādā tā pieņem lēmumus par neatbilstībām.

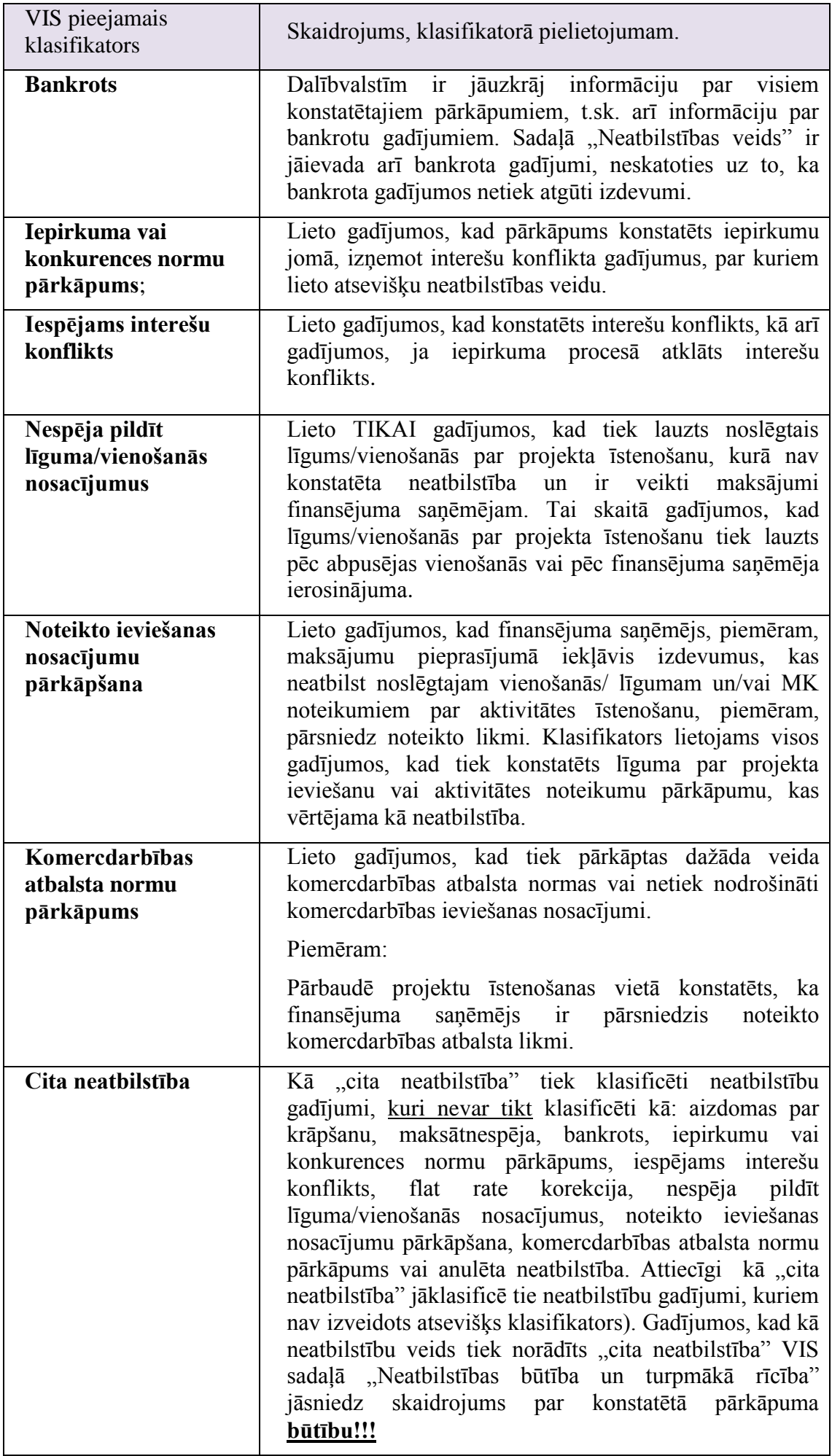

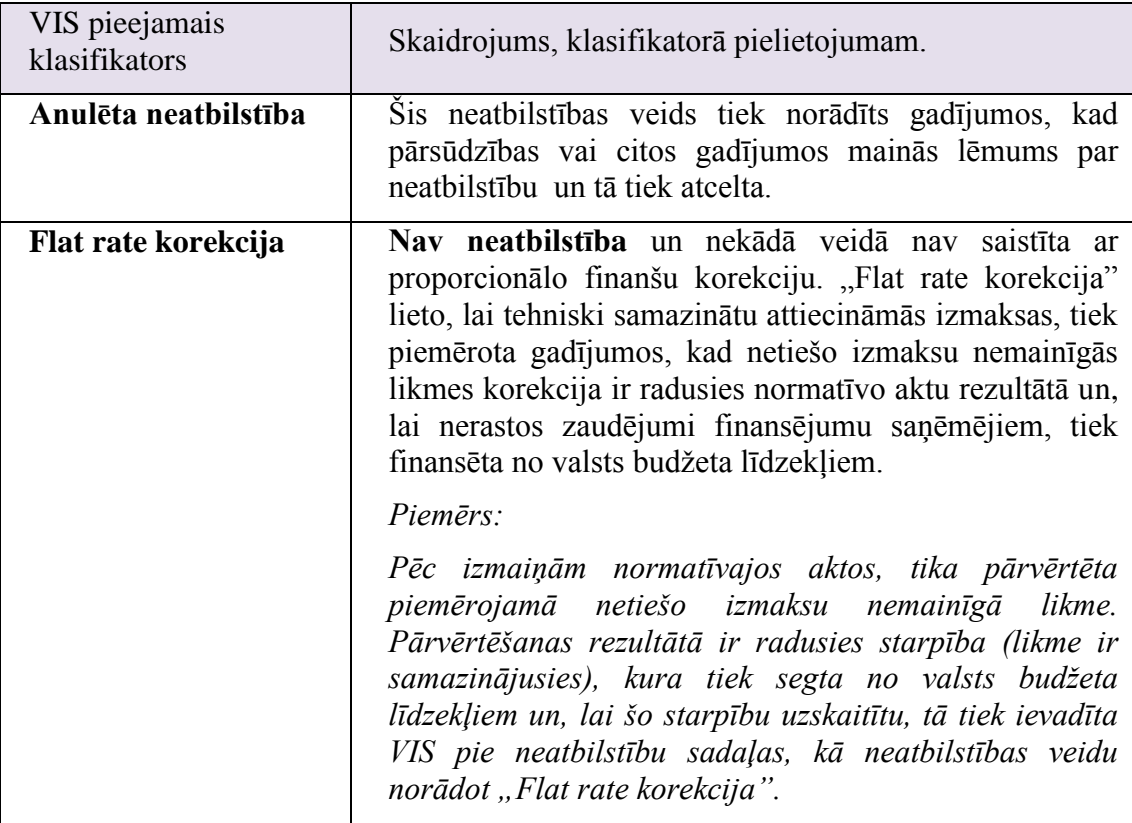

- "Atklāšanas metode" klasifikatorā jānorāda viena no pieejamām vērtībām:

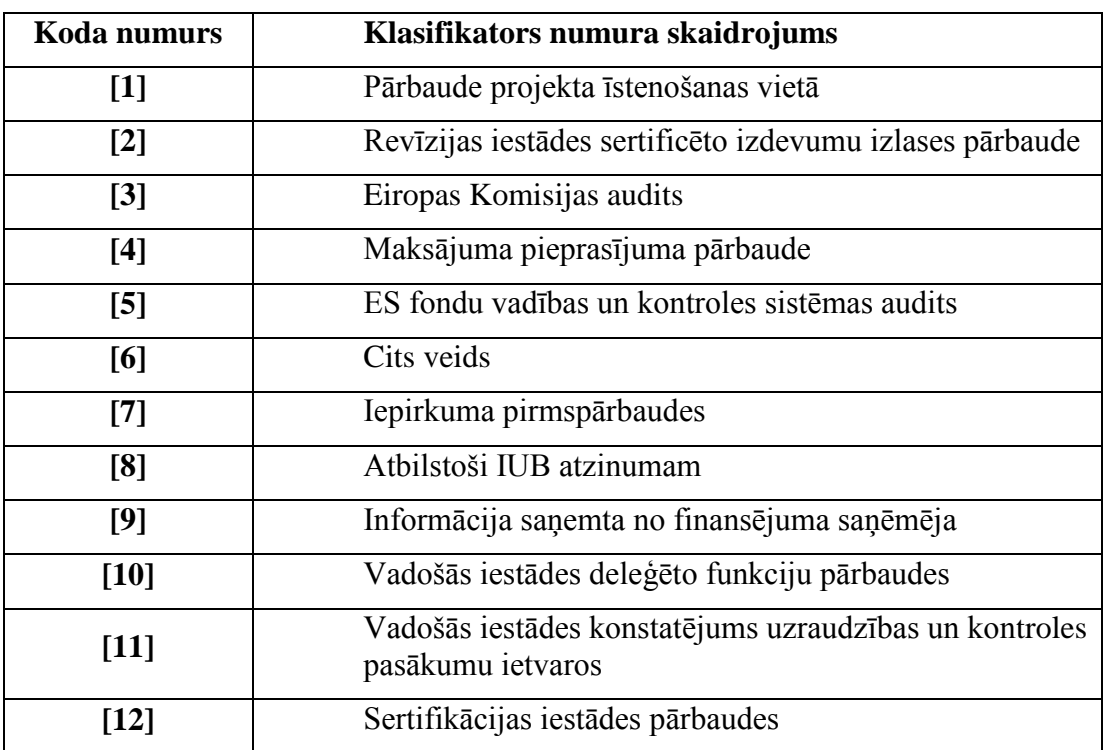

- "Neatbilstības būtība un turpmākā rīcība" ir jānorāda izsmeļoša informācija par neatbilstības būtību, iekļaujot informāciju par tiesību normu pārkāpumiem, neatbilstības izdarīšanā izmantotā paņēmiena aprakstu, turpmāko rīcību un procesa stadiju, iestādes rīcību neatbilstoši veikto izdevumu atgūšanai, vai, piemēram, aizdomām par krāpšanu gadījumos, informāciju par komunikāciju ar tiesībsargājošām iestādēm.
- "Finanšu korekcija" klasifikatorā jānorāda finanšu korekcijas apmērs:
- (1) 100%,
- (2) 25%,
- (3) 10%,
- (4) 5%,
- (5) 2%,
- (6) Noteikts apjoms".

Skaidrojam, ka gadījumos, kad netiek piemērota finanšu korekcija atbilstoši vadošās iestādes vadlīniju <sup>14</sup> 2.pielikumam, jānorāda klasifikators ,,Noteikts apjoms'' un gadījumos, kad par neatbilstoši veiktiem tiek atzītas konkrētas pozīcijas izmaksas, kā arī gadījumos, kad neatbilstoši veiktie izdevumi tiek noteikti pēc formulas, vai nosakot paveikto darbu proporciju u.tml. jāievada informācija laukā ,,Neatbilstības būtība un turpmākā rīcība''.

- "Korekcijas skaidrojums" jānorāda informācija par summu, no kuras rēķināta korekcija un atsauce uz VI vadlīniju 2.pielikumu <sup>15</sup> u.c. ar piemēroto finanšu korekciju saistītu informāciju. Ja laukā "Finanšu korekcija" izvēlēts klasifikators "Noteikts apjoms", pie "Korekcijas skaidrojuma" norāda, kādas izmaksas nav attiecināmas, piemēram darba alga, komandējuma izmaksas u.c.
- "Piezīmes" var norādīt kādu būtisku informāciju par neatbilstību, ja šai informācijai nav paredzēts cits lauks, piemēram gadījumos, kad neatbilstība tiek anulēta vai tās apjoms samazināts, šajā sadaļā īsi papildina ar pamatojumu/skaidrojumu, kāpēc neatbilstība anulēta vai tās apjoms samazināts.
- "Neatbilstību gadījums slēgts" ielikt atzīmi, ja neatbilstību gadījums ir slēgts.
- Summa "EUR LB" norādīt neatbilstību summu EUR.
- Summa "EUR ECB" sistēma veic automātisku neatbilstības lauka aizpildīšanu, izmantojot "EUR LB" laukā ievadīto summu.
- Neatbilstību summas LVL (lēmumi par neatbilstību pieņemti pirms 2014.gada) ir konvertētas uz EUR, piemērojot LB oficiālo valūtas maiņas kursu. Šajā gadījumā neatbilstību summas LVL un EUR ECB (pirms 2014.gada neatbilstību EUR summas aprēķināšanai tika izmantots ECB noteiktais kurss) ir norādītas atsevišķos laukos, kurus iespējams aktivizēt, izmantojot pogas "Rādīt LVL summas" un "Rādīt EUR ECB summas".
- Lauks "Neatbilstību paziņošana EK/OLAF" aizpildāms tikai gadījumā, ja vadošās iestādes ceturkšņa sanāksmē ir nolemts ziņot par attiecīgajā ceturksnī konstatēto neatbilstību EK/OLAF. Šī sadaļa jāaktualizē 5 darba dienu laikā pēc zinojumu (aktualizētā ziņojuma) par neatbilstībām ievades IMS. Gadījumā, ja EK/OLAF tiek atkārtoti ziņots par jau ziņotu neatbilstību, jāaktualizē informācija VIS, pievienojot jaunu rindiņu laukam "Neatbilstību paziņošana EK/OLAF" un norādot aktuālo informāciju. Laukā "Ziņošanas EK/OLAF datums" norāda informāciju no IMS sadaļas "LV Registration Date".Ievadot VIS neatbilstības summu, tā jāvada kopā ar privāto finansējuma daļu **(tāpat kā atgūstamā un atgūtā maksājuma summa).** Avansa atmaksas gadījumos, neatbilstības summu norāda tikai par faktiski izmaksātiem avotiem.
- Neatbilstības summas ir jāievada VIS atbilstoši lēmumam pareizā sadalījumā pa finanšu avotiem.

 $\overline{a}$  $14$  Vadošās iestādes vadlīnijas Nr.10.10 . Vadlīnijas par finanšu korekciju piemērošanu Eiropas Savienības fondu finansētajos projektos"

- Sagatavojot lēmumu par neatbilstoši veikto izdevumu atgūšanu, informācijas izsekojamības nolūkos, par lēmuma numuru jāizmanto neatbilstības lietas numurs.
- Finanšu korekcijas gadījumā, tai skaitā, ja ir veikta projekta attiecināmo izmaksu samazināšana, VIS ir ievadāms atgūstamais un atgūtais maksājums par neatbilstības summu.
- Gadījumā, kad tiek lauzts noslēgtais līgums/vienošanās par projekta īstenošanu, kurā nav konstatēta neatbilstība un nav veikti maksājumi finansējuma saņēmējam, neatbilstību VIS neievada. Tai skaitā gadījumos, kad līgums/vienošanās par projekta īstenošanu tiek lauzts pēc abpusējas vienošanās.
- Gadījumā, kad neatbilstoši veiktie līdzekļi nav atgūti, neatbilstību gadījums nevar būt ,,Slēgts".
- · Maksātnespējas gadījumus var atzīmēt kā "slēgtus" tikai pēc tam, kad ir saņemts Eiropas Komisijas lēmums par piekrišanu dalīties veiktajos izdevumos atbilstoši Komisijas regulas (EK) Nr.1828/2006 20.panta 2a punkta nosacījumiem.
- Par atšķirīgiem pārkāpumiem VIS ir jāievada atsevišķas neatbilstības (piemēram, ja pārbaudē projekta īstenošanas vietā ir konstatēti dažādi pārkāpumi vairākos iepirkumos, tad VIS ievadīto neatbilstību skaitam ir jāatbilst iepirkumu skaitam, kuros konstatēti pārkāpumi), izņemot gadījumus, kad pārkāpumi konstatēti, piemēram, viena iepirkuma līguma ietvaros, un šādos gadījumos piemēro korekciju atbilstoši būtiskākajam pārkāpumam. Informāciju par citiem konstatētajiem pārkāpumiem papildus piemērotajai korekcijai iespējams norādīt laukā ,,Neatbilstības būtība un turpmākā rīcība''.
- Summu, no kuras rēķināta finanšu korekcija, ir iespējams norādīt laukā ,,Finanšu korekcijas skaidrojums'' (iepriekš šāda informācija bija jānorāda laukā ,,Turpmākā rīcība'').

#### <span id="page-45-0"></span>**11.2. Pārsūdzēta neatbilstība**

- Gadījumos, kad tiek pārsūdzēta neatbilstība **un neatbilstības apjoms (summa) samazinās**:
	- 1) Sākotnējo neatbilstību atstāj nemainīgu;
	- 2) Ievada jaunu neatbilstību, norādot:
		- a) to pašu neatbilstības lietas numuru (identisku, lai var veikt datu sasaisti);
		- b) datumu, kurā pieņemts lēmums par pārsūdzību;
		- c) summas ievada ar mīnuss zīmi;
		- d) laukā "Piezīmes" īsi norāda pamatojumu/skaidrojumu, kāpēc neatbilstības summa samazināta.
- Gadījumos, kad pārsūdzības rezultātā neatbilstība **tiek atcelta pilnībā (pārsūdzība par visu neatbilstoši veikto izdevumu apjomu)**, sākotnējai neatbilstībai maina neatbilstības veidu uz "Anulēta neatbilstība". Anulējot neatbilstību laukā "Piezīmes" jānorāda pamatojums/skaidrojums neatbilstības atcelšanai.

# <span id="page-45-1"></span>**11.3. Neatbilstību atgūšana pakāpeniski**

 Gadījumos, kad neatbilstoši veiktos izdevumus jāatgūst pakāpeniski no vairākiem maksājumiem un nav zināms, vai visi neatbilstoši veiktie izdevumi tiks iekļauti turpmākajos maksājumu pieprasījumos – neatbilstību un atgūstamo maksājumu ievada par pilnu summu, laukā "Turpmākā rīcība" ievadot skaidrojumu par konkrēto situāciju. Ja maksājuma pieprasījumos nav iekļauti visi neatbilstoši veiktie izdevumi, sākotnēji ievadīto neatbilstību koriģē ar jaunu neatbilstību līdzīgi kā gadījumos, kad neatbilstība ir tikusi pārsūdzēta.

# <span id="page-47-0"></span>**12. ATGŪSTAMIE MAKSĀJUMI**

# <span id="page-47-1"></span>12.1. Atgūšanas veids un saistība ar sadaļu "Neatbilstības"

Ievadot datus VIS par atgūstamo maksājumu, jānorāda atgūšanas veids:

| VIS atgūšanas veids                                       | Skaidrojums un saistība ar VIS sadaļu "Neatbilstības"                                                                                                    |
|-----------------------------------------------------------|----------------------------------------------------------------------------------------------------|
| nākamā<br><b>I</b> eturēts<br>n <sub>0</sub><br>maksājuma | Lieto TIKAI tādos gadījumos, kad neatbilstoši veiktie<br>izdevumi jau ir bijuši iekļauti apstiprinātajos MP, kuri ir<br>deklarēti EK, Šādos gadījumos OBLIGĀTI jāaizpilda<br>VIS "neatbilstību" sadaļa.                                                                                                    |
| kārtējā<br>Ieturēts<br>no<br>maksājuma                    | Lieto gadījumos, kad:<br>1) neatbilstoši veiktie izdevumi ir konstatēti izskatīšanā<br>esošajā MP pieprasītajos<br>līdzekļos (konstatētie<br>neatbilstoši veiktie izdevumi nav iekļauti MP, kuri ir<br>deklarēti EK);<br>2) neatbilstoši veiktie izdevumi bija iekļauti<br>VK<br>apstiprinātajā MP, bet vēl netika deklarēti EK:<br>a) izdevumu deklarācija vēl nav iesniegta EK (šajā<br>gadījumā rīkojas atbilstoši Al/SI noteiktajā kārtībā,<br>informējot VK par nepieciešamību veikt ieturējumu no<br>EK iesniedzamās izdevumu deklarācijas);<br>b) MP ir ieturēts no EK iesniedzamās izdevumu<br>deklarācijas (piemēram, pamatojoties uz VK veikto<br>pārbaudi).<br>Šādos gadījumos OBLIGĀTI aizpilda VIS "neatbilstību"<br>sadaļu. |
| Labprātīga atmaksa                                        | Aizpilda VIS "neatbilstību" sadaļu. Lietojams gadījumos,<br>kad finansējuma saņēmējs pats ir norādījis uz neatbilstību<br>pirms līgumslēdzējs, sertifikācijas iestāde, vadošā iestāde<br>ir uz to norādījis, t.sk., finansējuma saņēmējs ierosinājis<br>līguma laušanu un labprātīgi atmaksājis izmaksāto<br>finansējumu.<br>Par šiem gadījumiem nav jāziņo EK/OLAF atbilstoši EK<br>Regulas 1828/2006 28. Panta 2.b) daļai.                                                                                                    |
| Anulēts                                                   | Atzīmē gadījumos, kad tiek anulēts ieraksts, jo to nav<br>iespējams dzēst - ievadīta gan atgūstamā, gan atgūta<br>summa. Lieto gadījumos, kad tiek anulēta neatbilstība.                                                                                                    |
| <b>Bankrots</b>                                           | Aizpilda VIS "neatbilstību" sadaļu.                                                                                                    |
| Zinošana MK                                               | Aizpilda VIS "neatbilstību" sadaļu. Lieto atbilstoši<br>Ministru kabineta noteikumiem Nr. 740 <sup>16</sup> . 24.punktam.                                                                                                    |
| Nav iespējams atgūt                                       | Aizpilda VIS "neatbilstību" sadaļu.                                                                                                    |
| Maksātnespēja                                             | Aizpilda VIS "neatbilstību" sadaļu.                                                                                                    |
| Atmaksa                                                   | Aizpilda VIS "neatbilstību" sadaļu.<br>Lieto<br>visos<br>gadījumos, kad līdzekļi tiek<br>atgūti (piemēram,<br>administratīvā ceļā).                                                                                                    |
| Norakstīšana                                              | Aizpilda VIS "neatbilstību" sadaļu. Lieto atbilstoši<br>Ministru kabineta noteikumiem Nr. 740 19.2. un 25.2.<br>punktiem.                                                                                                    |

v.1.13. (09/2014) 48 / 61 <sup>16</sup> MK 10.08.2010 noteikumi Nr.740 "Kārtība, kādā ziņo par Eiropas Savienības struktūrfondu un Kohēzijas fonda ieviešanā konstatētajām neatbilstībām, pieņem lēmumu par piešķirtā finansējuma izlietojumu un atgūst neatbilstošos izdevumus"

 $\overline{a}$ 

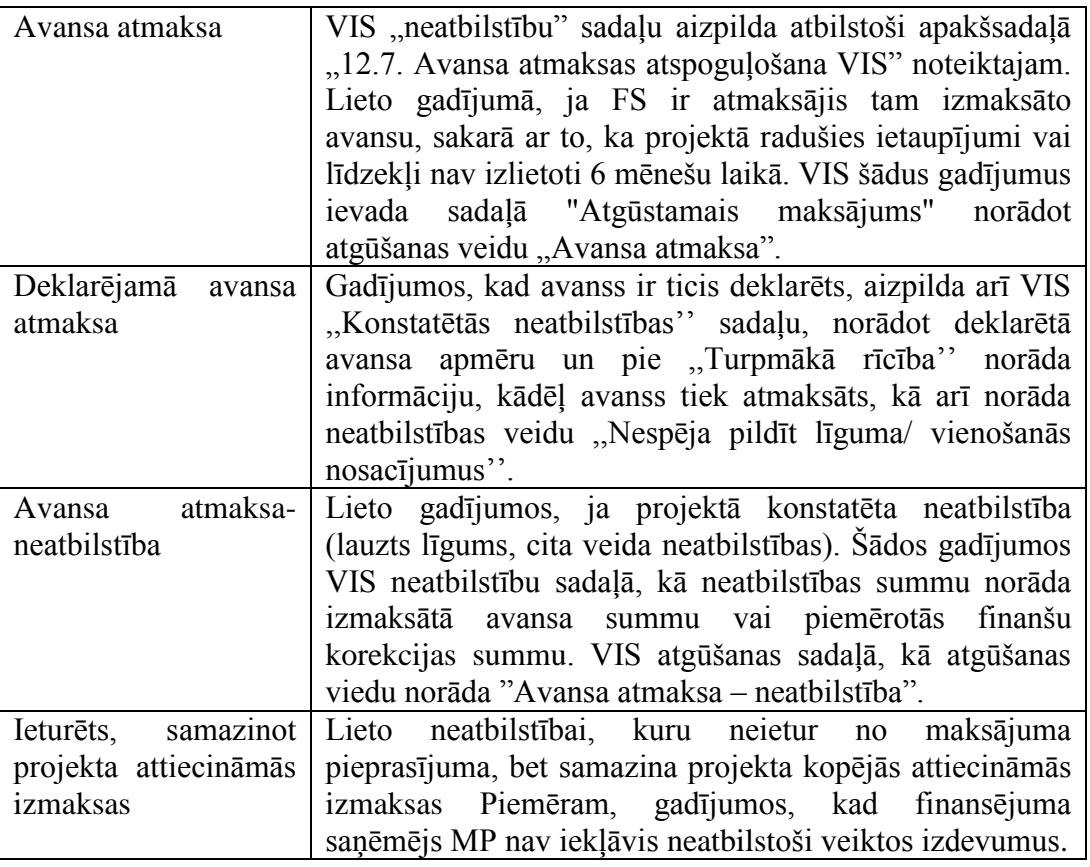

#### <span id="page-48-0"></span>**12.2. Apstiprinātie izdevumi, veiktais maksājums**

- Ievadot datus VIS par atgūstamo un atgūto maksājumu summām, summas jānorāda kopā ar privātā (pašvaldības) finansējuma daļu, neskatoties uz to, ka fiziski šādi finansēšanas avoti netiek reāli atgūti. Piemēram, projektā paredzēti trīs finansēšanas avoti – ERAF, VBF un PBF. Sistēmā ievadot atgūstamās un atgūtās summas, tās tiks sadalītas pa visiem finansēšanas avotiem, neskatoties uz to, ka no Pašvaldības budžeta nekas fiziski netiks atgūts.
- Ievadot datus VIS par atgūstamo un atgūto maksājumu summām avansa atmaksas gadījumos, summas jānorāda tikai par faktiski izmaksātiem avotiem.

#### <span id="page-48-1"></span>**12.3. Atgūstamā maksājuma ieturēšana no nākamā maksājuma pieprasījuma**

 Ja atgūstamais maksājums jāietur no nākamā maksājuma pieprasījuma, tad datu ievadē jāvadās pēc sekojoša algoritma:

Piemērs:

Finansējuma saņēmējs iesniedzis MP Nr.1, kurā: pieprasītais finansējums EUR = 100,00, apstiprinātie izdevumi EUR = 100,00 un veiktais maksājums EUR = 100,00.

Projekta īstenošanas gaitā konstatēta neatbilstība (attiecināma uz MP Nr.1. apstiprinātiem un deklarētiem izdevumiem), kur neatbilstoši veikto izdevumu kopsumma ir EUR 50,00. Pieņemts lēmums neatbilstoši veiktos izdevumus ieturēt no nākamā maksājuma (MP Nr.2).

Finansējuma saņēmējs iesniedz MP Nr.2, kur Pieprasītais finansējums EUR = 200,00, Apstiprinātie izdevumi EUR ir 150,00 (summa samazināta par iepriekš konstatēto neatbilstoši veikto izdevumu apmēru EUR 50,00) un Veiktais maksājums EUR ir 150,00.

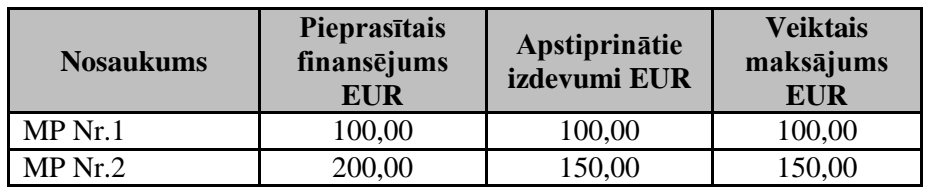

#### <span id="page-49-0"></span>**12.4. Viena atgūstamā summa, dažādi atgūšanas datumi un veidi**

 Gadījumā, ja atgūstamo summu plānots vai nepieciešams atgūt vairākos piegājienos, VIS sistēmā ir iespējams vienai atgūstamai summai norādīt vairākus atgūšanas datumus, veidus un summas. Attiecināms arī uz gadījumiem, kad konstatētie neatbilstošie izdevumi attiecas gan uz iepriekš apstiprinātiem un deklarētiem izdevumiem, gan uz izskatīšanai iesniegtu MP un/vai nākamajiem MP.

#### <span id="page-49-1"></span>**12.5. Atgūstamā maksājuma automātiskais sadalījums**

 Atgūstamā un atgūtā maksājuma summas automātiski sadalās pa avotiem, taču lietotājam pašam ir iespējams norādīt un precizēt sadalījumu pa finansēšanas avotiem.

#### **Noderīga informācija:**

VIS iestrādāts elastīgāks datu labošanas mehānisms attiecībā uz atgūstamā un atgūtā maksājuma datiem - atgūtā maksājuma dati labošanai tiek slēgti tikai, kad konkrētais atgūtais maksājums ir iekļauts izdevumu deklarācijā. Lietotāju ērtībai neapstiprinātie atgūstamo un atgūto maksājumu dati atgūstamo maksājumu sarakstā tiks iekrāsoti dzeltenā krāsā.

#### <span id="page-49-2"></span>**12.6. Atgūstamā maksājuma EUR un LVL summas**

 Atgūstamo un atgūto maksājumu summas LVL (ja atgūstamā maksājuma lēmuma datums vai faktiski atgūtā maksājuma atgūšanas datums ir līdz 2014.gadam) ir konvertētas uz EUR, piemērojot LB oficiālo valūtas maiņas kursu. Sākot ar 2014.gadu obligāti ir jāievada tikai EUR summas "EUR LB" laukos ("EUR LB" laukos ievadītās summas tiks automātiski iekopētas "EUR ECB" laukos). Šajā gadījumā atgūstamo un atgūto maksājumu summas LVL un EUR ECB (pirms 2014.gada EUR ECB summas aprēķināšanai tika izmantots ECB noteiktais kurss) ir norādītas atsevišķos laukos, kurus iespējams aktivizēt, izmantojot pogas "Rādīt LVL summas" un "Rādīt EUR ECB summas".

#### <span id="page-49-3"></span>**12.7. Avansa atmaksas atspoguļošana VIS**

- Atmaksājot avansu, gadījumos, kad tie saistīti ar neatbilstībām (piemēram, tiek lauzts līgums), informācija jāievada neatbilstību sadaļā un kā atgūšanas vieds jānorāda "avansa atmaksa – neatbilstība". Kā neatbilstības summu norādot avansa summu.
- Atmaksājot avansu gadījumos, kad līgums par projekta īstenošanu netiek lauzts (piemēram, konstatēts iepirkuma pārkāpums), informācija jāievada neatbilstību sadaļā un kā neatbilstības summa jānorāda piemērotās finanšu korekcijas summa. Atgūstamo maksājumu sadaļā kā atgūšanas vieds jānorāda "avansa atmaksa – neatbilstība".
- Atmaksājot deklarēto avansu ir jāievada informācija neatbilstību sadaļā.
- Gadījumā, ja FS ir izmaksāts avanss, taču FS 6 (12) mēnešu laikā neiesniedz starpposma maksājuma pieprasījumu, FS nav šo avansu izmantojis un nevar arī tālāk projektu īstenot. Avanss tiek atprasīts un tiek lauzts līgums par projekta īstenošanu,

tādā gadījumā VIS ir jāievada informācija sadaļā "Konstatētās neatbilstības", norādot neatbilstības veidu un summu, kā arī aizpilda sadaļu "Atgūstamie maksājumi", norādot "Avansa atmaksa" vai "Deklarējamā avansa atmaksa".

 Gadījumā, ja FS ir izmaksāts avanss, taču FS 6 (12) mēnešu laikā neiesniedz starpposma maksājuma pieprasījumu, avanss tiek atprasīts. Ja FS apņemas projektu īstenot, sasniedzot projekta mērķus (projekts tiek turpināts), sadaļa "Konstatētās neatbilstības" nav jāaizpilda, bet aizpilda tikai VIS sadalu "Atgūstamie maksājumi", pie atgūšanas veida norādot "Avansa atmaksa" vai "Deklarējamā avansa atmaksa". Sadaļu "Konstatētās neatbilstības" neaizpilda arī gadījumos, kad pēc avansa atmaksāšanas un projekta turpināšanas FS tomēr ierosina līguma laušanu (ja nav veikti maksājumi un konstatētas neatbilstības).

#### <span id="page-50-0"></span>**12.8. Atgūstamais maksājums un maksājuma pieprasījums sasaiste**

• VIS sistēmā sadaļas "Atgūstamais maksājums" un "Maksājuma pieprasījums" nav automātiski sasaistītas, tas nozīmē, ja sadaļā "Atgūstamais maksājums" tiks ievadīta summa, kas, piemēram, jāietur no nākamā MP, tad sistēma automātiski neveiks šīs summas ieturēšanu brīdī, kad tiks ievadīts jauns MP. Ieturamās summas apmērs no nākamā MP, lietotājam jāņem vērā, ievadot jauno MP.

#### <span id="page-50-1"></span>**12.9. Atgūstamais maksājums, izdevumu kategorijas**

#### **Svarīga informācija:**

Ja avanss ir izlietots, tad, aizpildot VIS sadaļas ,,Atgūstamie maksājumi" jānorāda tā izdevumu kategorija, par kuru pieņemts lēmums kā par neattiecināmiem izdevumiem.

#### <span id="page-50-2"></span>**12.10. Atgūšanas datums, kad neatbilstoši veiktie izdevumi tiek ieturēti**

 Gadījumā, ja FS neatbilstoši veiktie izdevumi tiek ieturēti 100% apmērā no MP (kārtējā vai nākamā) summas, VIS, ievadot informāciju par izmaksāto summu, jānorāda 0.00 EUR. Lai vienādotu pieeju MP apstrādē, gadījumos, kad neatbilstoši veiktos izdevumus ietur no MP 100% apmērā, nepieciešams sagatavot MP par summu 0.00 EUR, kuru apstiprinās Valsts kase. Šajā gadījumā atgūšanas datums būs vienāds ar MP apstiprināšanas datumu.

#### <span id="page-50-3"></span>**12.11. Atgūstamā maksājuma dzēšana vai anulēšana**

• Gadījumos, kad sadaļā "Atgūstamie maksājumi" ir ievadīta atgūstamā summa, bet nav ievadīta faktiski atgūtā summa, tad, iestājoties pārsūdzības gadījumam vai neatbilstošie izdevumi tiek atzīti par attiecināmiem, atgūstamo summu iespējams dzēst no sistēmas. Savukārt, ja atgūtā summa ir ievadīta uzreiz kopā ar atgūstamo summu (piemēram, ieturēts no kārtējā maksājuma), tad atgūstamajam maksājumam atgūšanas veidu nomaina uz "anulēts".

#### <span id="page-50-4"></span>**12.12. Atgūstamais/atgūtais maksājums, ja pārsūdzēta neatbilstība**

- Gadījumos, kad tiek pārsūdzēta neatbilstība un ievadīta jaunā pārsūdzētā neatbilstība:
	- 1) sākotnējo ierakstu atstāj nemainīgu;
	- 2) ievada jaunu atgūstamo maksājumu, norādot:
		- a) to pašu atgūstamā maksājuma numuru;
- b) datumu, kurā pieņemts lēmums par pārsūdzību;
- c) summas ievada ar mīnuss zīmi;
- d) atgūšanas datums ir vienāds ar maksājuma datums, ar kuru veic pārsūdzētās summas izmaksu klientam.

# <span id="page-51-0"></span>**12.13. Atgūstamā/atgūtā maksājuma ievades termiņš**

 Datu par atgūstamajiem maksājumiem un atgūtajiem maksājumiem jāievada VIS piecu darba dienu laikā pēc lēmuma par atgūšanu pieņemšanas vai faktiskās izdevumu atgūšanas.

# <span id="page-52-0"></span>**13. RĀDĪTĀJI**

#### <span id="page-52-1"></span>**13.1. Hierarhijas līmeņa rādītāji, aktuālā vērtība**

 VIS tiek nodrošināta rādītāju uzkrāšana dažādos hierarhijas līmeņos atbilstoši zemāk tabulā norādītajiem rādītāja aktuālās vērtības ievades (I) un/vai attēlošanas (A) līmeņiem. Piemēram, Iznākuma rādītāju aktuālās vērtības var ievadīt tikai projekta līmenī un to summa tiks attēlota apakšaktivitātes, aktivitātes, pasākuma un prioritātes līmeņos.

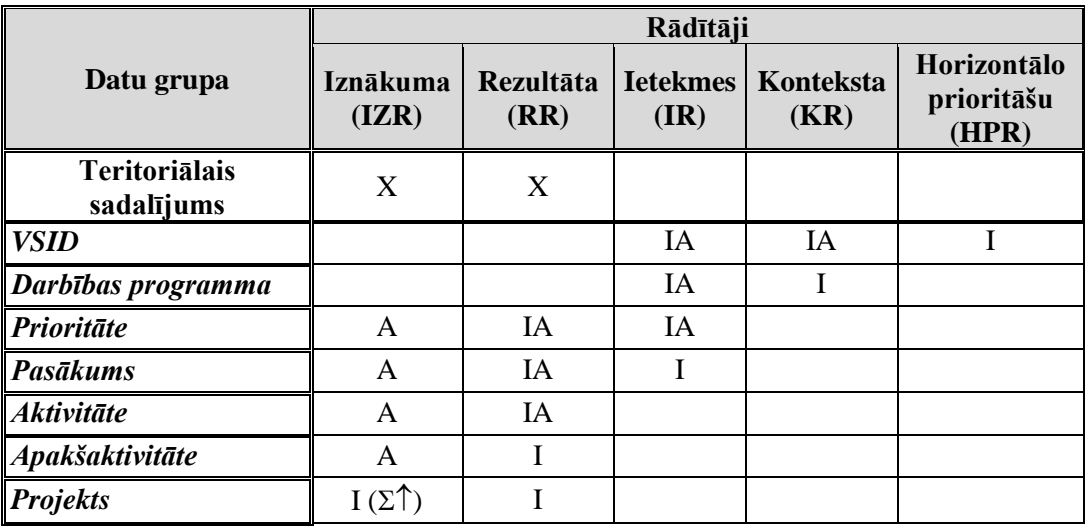

- Iznākuma un rezultāta rādītāji sistēmā tiek glabāti reģionu griezumā. Reģionu griezums iznākumu un rezultātu rādītājiem tiek attēlots tikai zemākajā līmenī, kurā tie ir ievadīti. Augstākajos līmeņos, pie rādītāju vērtību pacelšanas, tiek attēlota rādītāja reģionu summārā vērtība.
- Ja projekta pamatdatu formas sadaļā "Reģions" norādīts viens reģions, tad iznākuma rādītāja aktuālā vērtība tiek summēta uz aktivitātes/apakšaktivitātes aktuālo vērtību atbilstošajā reģionā. Ja projekta pamatdatu formas sadaļā "Reģions" norādīti divi vai vairāki reģioni tad iznākuma rādītāja aktuālā vērtība tiek summēta uz aktivitātes/apakšaktivitātes aktuālo vērtību reģionā "Visa Latvija".
- Iznākuma rādītāju un to aktuālās vērtības ir vienīgie rādītāji sistēmā, kas tiek summēti no projekta līmeņa informācijas uz aktivitātes/apakšaktivitātes līmeni. Visi citi rādītāji un to aktuālās vērtības sistēmā tiek ievadītas manuāli atbilstošā hierarhijas līmenī.
- Ja DPP iznākuma rādītāja plānotā vērtība noteikta aktivitātes līmenī, savukārt aktivitātei ir arī apakšaktivitātes, tad VIS sistēmā iznākuma rādītāja plānoto vērtību norāda apakšaktivitātes līmenī. Apakšaktivitātes līmenī iznākuma rādītāja plānoto vērtību aprēķina dalot DPP aktivitātes līmenī noteikto iznākuma rādītāja plānoto vērtību proporcionāli apakšaktivitāšu skaitam.

#### *Piemēram:*

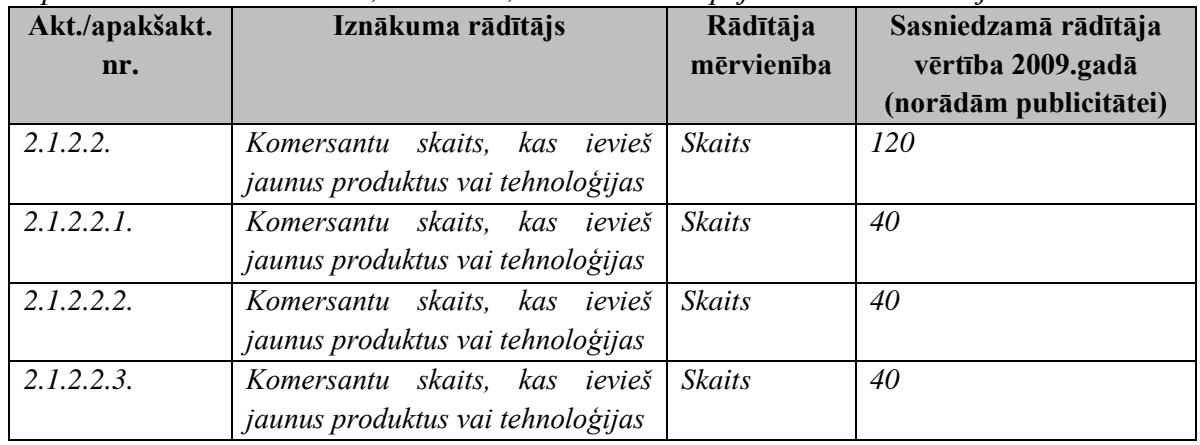

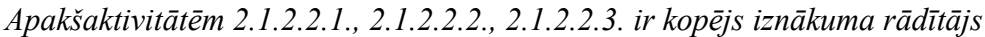

- Informācija par hierarhijas rādītāju aktuālajām vērtībām VIS jāaktualizē saskaņā ar starpresoru vienošanās vai FM iekšējos noteikumos noteikto kārtību un termiņu, par atskaites punktu ņemot datumu, kad ir pabeigti darbi/sniegti pakalpojumi un ir apstiprināta MP iekļautā attiecināmo izdevumu summa, kas atbilst līgumā noteiktajām prasībām (t.i. atbildīgā vai sadarbības iestāde konstatē, ka veiktie darbi/sniegtie pakalpojumi ir atbilstoši) nevis datumu, kad ir veikts noslēguma maksājums FS. Rādītāju aktuālās vērtības sistēmā tiek ievadītas kumulatīvi.
- Attiecībā uz ES struktūrfondu 2004.-2006.gada plānošanas perioda rādītāju ievadi kolonnā "Sākotnējā vērtība" ir jānorāda rādītāja plānotā vērtība, savukārt kolonnā "Aktuālā vērtība" jānorāda rādītāja sasniegtā vērtība plānošanas perioda beigās.

#### <span id="page-53-0"></span>**13.2. Aktivitātes līmeņa rādītāja aktuālā vērtība**

- Aktivitātes līmeņa rādītāja aktuālās vērtības ievades VIS algoritms:
	- 2007.-2013.gada plānošanas perioda ietvaros īstenotajām aktivitātēm/apakšaktivitātēm aktuāla vērtība atspoguļojama tikai par 2007.- 2013.gada plānošanas perioda ietvaros īstenoto projektu rezultātā sasniegto.
	- Iznākuma un rezultāta rādītāju aktuālās vērtības VIS tiek atspoguļotas, neieskaitot sākotnējo attiecīgā rādītāja vērtību.

*Piemēram:*

*Sākotnējā rādītāja vērtība ir 5. Pārskata periodā sasniegta rādītāja vērtība (neieskaitot sākotnējo) ir 10. VIS ieraksts:*

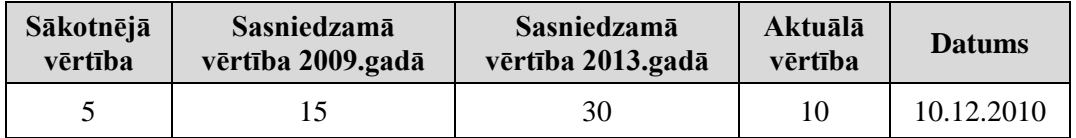

- VIS ievadītās informācijas par aktivitātes līmeņa rādītāja aktuālo vērtību analīzes/izmantošanas algoritms:
	- Lai izvērtētu, vai attiecīgajā periodā ir sasniegta sasniedzamā rādītāja vērtība, uzraudzības nolūkos vērā jāņem aktivitātes sākotnējās un aktuālās rādītāja vērtības datu kopsumma (izņemot gadījumus, kad sasniedzamā rādītāja vērtība ir mazāka par sākotnējo vērtību un kad rādītāja mērvienība ir izteikta %).

#### *Piemēram:*

*Sākotnējā rādītāja vērtība ir 5.*

*Pārskata periodā sasniegta rādītāja vērtība (neieskaitot sākotnējo) ir 10. VIS ievadītās informācijas analīzes algoritms atspoguļots 5.kolonnā:*

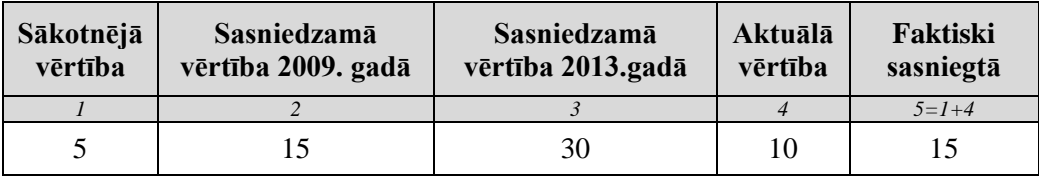

## <span id="page-54-0"></span>**13.3. Projekta līmeņa rādītāji, aktuālā vērtība**

- VIS ievadot informāciju par projekta iznākuma un rezultāta rādītājiem, jāpiemēro šāda pieeja:
	- Rādītāja plānotā vērtība (norādīta projekta iesniegumā) sistēmā ir jāievada sadaļā "Rādītāja vērtības pa reģioniem" laukā "Sākotnējā vērtība", norādot arī reģionu, kurā plānots sasniegt rādītāju, laukā "Reģions". Ja plānots rādītāju sasniegt vairākos reģionos, tad attiecīgi plānotā vērtība jānorāda katram reģionam.
	- Rādītāja faktiski sasniegtā vērtība (norādīta projekta progresa ziņojumā) sistēmā jāievada sadaļā "Rādītāja sasniegtās vērtības", izvēloties nepieciešamo reģionu sadaļā "Rādītāja vērtības pa reģioniem", laukā "Sasniegtā vērtība".
	- Datums, kad fiksēta rādītāja sasniegtā vērtība (norādīta projekta progresa zinojumā) sistēmā jāievada laukā ar nosaukumu "Periods".
- Informācija par projekta rādītāja aktuālo vērtību VIS jāaktualizē saskaņā ar starpresoru vienošanās vai FM iekšējos noteikumos noteikto kārtību un termiņu. Gadījumā, ja iesniegtajā projekta progresa pārskatā norādīts, ka pārskata periodā vēl nav sasniegts neviens rādītājs, tad VIS sistēmā laukā "Aktuālā vērtība" jānorāda nulle un laukā "Periods" jānorāda datums, kad fiksēta rādītāja sasniegtā vērtība (piemēram, progresa pārskata datums). Ja nākamajā pārskata periodā ir sasniegta rādītāja izpilde, tad VIS sistēmā norāda jauno sasniegto vērtību. Jaunā sasniegtā vērtība ir kumulatīva uz konkrētā pārskata perioda beigām.
- Projekta līmeņa rādītāju plānotās un sasniegtās vērtības ir iespējams norādīt sadalījumā pa reģioniem.

# **Svarīga informācija:**

VIS tiek uzkrāti dati tikai par tiem rādītājiem, kas noteikti VSID, DP, DPP.

VIS iestrādāts elastīgāks datu labošanas mehānisms attiecībā uz rādītāju aktuālajām vērtībām un to labošanu - lietotājs varēs precizēt jau ievadītu un apstiprinātu rādītāja vērtību.

#### <span id="page-54-1"></span>**13.4. 2007.-2013.gada ES fondu projektu rādītāju datu aizpilde**

 Gadījumā, ja VIS ievadot datus par 2007.-2013.gada ES fondu finansētu projektu rezultatīvajiem rādītājiem projektam nav neviens DP, DPP līmeņa rādītājs, tad projektam jāpievieno šāds rādītājs:

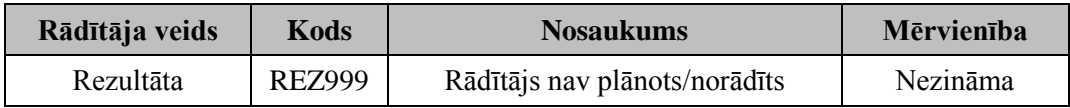

## <span id="page-55-0"></span>**13.5. 2004.-2006.gada Struktūrfondu projektu rādītāju datu aizpilde**

 Gadījumā ja VIS ievadot datus par 2004.-2006.gada Struktūrfondu finansētu projektu rezultatīvajiem rādītājiem projektam nav neviens VPD līmeņa rādītājs, tad projektam jāpievieno šāds rādītājs:

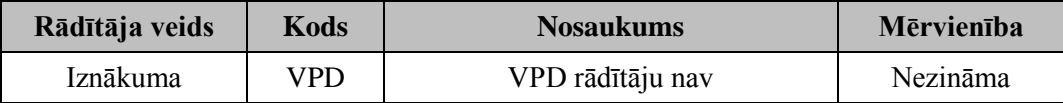

#### <span id="page-55-1"></span>**13.6. 2004.-2006.gada Kohēzijas fonda projektu rādītāju datu aizpilde**

- VIS ievadot datus par 2004.-2006.gada Kohēzijas fonda finansētu projektu rezultatīvajiem rādītājiem, tie jāaizpilda sadaļā "Iepirkuma līgums".
- Lai aizpildītu projekta sadaļu "Rādītāji", kas ir obligāti aizpildāma projektam nonākot statusā "Līgums/Lēmums", rādītāju sadaļā jāizvēlas šādi rādītāji:

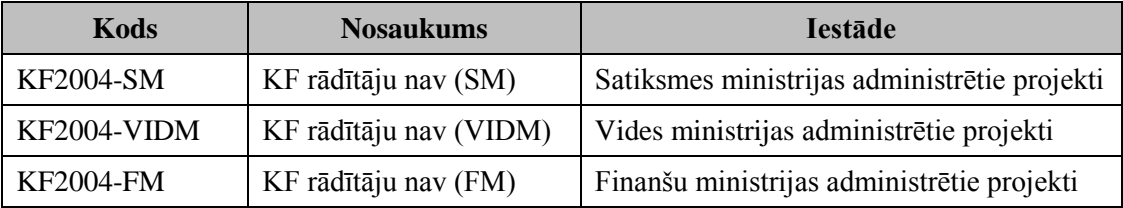

Sistēmas lauki "Sākotnējā vērtība", "Sasniedzamā vērtība 2009.g." un "Sasniedzamā vērtība 2013.g." jāaizpilda ar nullēm.

#### <span id="page-55-2"></span>**13.7. Rādītāju ievades termiņi**

- Projekta rādītāju, Horizontālo prioritāšu aktuālās vērtības jāaktualizē piecu darba dienu laikā pēc projekta progresa pārskata, pārskata par mērķa grupām un horizontālo prioritāšu ieviešanu apstiprināšanas vai projekta noslēguma maksājuma veikšanas datuma. Gadījumā, ja rādītāja aktuālo vērtību nav iespējams fiksēt projekta beigās, aktuālo vērtību aktualizē pēc-uzraudzības periodā piecu darba dienu laikā pēc attiecīgā ziņojuma saņemšanas no finansējuma saņēmēja.
- Hierarhijas līmeņa rādītāju aktuālās vērtības jāaktualizē:
	- iznākuma rādītāji summējas automātiski no projekta līmeņa datiem;
	- rezultāta rādītāji līdz nākamā mēneša 15.datumam par iepriekšējo pusgadu;
	- ietekmes rādītāji līdz nākamā gada 15.janvārim par iepriekšējo gadu.

# <span id="page-56-0"></span>**14. ATSKAITES, DATU ANALĪZES RĪKS**

## <span id="page-56-1"></span>**14.1. Izdevumu kategoriju grupa**

 Lai datu analīzes rīkā sadalītu MP izdevumus pa IK grupām, nepieciešams izmantot 6.pieprasījuma uzvednes "Finansējuma atribūti" atribūtu "Izmaksu kategorijas grupa".

# <span id="page-56-2"></span>**14.2. Dubultais finansējums**

- VIS sistēmas sadaļā "Pārskati" pieejams pārskats ar nosaukumu "02. Projekta iesniedzēji / sadarbības partneri", kas ērtā veidā ļauj atrast visus viena projekta iesniedzēja iesniegtos un īstenotos projektus.
- Lai datu analīzes rīkā atrastu visus viena projekta iesniedzēja iesniegtos un īstenotos projektus, nepieciešams izmantot datu analīzes rīka pieprasījumu "Dubultais finansējums". Pieprasījums pieejams

ES SFKF VIS>Koplietojamā vietne>2. Koplietošanas>Dubultais finansējums.

 Izveidots datu analīzes rīka pieprasījums, ar kuru var atlasīt visus AI/SI projektus ar informāciju no LAD sistēmas, kuriem nav veikta pārbaude par dubulto finansējumu (sadaļā "Salīdzināšana ar LAD" nav ieķeksēts "Izskatīts"):

ES SFKF VIS>Koplietojamā vietne>2. Koplietošanas> Projekti ar LAD datiem.

 Izveidots datu analīzes rīka pieprasījums, kurš pēc ievadītā VIS projekta nr. atlasa VIS projektus, kuriem LAD sistēmā ir reģistrēts iespējams līdzīgs projekts balstoties uz iesniedzēja reģistrācijas nr.:

ES SFKF VIS>Koplietojamā vietne>2. Koplietošanas> Projektu atlase ar LAD.

#### <span id="page-56-3"></span>**14.3. AI/SI datu kvalitātes pārbaudes pieprasījumi**

 Lai AI/SI minimums reizi mēnesī varētu veikt datu kvalitātes pārbaudes VIS, datu analīzes rīkā nepieciešams izmanto definētos datu analīzes rīka pieprasījumus, kas pieejami sadaļā

ES SFKF VIS>Koplietojamā vietne>2. Koplietošanas>Datu kvalitātes pārbaudes.

#### <span id="page-56-4"></span>**14.4. VI datu kvalitātes pārbaudes pieprasījumi**

 VI sagatavotie un izmantotie datu analīzes rīka pieprasījumi AI/SI ievadīto datu kvalitātes novērtēšanai pieejami sadaļā

ES SFKF VIS>Koplietojamā vietne>2. Koplietošanas>FM>DKP.

#### <span id="page-56-5"></span>**14.5. Apstiprināto projektu, noslēgto līgumu, pabeigto projektu atlase**

 Lai datu analīzes rīkā atlasītu datus par apstiprinātajiem projektiem, noslēgtajiem līgumiem un/vai pabeigtajiem projektiem sadalījumā pa finansējuma avotiem jāizmanto sekojoši atribūti un metrikas:

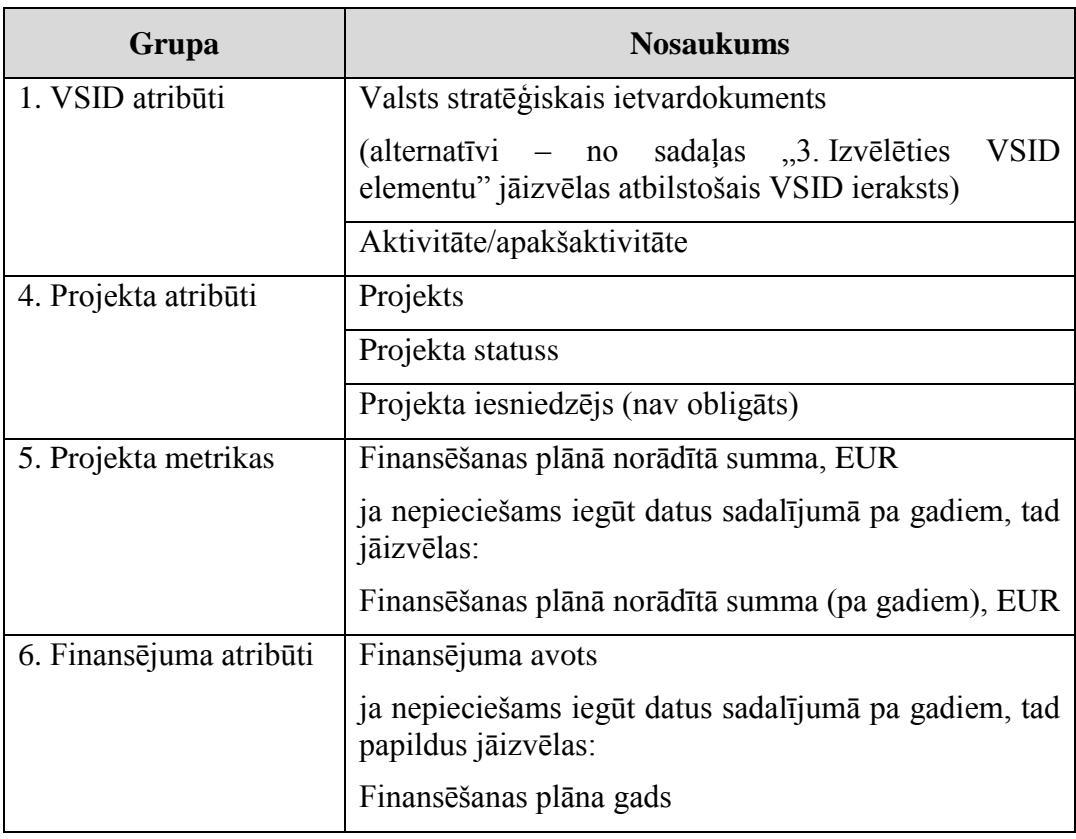

# <span id="page-57-0"></span>**14.6. Attiecināmie, neattiecināmie izdevumi sadalījumā pa IK**

 Lai datu analīzes rīkā atlasītu datus par attiecināmo un neattiecināmo izdevumu sadalījumu starp IK (no projekta budžeta kopsavilkuma sadaļas) jāizmanto sekojoši atribūti un metrikas:

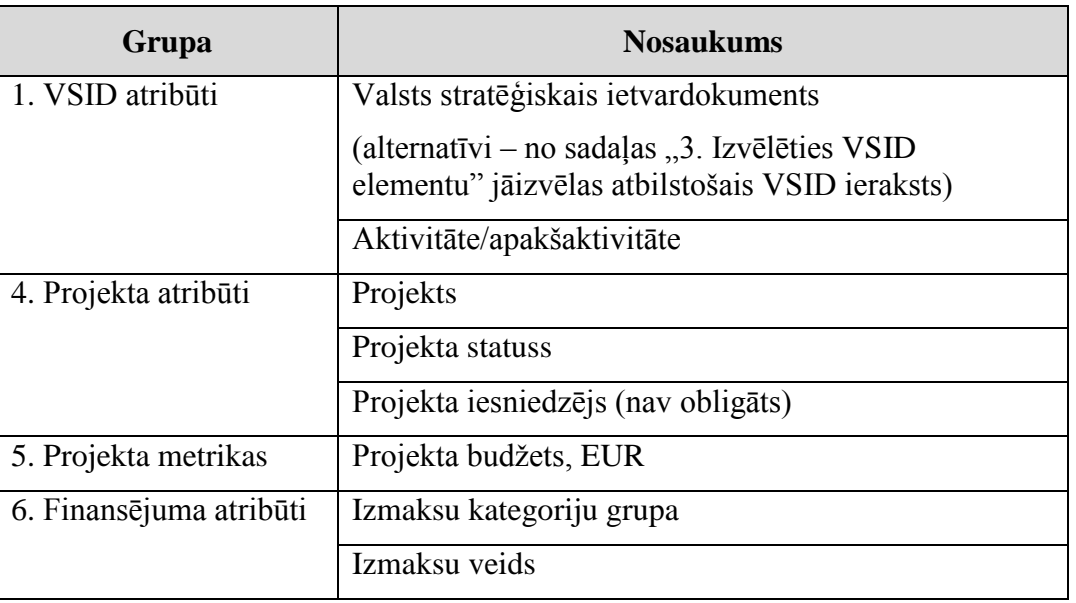

#### <span id="page-57-1"></span>**14.7. Maksājuma pieprasījumā pieprasītā, apstiprinātā, izmaksātā summa**

 Lai datu analīzes rīkā atlasītu datus par MP pieprasīto, apstiprināto un izmaksāto summu sadalījumā pa finansējuma avotiem jāizmanto sekojoši atribūti un metrikas:

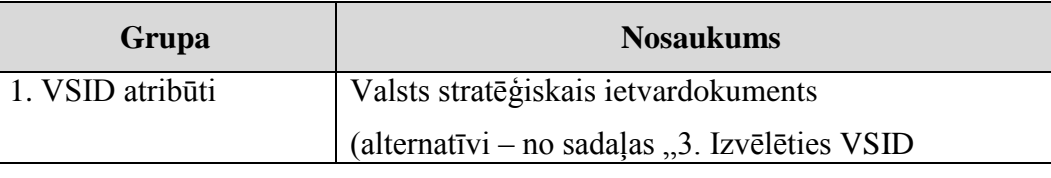

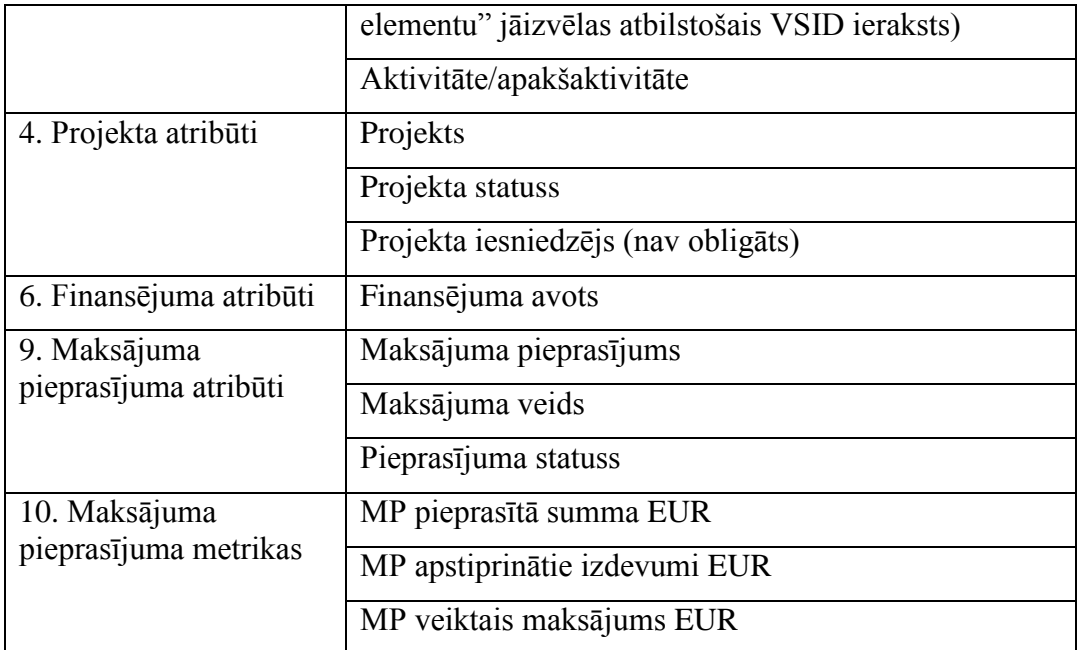

# <span id="page-58-0"></span>**14.8. Pārbaudes, konstatētās atkāpes**

 Lai datu analīzes rīkā atlasītu datus par projekta līmeņa pārbaudēm un konstatētajām atkāpēm jāizmanto sekojoši atribūti un metrikas:

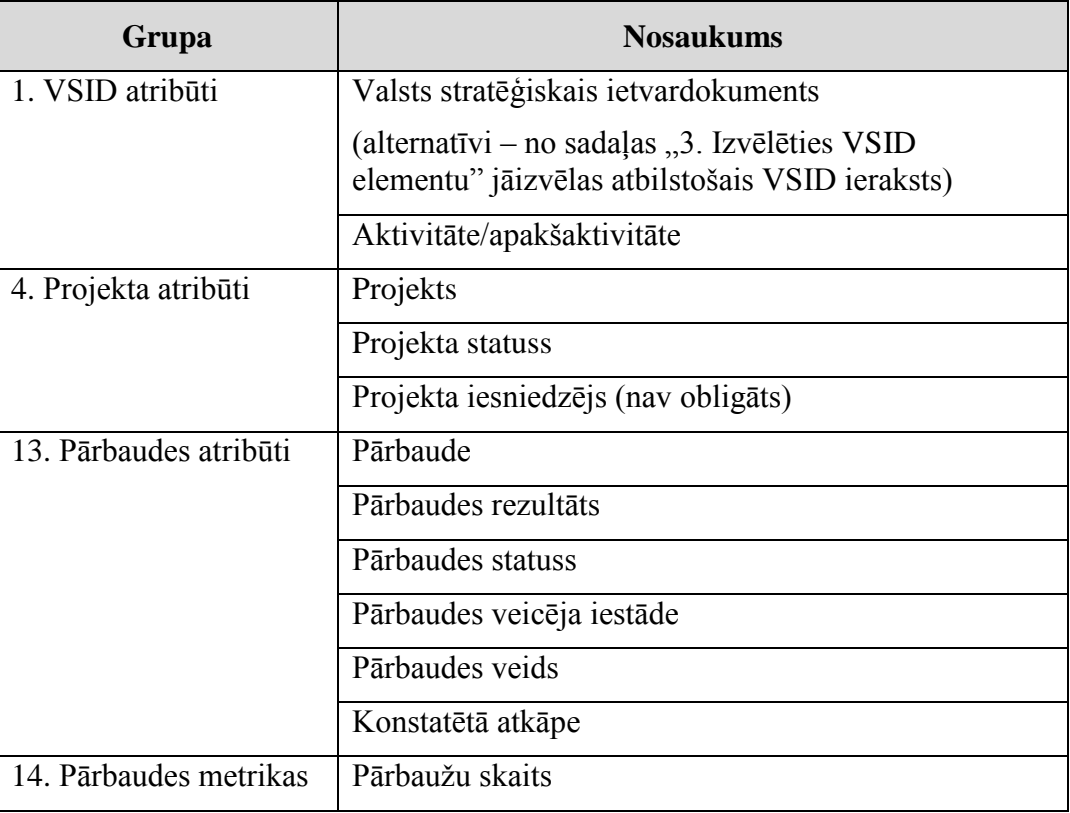

#### <span id="page-58-1"></span>**14.9. Neatbilstības, EK ziņojums**

 Lai datu analīzes rīkā atlasītu datus par projektos konstatētajām neatbilstībām t.sk. uz EK nosūtītajiem neatbilstību ziņojumiem jāizmanto sekojoši atribūti un metrikas:

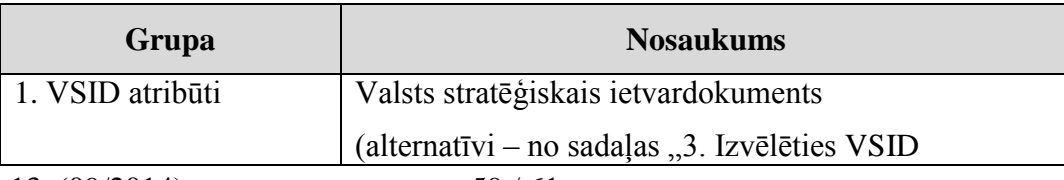

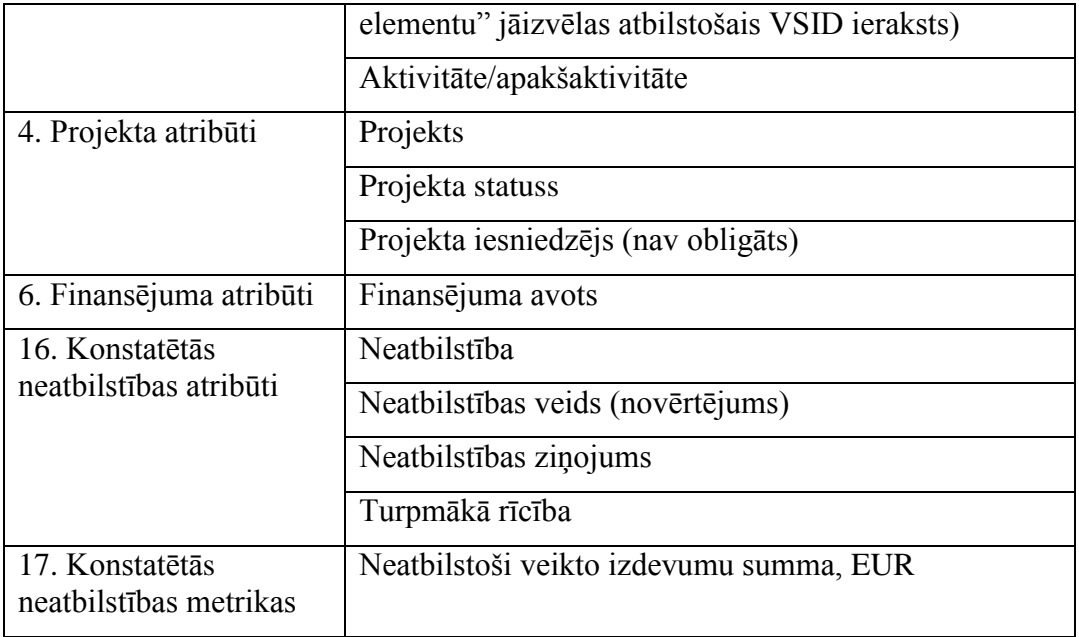

# <span id="page-59-0"></span>**14.10. Neatbilstības bez informācijas par turpmāko rīcību**

 VIS datu analīzes rīkā ir sagatavots pieprasījums, ar kuru var atlasīt visas neatbilstības, kurām nav ievadīta informācija par turpmāko rīcību. Pieprasījums pieejams"

ES SFKF VIS>Koplietojamā vietne>2. Koplietošanas>Neatbilstību turpmākā rīcība.

# <span id="page-59-1"></span>**14.11. Papildus datu atlases filtri**

 Lai paātrinātu pieprasījumu izpildi datu analīzes rīkā, ir izveidoti 8 papildus datu atlases filtri, kurus lietotājs var papildus pievienot atlasot datus no VIS:

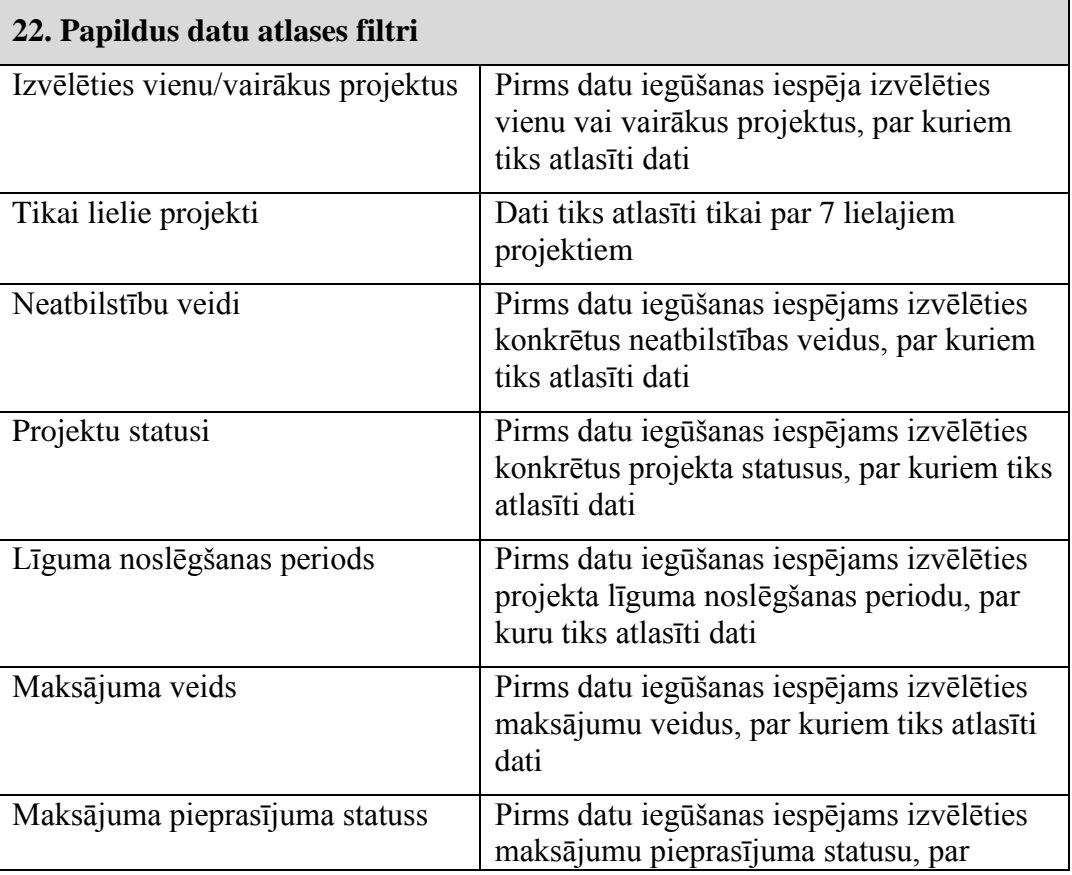

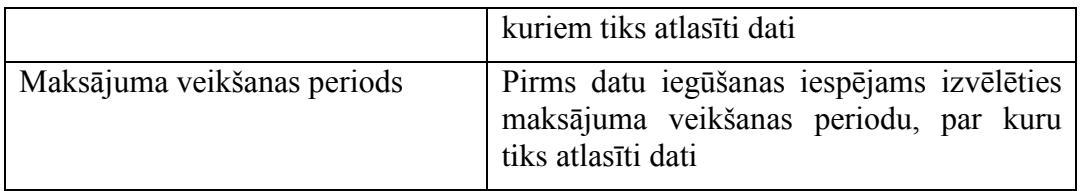

#### <span id="page-60-0"></span>**14.12. EUR un LVL summas datu analīzes rīka atskaitēs**

 Veidojot datu analīzes rīka atskaites, piemēram, par projektos apstiprināto finansējumu par periodu līdz 2014.gadam, ieteicams izmantot EUR metrikas (piemēram, "Finansēšanas plānā norādītā summa, EUR"), jo atbilstoši datu ievades nosacījumiem, ja līgums noslēgts vai līguma grozījumi veikti sākot no 2014.gada, dati projektu sadaļās "Līgums", "Projekta budžeta kopsavilkums" un "Finansēšanas plāns" obligāti ir jānorāda tikai EUR summas.

#### <span id="page-60-1"></span>**14.13. Pārskati**

VIS sadaļā "Pārskati" pieejami pārskati ar nosaukumu:

- $\bullet$ , 01. ES fondu ieviešanas statusa tabula (ES fondu finansējums, %)", kas atspoguļo datus par apstiprinātajām summām, noslēgto līgumu summām, FS izmaksāto finansējumu (ar un bez avansiem), Sertificētajiem izdevumiem.
- "02. Projekta iesniedzēji / sadarbības partneri", kas ērtā veidā (pēc reģistrācijas numura vai tā daļas un/vai iesniedzēja nosaukuma vai tā daļas) ļauj atrast visus projektus (t.sk. ja projekta iesniedzējs projektā darbojies kā sadarbības partneris) ko pieteicis un/vai īstenojis konkrētais FS.
- "03. ES fondu projektu īstenošanā konstatētās neatbilstības", kas atspoguļo datus par pārskata periodā konstatētajām neatbilstībām, to veidiem, summām.
- "04. ES fondu projektu pārbaudes (Pārbaudes projekta īstenošanas vietās, Iepirkuma pārbaudes)", kas atspoguļo pārbaudes projektu īstenošanas vietās un iepirkuma pārbaudes. "05. Plānotie un sasniegtie uzraudzības rādītāji", kas atspoguļo uzraudzības rādītāju datus visos hierarhijas līmeņos.
- "06. Pārskats par plānotajiem un izpildītajiem sistēmas auditiem (ESFVKSA, Citas pārbaudes)".
- "07. Finanšu instrumenti Aktivitātes / apakšaktivitātes papildus dati", kurā iespējams atlasīt detalizētāku informāciju par 1.3.1.2. aktivitātes "Atbalsts pašnodarbinātības un uzņēmējdarbības uzsākšanai", 2.2.1.1.aktivitātes "Ieguldījumu fonds investīcijām garantijās, paaugstināta riska aizdevumos, riska kapitāla fondos un cita veida finanšu instrumentos"; 2.2.1.3.aktivitātes "Garantijas komersantu konkurētspējas uzlabošanai", 2.2.1.4.1.apakšaktivitātes "Atbalsts aizdevumu veidā komersantu konkurētspējas uzlabošanai" un 2.2.1.4.2.apakšaktivitātes "Mezanīna aizdevumi investīcijām komersantu konkurētspējas uzlabošanai" finanšu apguvi.
- "08. Apstiprinātie attiecināmie izdevumi / Faktiski atgūtie izdevumi", kurā iespējams visos hierarhijas līmeņos atlasīt apstiprinātos attiecināmos izdevumus, t.sk. maksājumus, atgūtos maksājumus un to nodeklarētās summas.
- $\bullet$ , 09. Dati par veiktajiem / atgūtajiem maksājumiem makro modelim", kas nodrošina ES fondu līdzfinansējuma izlietojuma ceturkšņa datu atlasi pēc sekojošiem kritērijiem: projektam atbilstošā prioritāte, izdevumu ekonomiskā kategorija, nozare.